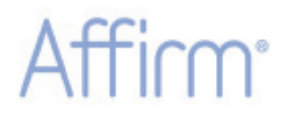

乳腺活检定位装置

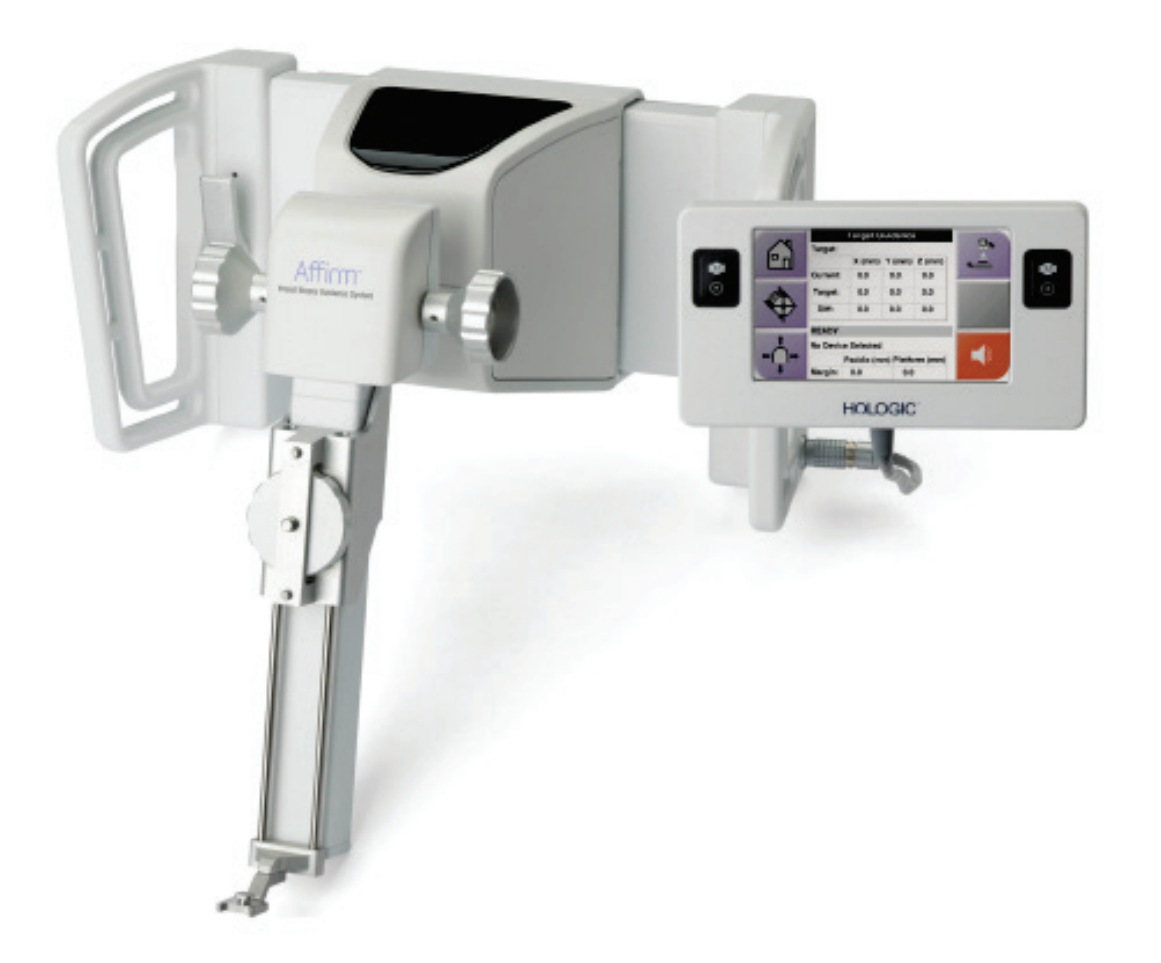

# 用户指南

**MAN-06411-402**修订版**001**

**HOLOGIC:** 

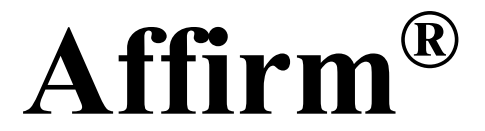

乳腺活检定位装置

# 用户指南

对于软件版本1.11和2.2 部件编号MAN-06411-402 修订版001 2023年5月

# **HOLOGIC®**

## 产品支持

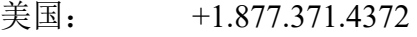

- 欧洲: +32 2 711 4690
- 亚洲: +852 37487700
- 澳大利亚: +1 800 264 073
- 所有其他地区: +1 781 999 7750
- 电子邮箱: BreastHealth.Support@hologic.com

版权所有© 2020-2023 Hologic, Inc.。于美国印制。本手册原始语言为英语。

Hologic、3Dimensions、Affirm、ATEC、Brevera、Dimensions、Eviva、Selenia和相关徽标是Hologic, Inc.和/或其子公司在美国和/或其他国 家的商标和/或注册商标。本文中所述的所有其他商标、注册商标和产品名称均为其各自所有者的资产。

本产品受[www.Hologic.com/patent-information](http://www.hologic.com/patent-information)列出的一项或多项美国或外国专利保护。

# 目录

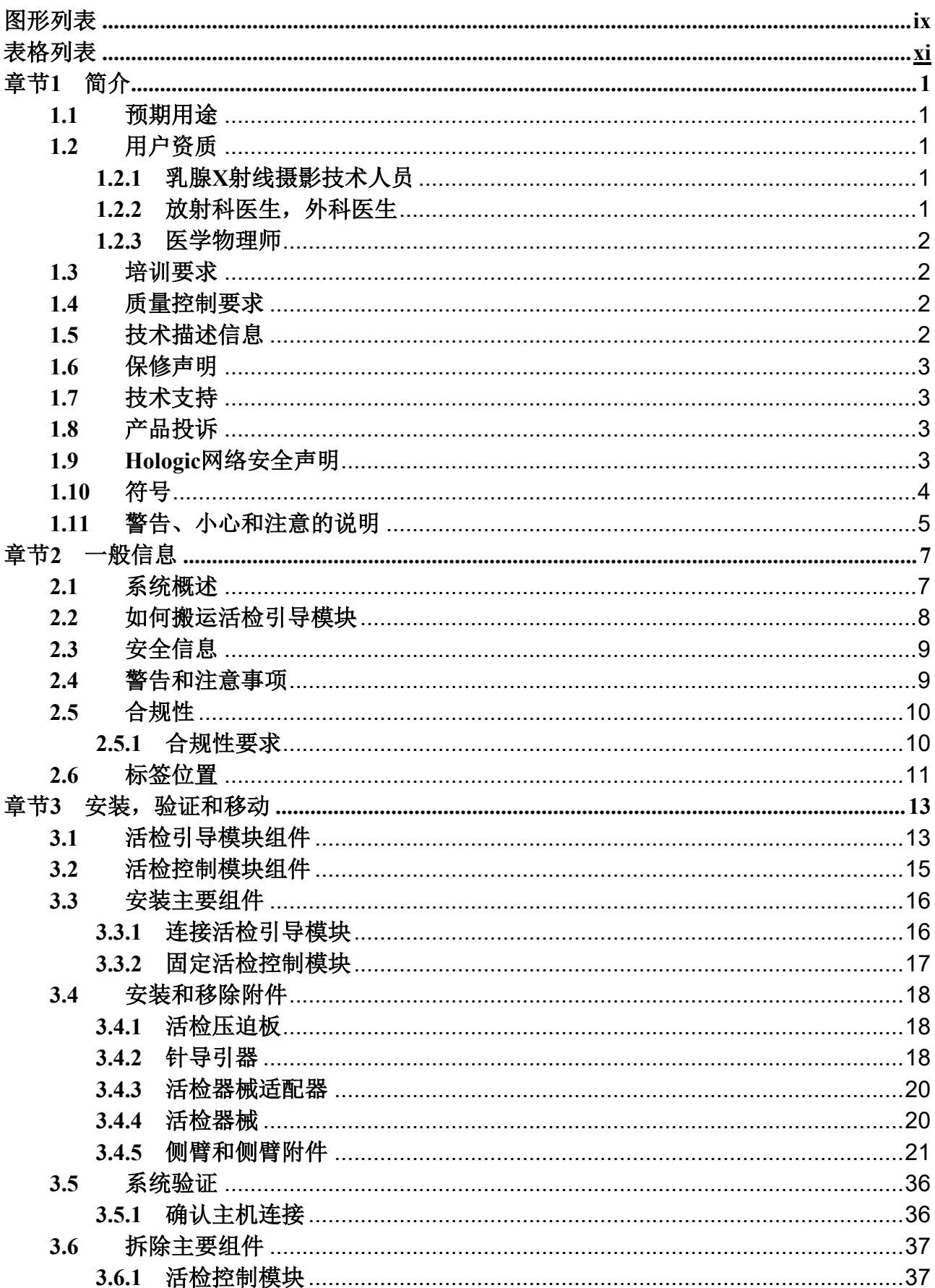

目录

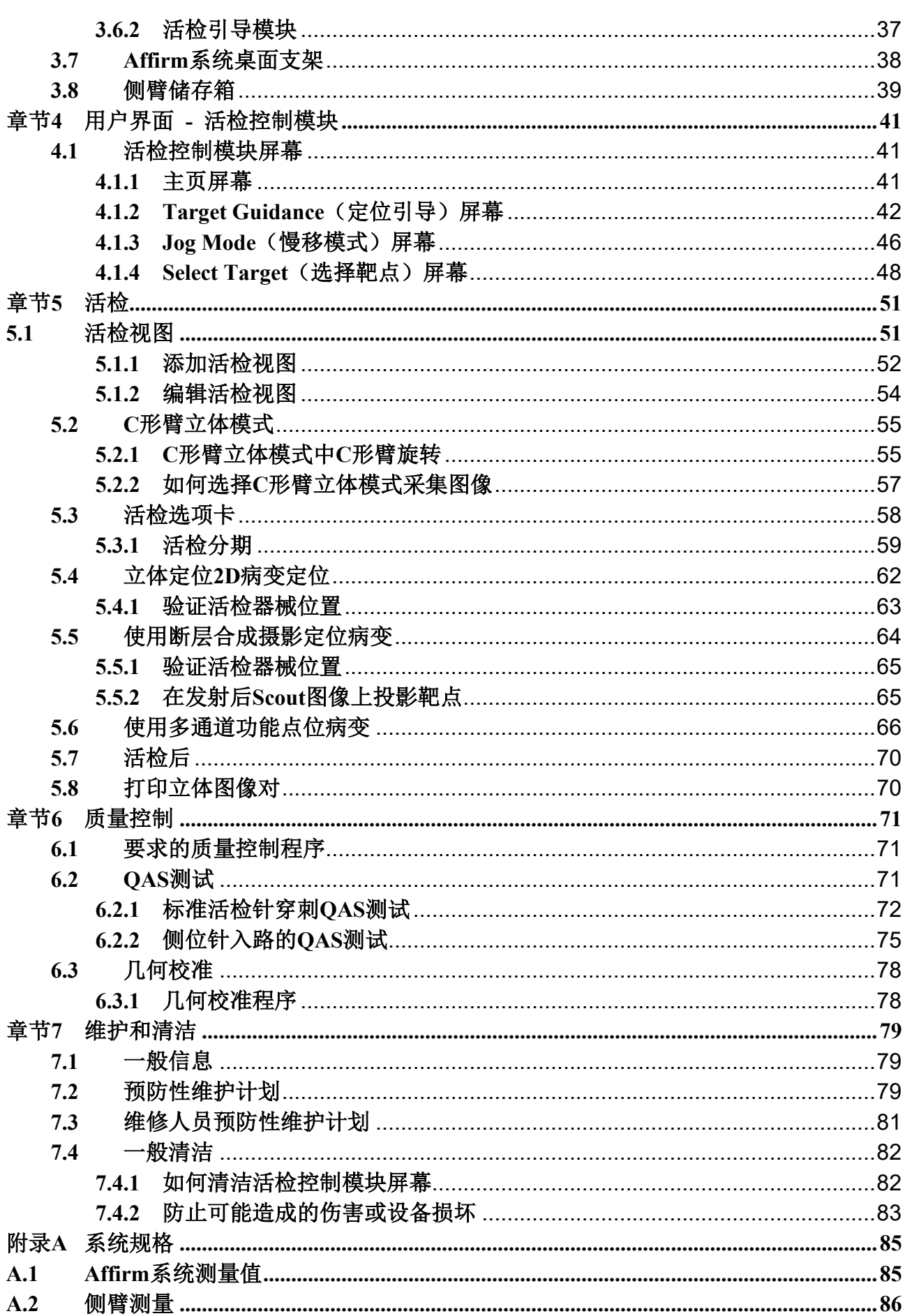

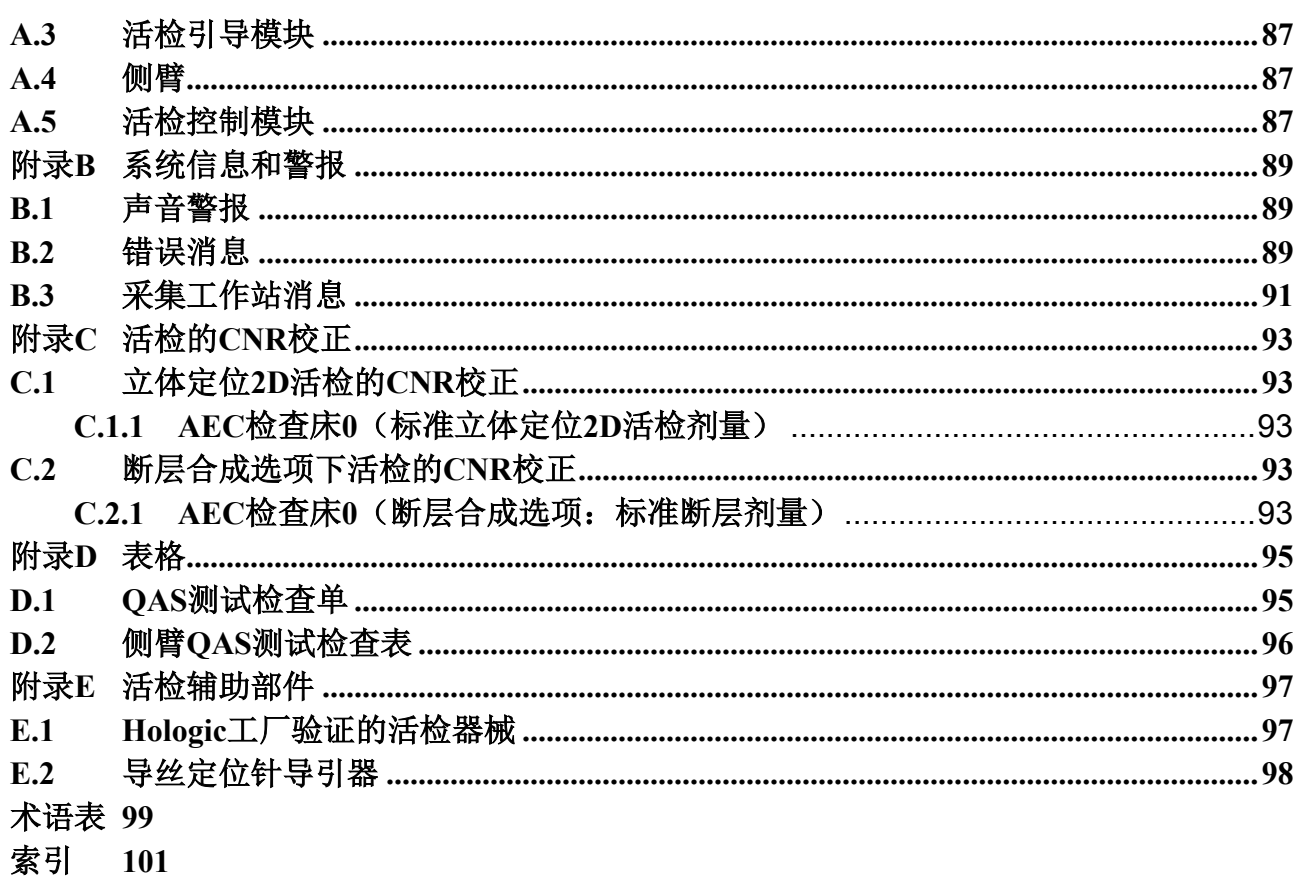

## <span id="page-8-0"></span>图形列表

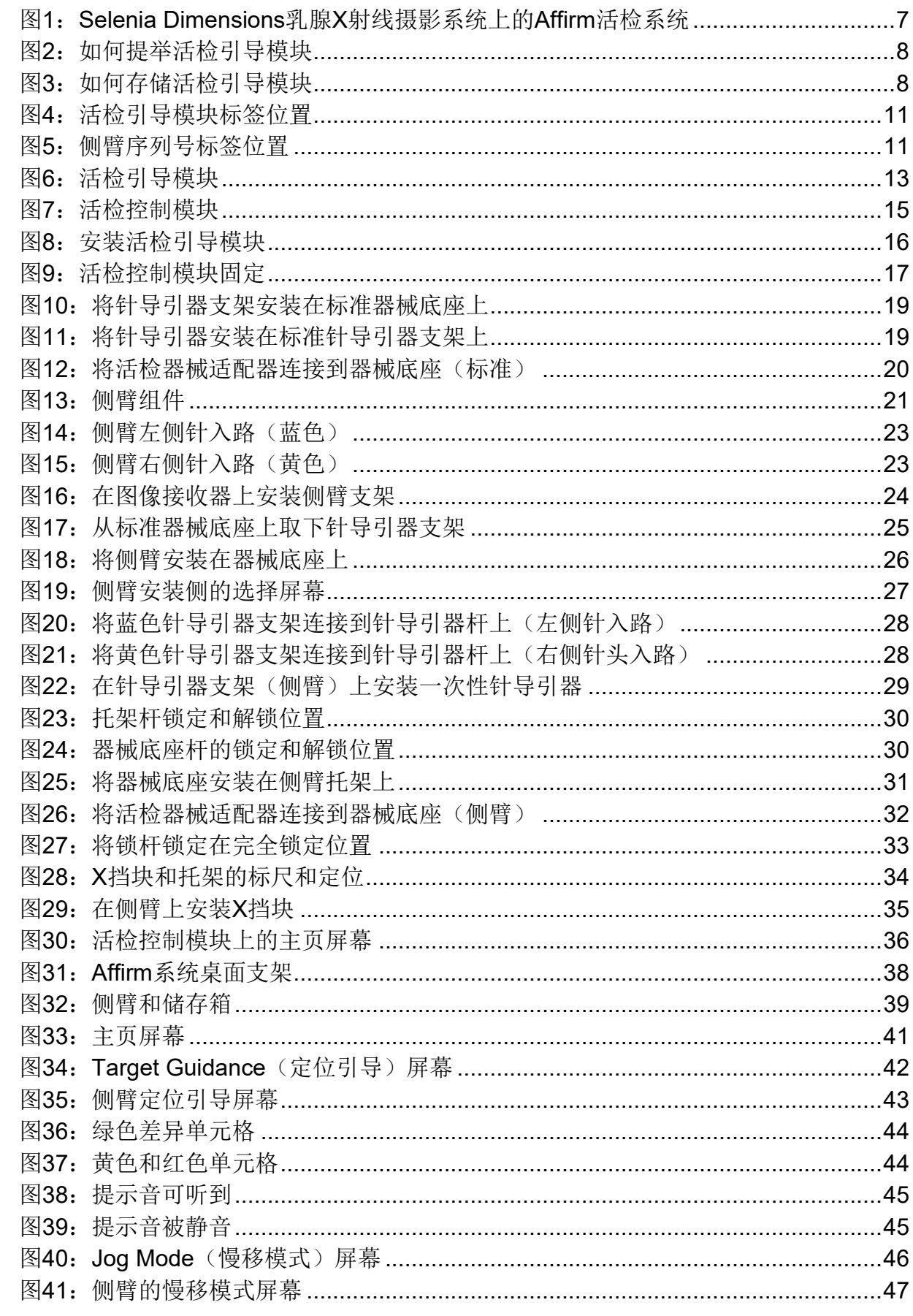

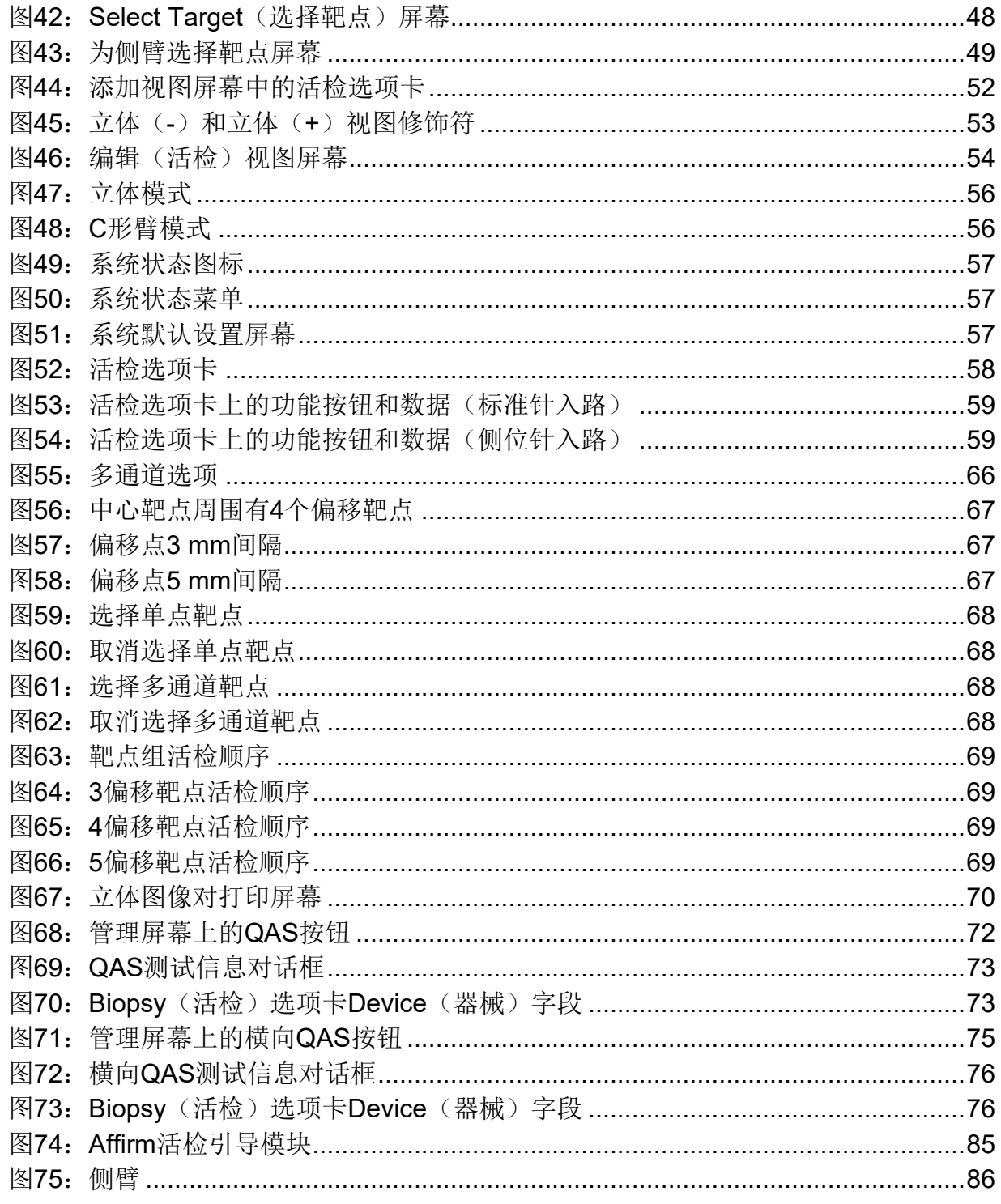

### <span id="page-10-0"></span>表格列表

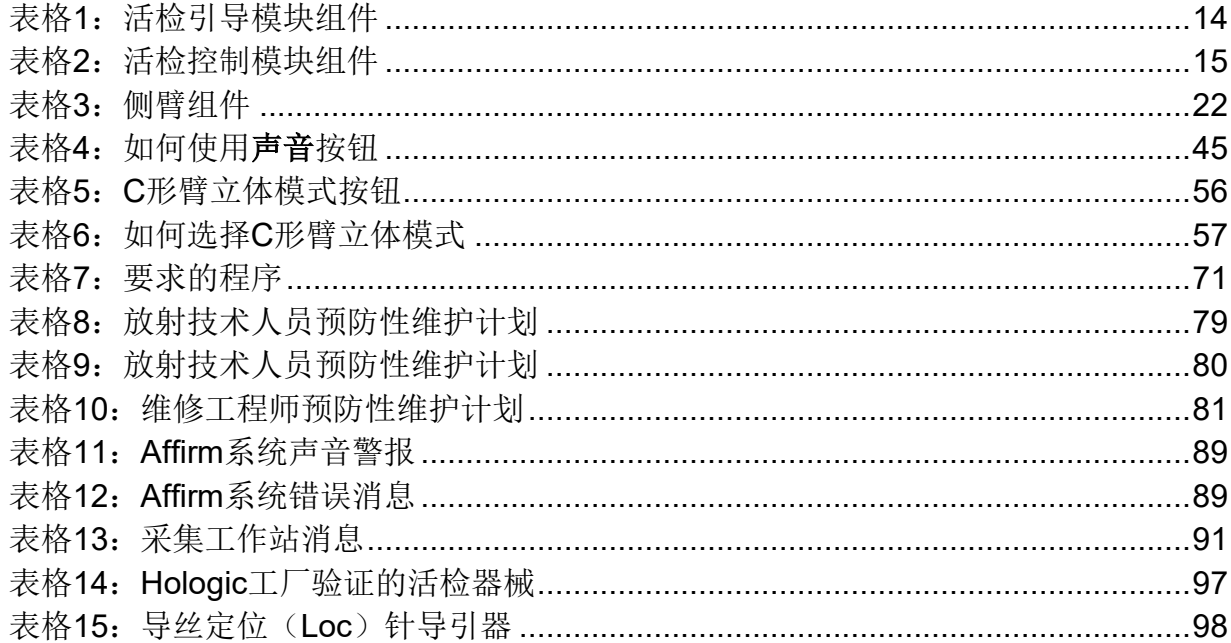

# <span id="page-12-0"></span>章节**1** 简介

操作系统前请仔细阅读所有这些信息。请遵守本手册的警告和预防措施。确保手术期间可随时 查看本手册。

医生应将本手册描述的操作本系统过程中的所有潜在风险和不良事件告知患者。

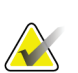

Hologic配置某些系统以满足特定需求。您的系统配置可能未包含本手册中的所有选件和附件。

## <span id="page-12-1"></span>**1.1** 预期用途

注意

 $\mathbf{R}_{\mathbf{x}_{\text{av}}}$ 小心:美国联邦法律限制本器械仅能由医生销售或遵照医嘱销售。

Affirm®乳腺活检定位装置是Selenia® Dimensions®和3Dimensions™数字化乳腺X射线摄影和数 字断层合成摄影系统的可选附件。其功能是在三维中准确定位乳腺内的病变。它的用途是为介 入手术(如活检、手术前定位或治疗器械)提供定位引导。

## <span id="page-12-2"></span>**1.2** 用户资质

### <span id="page-12-3"></span>**1.2.1** 乳腺**X**射线摄影技术人员

- 符合适用于乳腺X射线摄影技术人员工作地点的所有要求。
- 完成了关于乳腺X射线摄影系统的培训。
- 受过乳腺X射线摄影岗位的培训。
- 了解立体定位乳腺活检程序。
- 了解如何操作计算机及其外围设备。
- 能将20磅重的设备用两只手举起到肩膀的高度(直立立体定位系统所必须)。
- 了解灭菌程序。

#### <span id="page-12-4"></span>**1.2.2** 放射科医生,外科医生

- 符合适用于医师工作地点的所有要求。
- 了解立体定位乳腺活检程序。
- 了解如何操作计算机及其外围设备。
- 了解灭菌程序。
- 使用局部麻醉。
- 了解核芯活检基本的手术方法。

#### <span id="page-13-0"></span>**1.2.3** 医学物理师

- 符合适用于医学物理师工作地点的所有要求。
- 了解乳腺摄影。
- 拥有数字成像的经验。
- 了解如何操作计算机及其外围设备。

### <span id="page-13-1"></span>**1.3** 培训要求

在美国,用户必须是符合乳腺X射线摄影程序实施资质的注册放射技师。乳腺X射线摄影用户必 须达到FDA的传统和数字乳腺X射线摄影指导原则规定的所有适用的MQSA人员要求。

用户可选择参加多种培训,其中包括但不限于:

- 由Hologic临床服务专家提供的现场培训
- 现场在职培训,又称为同行培训

此外,用户手册还可作为如何使用系统的指南。 在应用于患者之前,所有用户都必须确保自己接受过关于正确操作系统的培训。

对于因错误的系统操作导致的伤害或损坏,Hologic不承担任何责任。

### <span id="page-13-2"></span>**1.4** 质量控制要求

在正确时间内进行所有质量控制测试。

### <span id="page-13-3"></span>**1.5** 技术描述信息

技术描述信息包含在《服务手册》中。

## <span id="page-14-0"></span>**1.6** 保修声明

除非协议中另有明确规定,否则: i) Hologic向原始客户保证其出产设备的性能在实质上符合 发布的产品规格,保修期为自发运之日(如果需要安装,则自安装之日)起一(1)年("保 修期");ii)数字乳腺摄影X射线管的保修期为二十四(24)个月,其中X射线管在前十二(12) 个月完全保修, 在第13-24个月则根据直线折旧法按比例保修; iii) 更换部件和再造部件的保修 期为剩余的保修期或自发运之日起九十(90)天(以较长者为准);iv)保证消耗品在其各自 包装所示的失效期之前符合发布的规格;v)保证授权软件按照发布的规格运行;vi)保证以专 业方式提供服务; vii) 非Hologic出产设备通过其生产商提供保修, 在该生产商允许的范围内, 此类保修将延伸至Hologic的客户。Hologic不保证产品使用过程中不会中断或出错,亦不保证产 品可与未获Hologic许可的第三方产品共同运行。这些保证不适用于以下任何项目: (a)由非 Hologic授权维修人员进行修理、移动或更改的;(b)遭受物理(包括热或电)滥用、应力或 误用的;(c)以任何与适用的Hologic规范或指示不一致的方式存储、维护或操作的,包括客 户拒绝允许进行Hologic推荐的软件升级;或(d)指定为在并非由Hologic保证的情况下提供的 或在预先发布或"按原样"的情况下提供的。

# <span id="page-14-1"></span>**1.7** 技术支持

有关产品支持部门的联系信息,请参阅本手册的版权页。

## <span id="page-14-2"></span>**1.8** 产品投诉

向Hologic报告关于本产品的质量、可靠性、安全性或性能的任何投诉或问题。如果设备导致或 加重了患者伤痛,应当立即向Hologic报告该事故。(请查阅版权页以获得联系信息。)

## <span id="page-14-3"></span>**1.9 Hologic**网络安全声明

Hologic连续地测试当前的计算机和网络安全状况,以检查可能存在的安全问题。必要时,Hologic 可提供产品更新。

如需Hologic产品的网络安全最佳实践文档,请访问Hologic Internet网站*[www.Hologic.com](http://www.hologic.com/)*。

# <span id="page-15-0"></span>**1.10** 符号

本部分介绍系统上的符号。

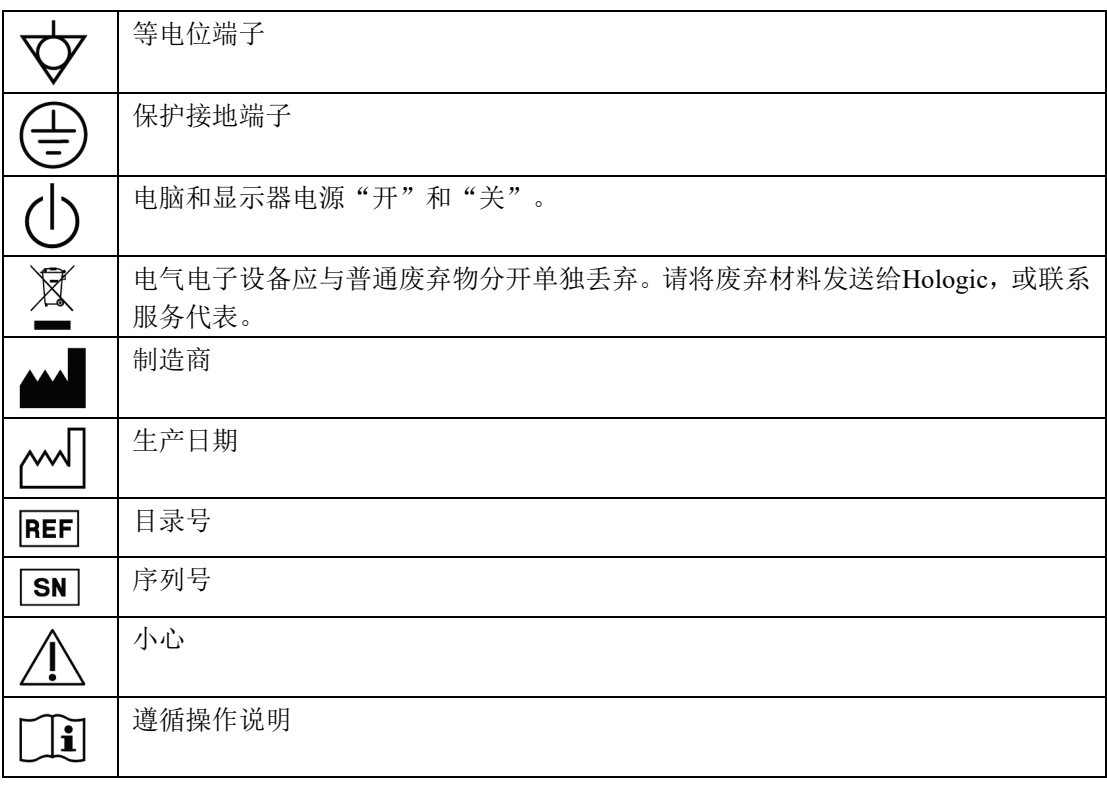

# <span id="page-16-0"></span>**1.11** 警告、小心和注意的说明

本手册中所用警告、小心和注意的说明:

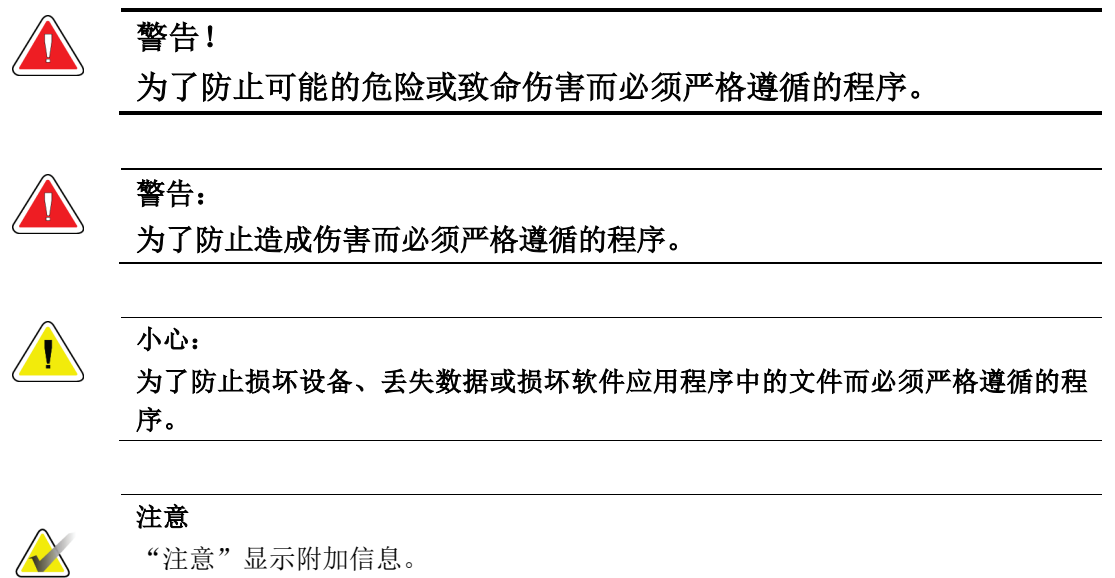

# <span id="page-18-1"></span><span id="page-18-0"></span>章节**2** 一般信息

## **2.1** 系统概述

Affirm乳腺活检定位装置固定在Selenia Dimensions或3Dimensions系统的C形臂上。Affirm活检系 统有两个主要组件:

- 活检引导模块
- 活检控制模块

兼容活检器械固定在活检引导模块器械底座上。在标准针入路程序过程中,Affirm系统中的电 机将活检器械沿着X轴和Y轴方向移动。Z轴移动是手动的。可选的Affirm侧臂直立活检附件安 装在活检引导模块上,以实现侧位针入路程序。当使用侧臂附件时,X轴、Y轴和Z轴运动与标 准针入路相同。C形臂定位在0°,活检器械的定位方式与标准针入路相同。然后沿着其自身的X 轴将针手动推进到乳腺中,称为"横向X轴"。

Selenia Dimensions和3Dimensions系统的管臂与压迫臂分别移动,以便采集用于定位的2D和断层 合成定位图像。您可以采集的图像类型取决于您的成像系统许可。有关该系统的完整信息,请 参阅成像系统《用户指南》。您所能执行的活体检查类型取决于您的Affirm系统许可。要查看 您安装的所有许可,前往**System Tools**(系统工具)的**Licensing**(授权)。

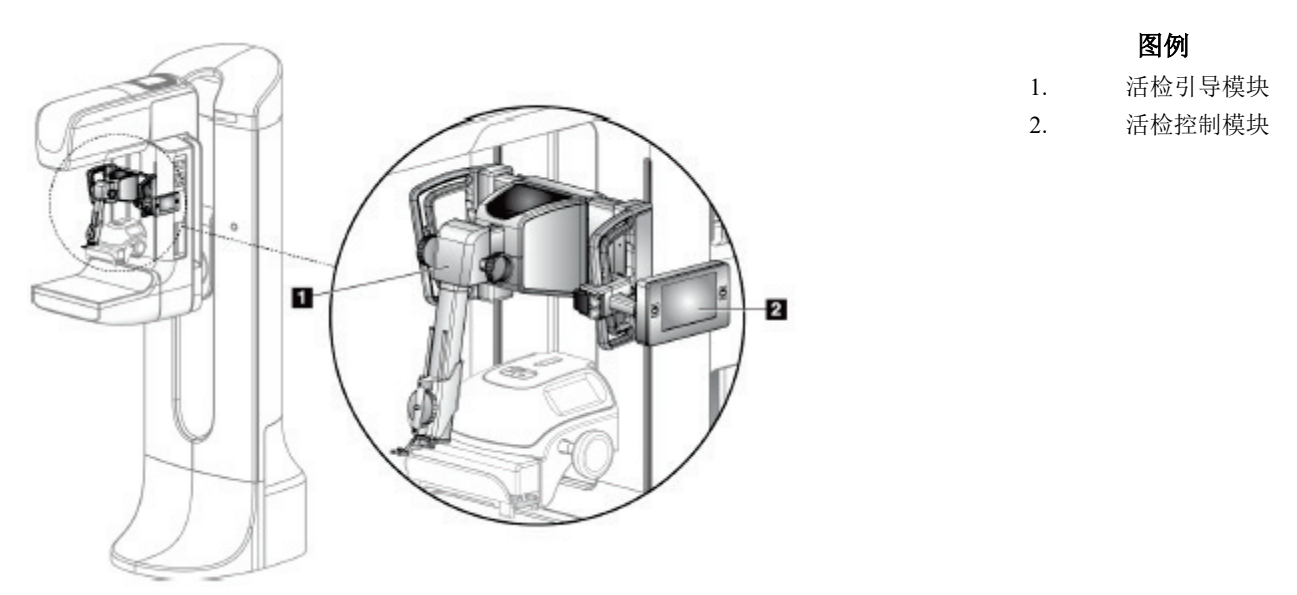

<span id="page-18-2"></span>图*1*:*Selenia Dimensions*乳腺*X*射线摄影系统上的*Affirm*活检系统

## <span id="page-19-0"></span>**2.2** 如何搬运活检引导模块

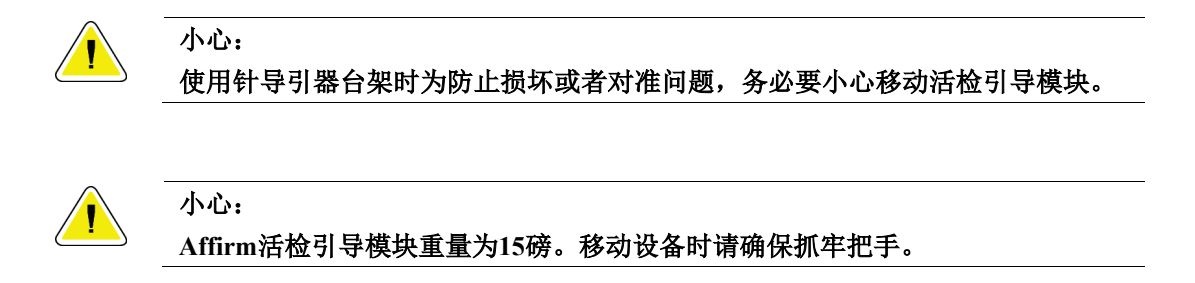

仅可使用把手提举活检引导模块。

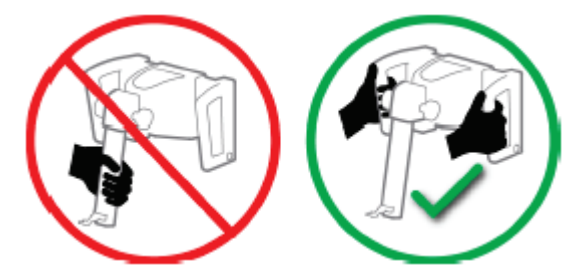

图*2*:如何提举活检引导模块

<span id="page-19-2"></span><span id="page-19-1"></span>不使用活检引导模块时,请将其平放。

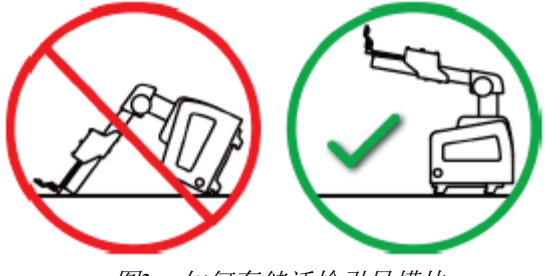

图*3*:如何存储活检引导模块

## <span id="page-20-0"></span>**2.3** 安全信息

使用本系统之前,应当阅读并理解本手册中的内容。确保在患者手术期间可随时查看本手册。

*始终*遵循本手册中的所有说明。对于因错误的系统操作导致的伤害或损坏, Hologic不承担任何 责任。Hologic可以安排在您的机构开展培训。

系统配有保护装置,但是技术人员必须了解如何安全地使用系统。技术人员必须牢记X射线对 健康的危害。

不要将本设备连接到本手册没有提及的任何系统或者组件上。组件的组合必须有数据可确认患 者、人员和环境的安全。任何额外认证由用户负责。

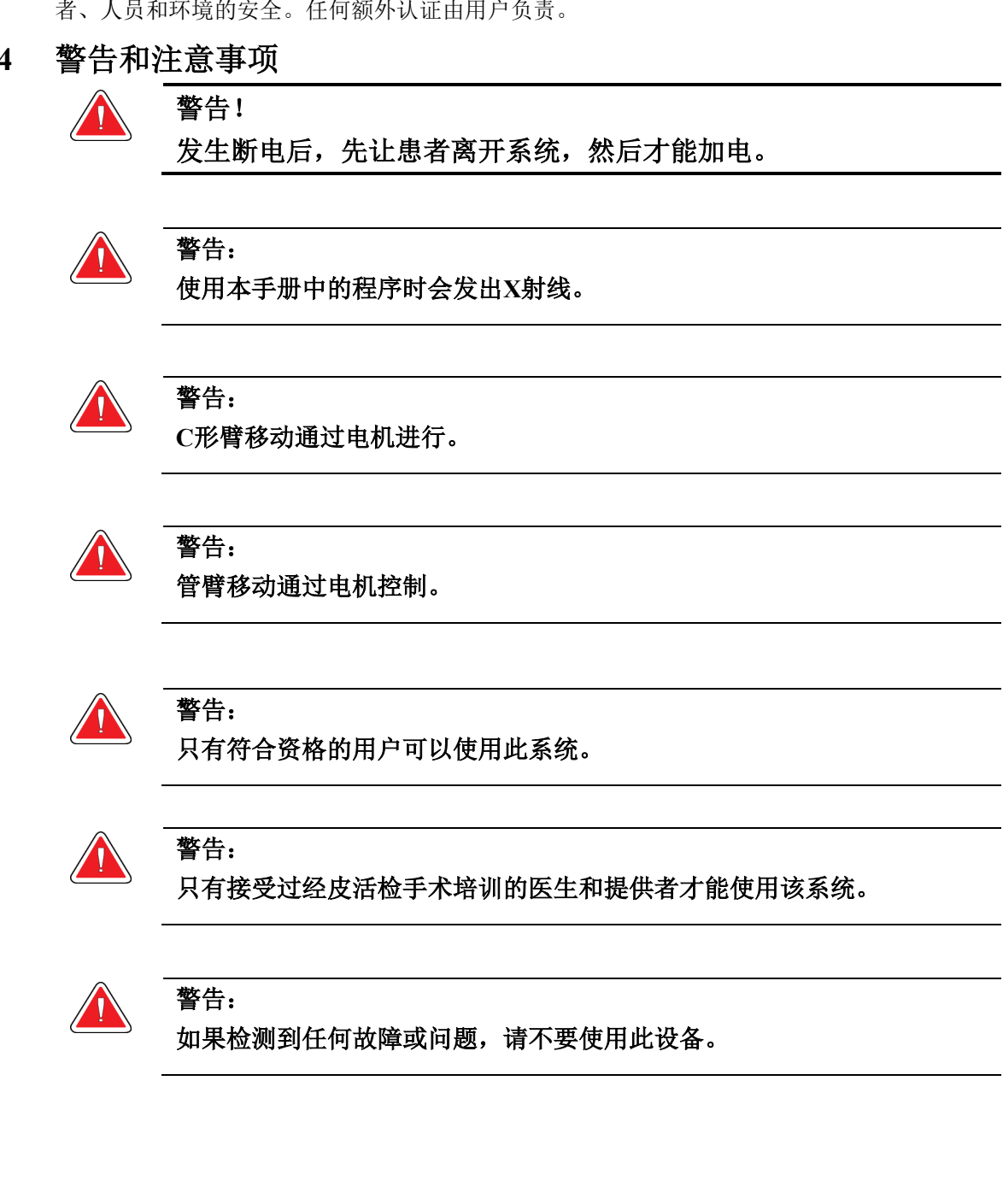

<span id="page-20-1"></span>**2.4** 警告和注意事项

章节2:一般信息

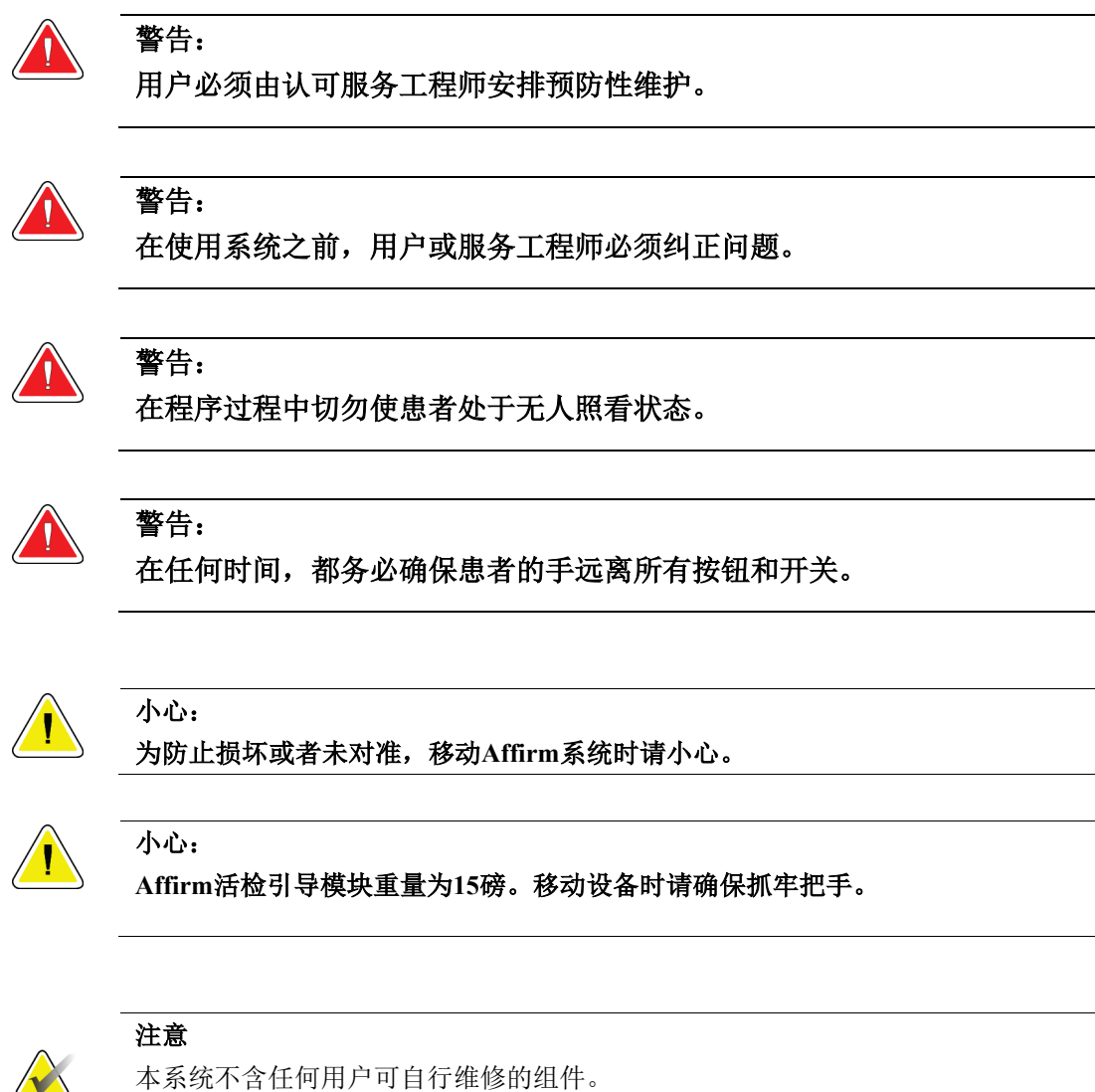

本系统不含任何用户可自行维修的组件。

## <span id="page-21-0"></span>**2.5** 合规性

本部分描述系统的合规性要求以及制造商的责任。

#### <span id="page-21-1"></span>**2.5.1** 合规性要求

制造商根据下述规定对设备的安全性、可靠性和性能负责:

- 根据《用户指南》使用本设备。
- 组装、扩展、调整、修改和修理仅由授权人员进行。

<span id="page-22-0"></span>**2.6** 标签位置

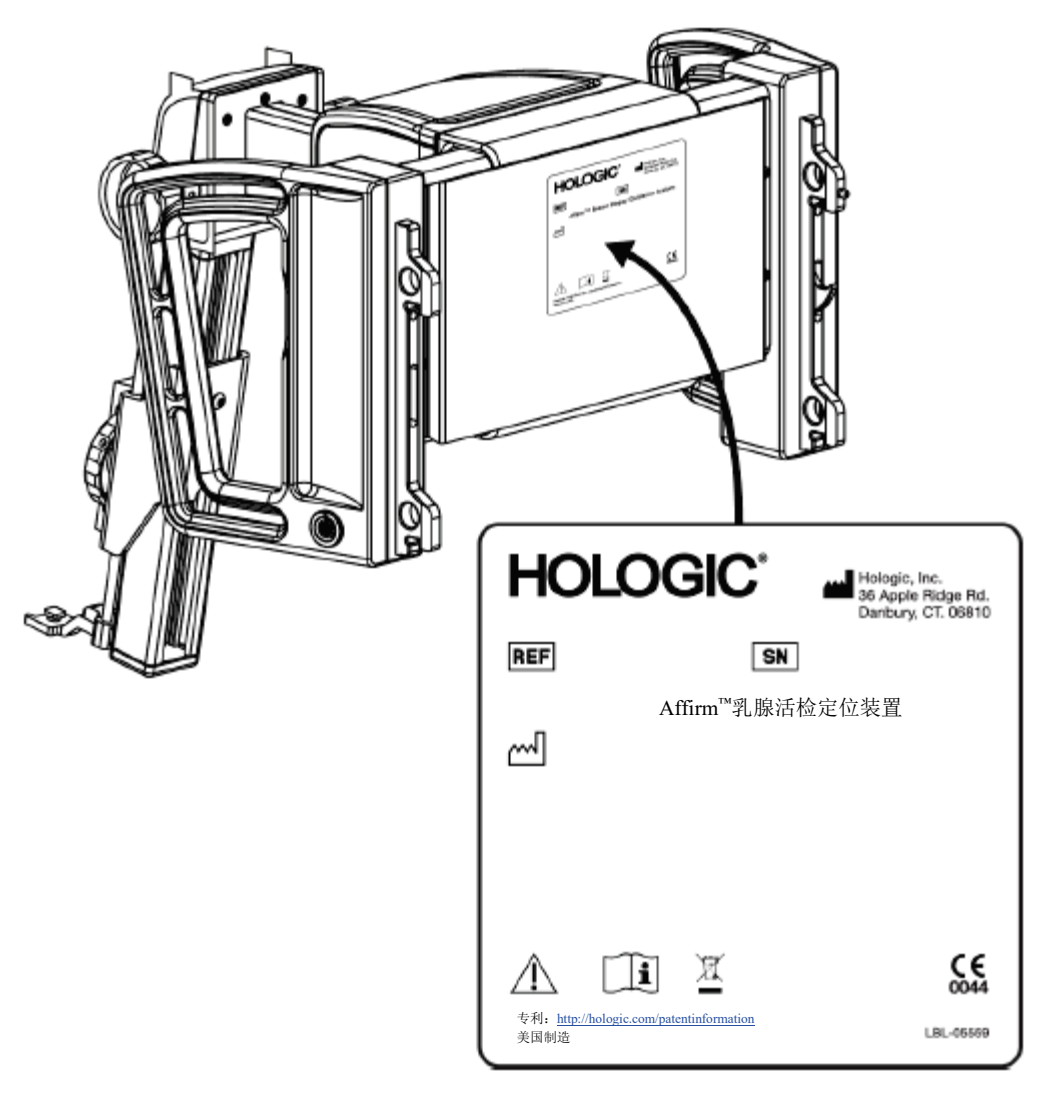

图*4*:活检引导模块标签位置

<span id="page-22-2"></span><span id="page-22-1"></span>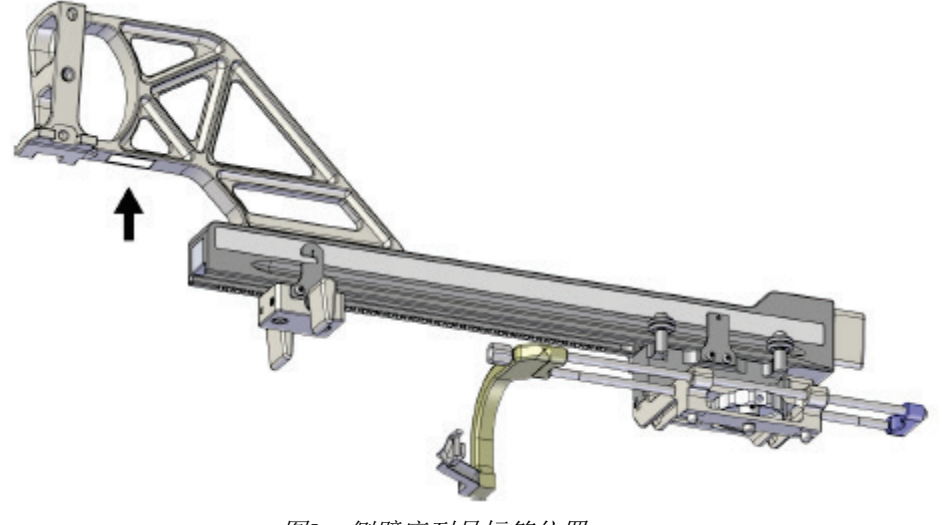

图*5*:侧臂序列号标签位置

# <span id="page-24-1"></span><span id="page-24-0"></span>章节3 安装,验证和移动

# **3.1** 活检引导模块组件

活检引导模块安装在Selenia Dimensions和3Dimensions系统C形臂的前端。锁杆(见下图,第8 项)将模块固定到位。线缆(第7项)连接到C形臂一侧,用于操作活检引导系统。

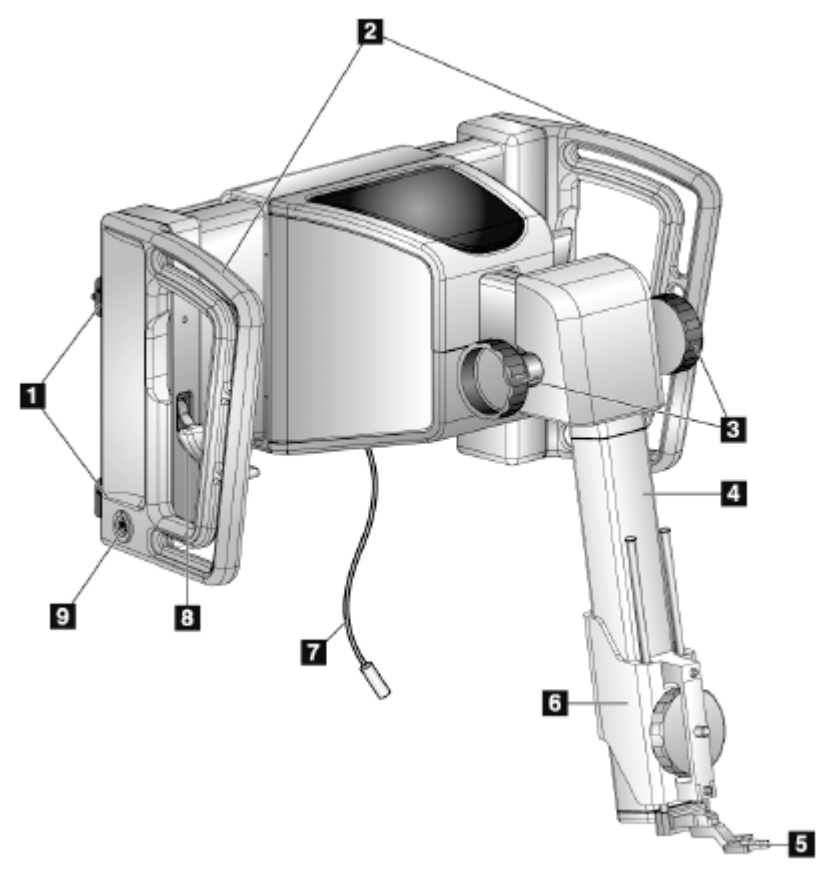

<span id="page-24-2"></span>图*6*:活检引导模块

<span id="page-25-0"></span>章节3: 安装,验证和移动

| #              | 名称              | 描述                                            |
|----------------|-----------------|-----------------------------------------------|
| 1              | 固定钩             | 每侧各两个, 用于将活检引导模块固定在成像系统机架上。                   |
| $\overline{2}$ | 把手              | 每侧一个。抓住两个把手提举活检引导模块。                          |
| $\overline{3}$ | 活检器械推进/回撤<br>旋钮 | 旋转任一旋钮, 以便沿滑轨移动活检器械。                          |
| $\overline{4}$ | 滑轨              | 固定活检器械底座, 并提供活检器械手动移动的轨道。                     |
| 5              | 针导引器支架          | 固定一次性针导引器, 活检针通过该针导引器插入。(安装侧<br>臂时, 取下前针导引器。) |
| 6              | 器械底座            | 固定与活检针连接的活检器械适配器。旋转活检器械前进/缩<br>回旋钮时, 沿着滑轨移动。  |
| 7              | 线缆              | 连接成像系统, 向活检引导模块供电。                            |
| 8              | 锁杆              | 每侧一个。使用两杆将活检引导模块锁定在适当位置并固定在                   |
|                |                 | C形臂上。                                         |
| 9              | 插座              | 插入活检控制模块的线缆。                                  |

表格*1*:活检引导模块组件

# <span id="page-26-0"></span>**3.2** 活检控制模块组件

使用支架(第5项)将活检控制模块固定在活检引导模块的左侧或右侧把手上。显示屏(第2项) 是供用户执行所需任务的触摸屏。此模块左右两侧(和后侧)的电机启用按钮(第3项)可以 激活活检器械的电动移动。

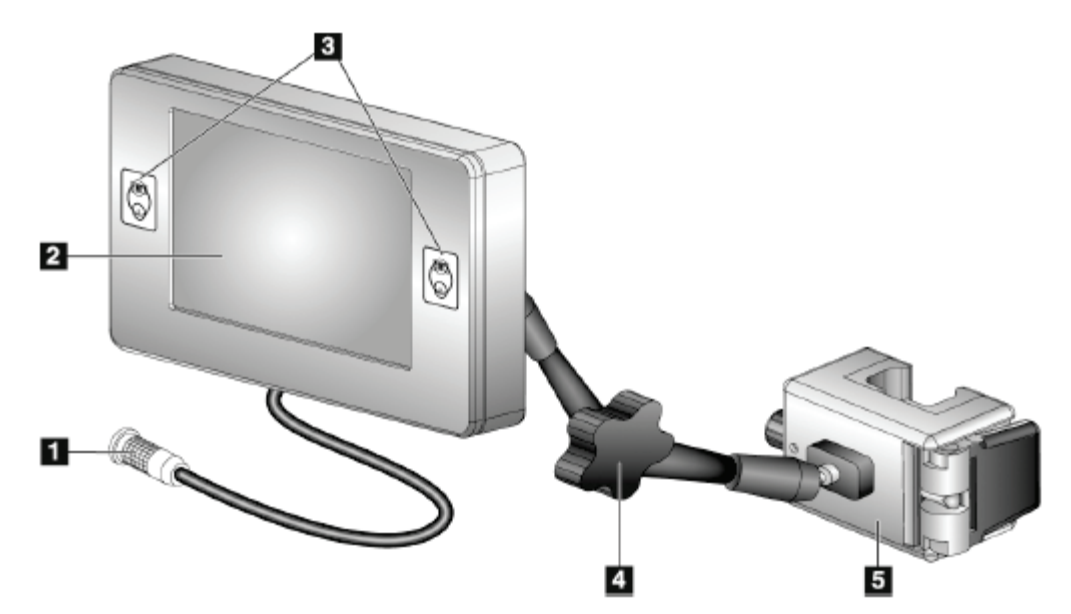

图*7*:活检控制模块 表格*2*:活检控制模块组件

<span id="page-26-2"></span><span id="page-26-1"></span>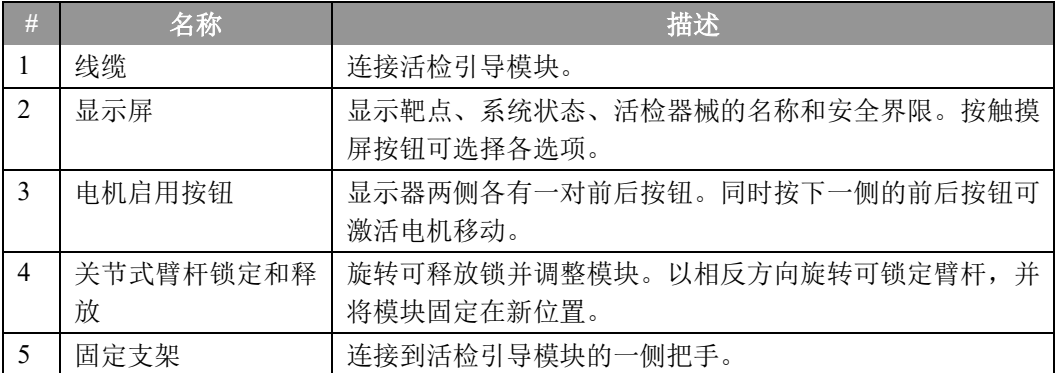

章节3:安装,验证和移动

## <span id="page-27-0"></span>**3.3** 安装主要组件

#### <span id="page-27-1"></span>**3.3.1** 连接活检引导模块

您可以在成像系统电源打开或关闭的情况下安装活检引导模块。

小心: 使用针导引器台架时为防止损坏或者对准问题,务必要小心移动活检引导模块。

小心: **Affirm**活检引导模块重量为**15**磅。移动设备时请确保抓牢把手。

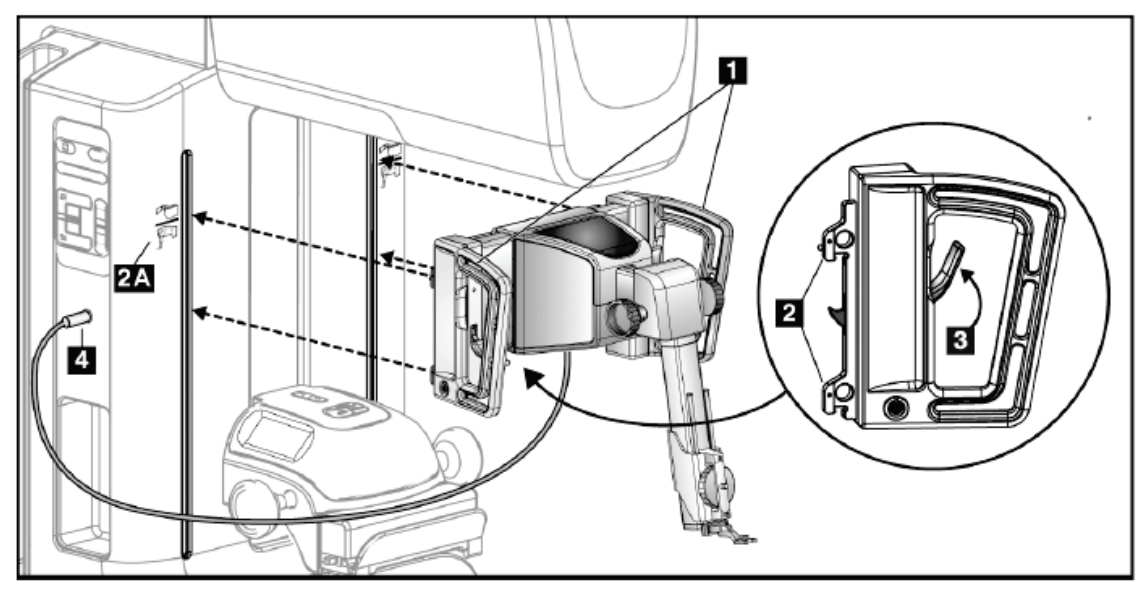

图*8*:安装活检引导模块

<span id="page-27-2"></span>1. 向下移动压迫装置。

2. 握住活检引导模块两侧的把手。

- 3. 将活检引导模块的顶部滑钩(第2项)滑动到成像系统C形臂前端的、标有Affirm系统 标志(第2A项)的插槽中。确保上下滑钩与C形臂相连。
- 4. 将活检引导模块上的锁杆(第3项)推到上部,将模块与C形臂锁紧。
- 5. 将活检引导模块线缆(第4项)上的红点与C形臂一侧插孔上的红点对齐。将线缆连接 到插孔。

### <span id="page-28-0"></span>**3.3.2** 固定活检控制模块

将活检控制模块固定在活检引导模块的左侧或者右侧把手。

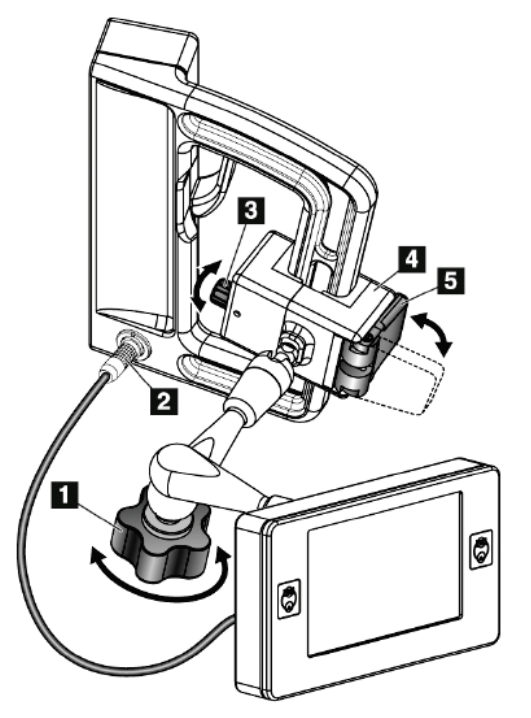

#### 图例

- 1. 关节式臂杆的锁钮
- 2. 活检控制模块线缆
- 3. 夹钳调节旋钮
- 4. 固定支架
- 5. 固定支架锁

图*9*:活检控制模块固定

- <span id="page-28-1"></span>1. 松开关节式臂杆锁钮(参考上图,第1项)
- 2. 调节固定支架(第4项)的位置,直到有锁(第5项)的一端在把手前。
- 3. 将固定支架有锁一端连接到把手的下半部分。
- 4. 沿着把手滑动固定支架对侧。将支架连接到患者把手上。
- 5. 如有必要,调整夹钳调节旋钮(第3项)。
- 6. 将固定支架锁推到锁定位置(第5项)。
- 7. 确保将支架调节到位。如果支架移动,或无法将支架完全锁定到锁定位置,请调整夹 钳调节旋钮(第3项)。
- 8. 将活检控制模块线缆(第2项)连接到活检引导模块的插座上。

#### 调节支架高度

- 1. 松开固定支架锁(参考上图,第5项)
- 2. 将支架滑动到所需高度。
- 3. 将固定支架锁推到锁定位置。

#### 调整活检控制模块位置

- 1. 松开关节式臂杆锁钮(参考上图,第1项)。
- 2. 倾斜或调整活检控制模块的当前角度。
- 3. 旋转锁钮,将活检控制模块锁定在新位置。

#### <span id="page-29-0"></span>**3.4** 安装和移除附件

<span id="page-29-1"></span>**3.4.1** 活检压迫板

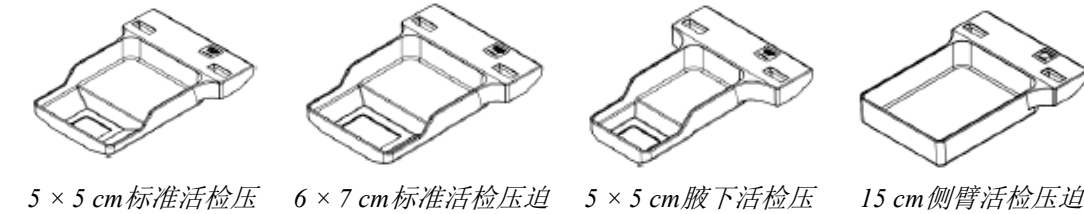

迫板

迫板

*15 cm*侧臂活检压迫 板*\**

\*系统自动识别活检引导模块上安装的侧臂。

活检压迫板固定在成像系统的压迫器械上。参见成像系统《用户指南》,了解安装和移除压迫 板的说明。

#### <span id="page-29-2"></span>**3.4.2** 针导引器

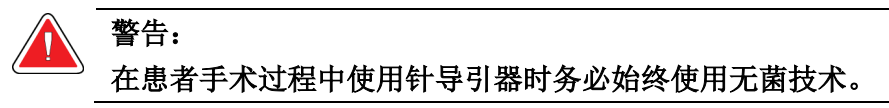

板

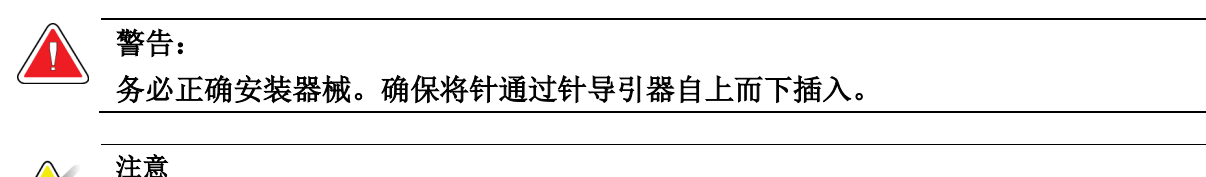

针导引器可能与图中所示针导引器不同。

#### 将针导引器安装在标准针导引器支架上

1. 将针导引器支架的针导引器杆插入标准器械底座(从底部滑入)。

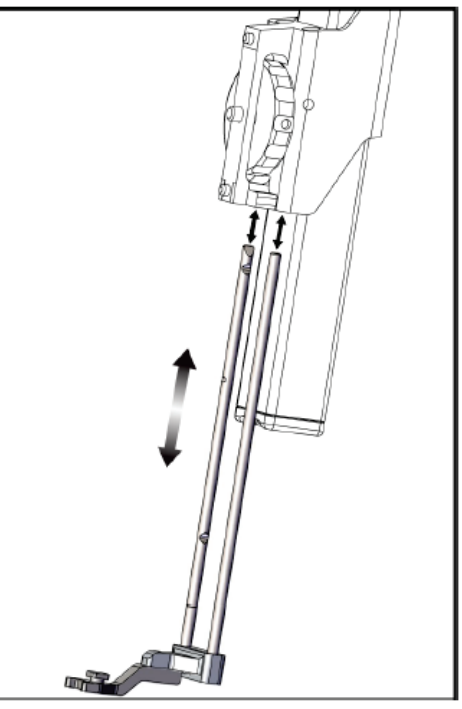

图*10*:将针导引器支架安装在标准器械底座上

<span id="page-30-0"></span>2. 对齐一次性针导引器(第1项),使针导引器的凸起方边适合于针导引器支架(第2项) 的两个圆叶之间。

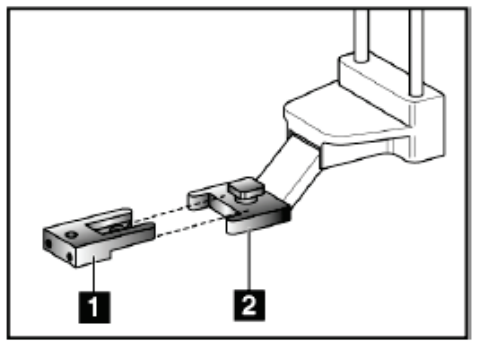

图例

1. 一次性针导引器 2. 针导引器支架(标准)

<span id="page-30-1"></span>图*11*:将针导引器安装在标准针导引器支 架上

- 3. 围绕针导引器支架中的针,滑动针导引器中U形的开放区域。
- 4. 推动针导引器直到锁定到位。

#### 移除一次性针导引器

- 1. 从器械底座上取下活检器械。
- 2. 将一次性针导引器从针导引器支架的导销中拉出。
- 3. 按照当地规定丢弃一次性针导引器。

#### <span id="page-31-0"></span>**3.4.3** 活检器械适配器

#### 将活检器械适配器安装在标准器械底座上

- 1. 将活检器械适配器的外孔(下图中的第1项)与器械底座上的导销对齐。
- 2. 将活检器械适配器的中间孔与底座螺丝(第2项)对齐。
- 3. 转动底座旋钮(第3项),固定活检器械适配器。

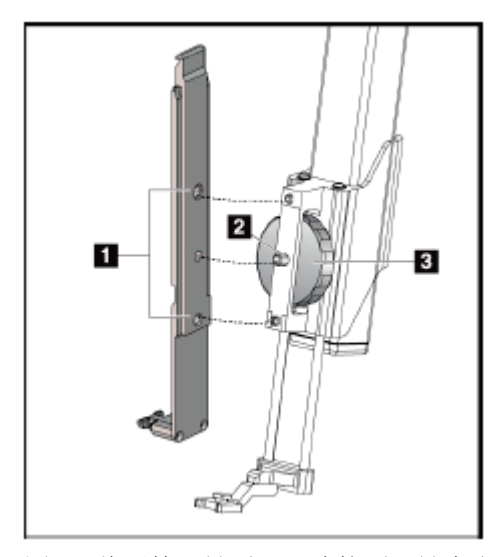

图例

- 1. 活检器械适配器孔
- 2. 器械底座螺丝
- 3. 器械底座旋钮

<span id="page-31-2"></span>图*12*:将活检器械适配器连接到器械底座(标 准)

#### 移除活检器械适配器

- 1. 转动底座旋钮,释放活检器械适配器。
- 2. 从底座上拔下活检器械适配器。

#### <span id="page-31-1"></span>**3.4.4** 活检器械

按照制造商提供的说明安装或拆除活检器械和适配器。安装活检器械时,应通过一次性针导引 器小心插入活检针。

#### <span id="page-32-0"></span>**3.4.5** 侧臂和侧臂附件

警告: 在处理侧臂时须小心。碰撞或干扰侧臂会影响系统精度,导致患者受伤或设备损坏。

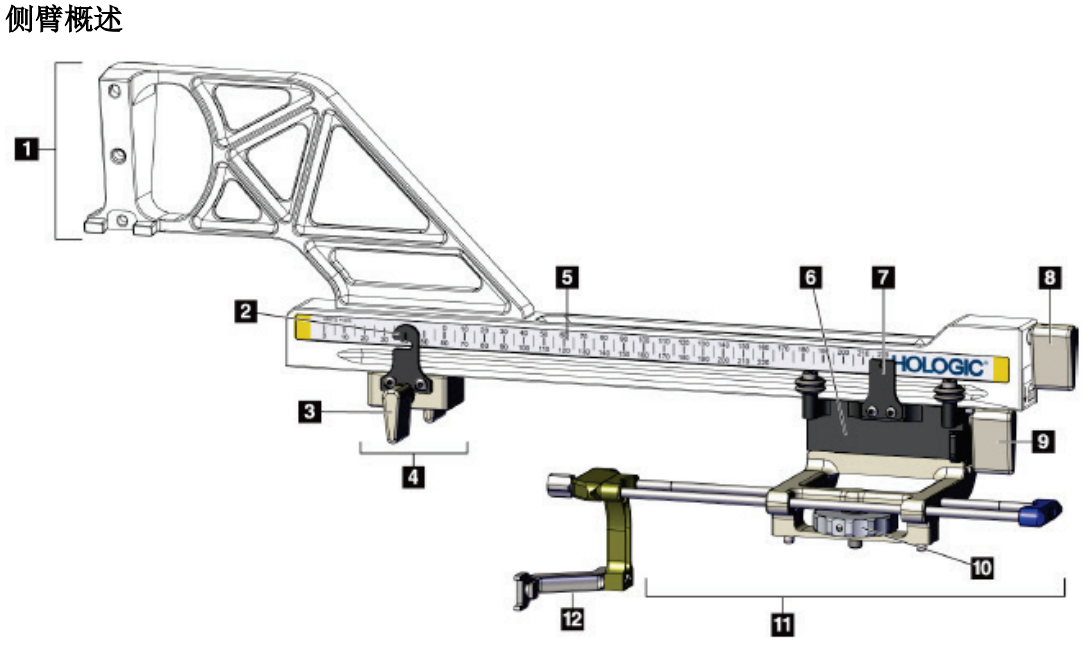

<span id="page-32-1"></span>图*13*:侧臂组件

<span id="page-33-0"></span>章节3: 安装,验证和移动

表格*3*:侧臂组件

| $\#$           | 名称       | 描述                                                                                   |
|----------------|----------|--------------------------------------------------------------------------------------|
| 1              | 侧臂底座     | 侧臂的安装结构。连接到标准器械底座,并将侧臂固定在活检<br>引导模块上。                                                |
| $\overline{2}$ | X挡块位置指示器 | 显示侧臂底部标尺上的X挡块位置。                                                                     |
| 3              | X挡块杆     | 锁定杆用于锁定和解锁X挡块, 使其位于侧臂上的适当位置。                                                         |
| $\overline{4}$ | X挡块      | 锁定就位后, 停止托架移动。在标尺下限的横向X轴坐标处设<br>置X轴位置指示器, 以防止活检器械经过横向X轴靶点。沿着<br>侧臂滑动X挡块时向上推, 以便平稳移动。 |
| 5              | 标尺       | 侧臂的每一侧。黄色标尺表示右侧位针入路。蓝色标尺表示左<br>侧位针入路。使用顶部标尺定位托架。使用底部标尺定位X挡<br>块。                     |
| 6              | 拖架       | 连接到侧臂并固定活检针连接的器械底座。活检过程中, 沿侧<br>臂移动。                                                 |
| $\overline{7}$ | 托架位置指示器  | 显示侧臂上标尺上限的托架位置。                                                                      |
| 8              | 托架杆      | 使用杆将托架锁定在侧臂导轨上的适当位置。锁定=垂直向下<br>位置。解锁=垂直向上位置。将控制杆设为完全解锁位置, 以<br>便沿侧臂平稳移动。             |
| 9              | 器械底座杆    | 锁定杆用于锁定和解锁托架上的器械底座。                                                                  |
| 10             | 器械底座旋钮   | 旋转旋钮以连接和分离活检器械适配器。                                                                   |
| 11             | 器械底座     | 固定与活检针连接的活检器械适配器。针导引器支架连接到器<br>械底座上的针导引器杆末端。                                         |
| 12             | 针导引器支架   | 固定一次性针导引器, 活检针通过该针导引器插入。                                                             |

侧臂可安装在活检引导模块的左侧或右侧,以允许从任一方向进行侧位针入路。在安装侧臂之前确定所 需的入路,并在所需入路的对侧安装活检控制模块。

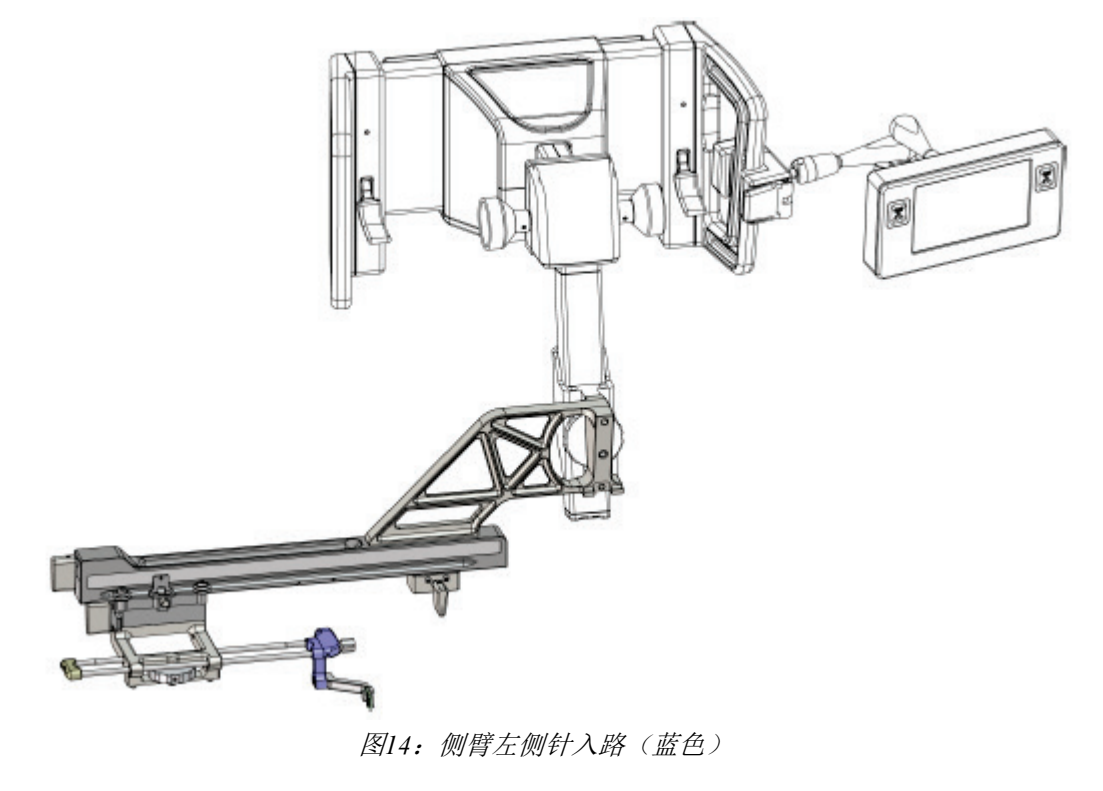

<span id="page-34-0"></span>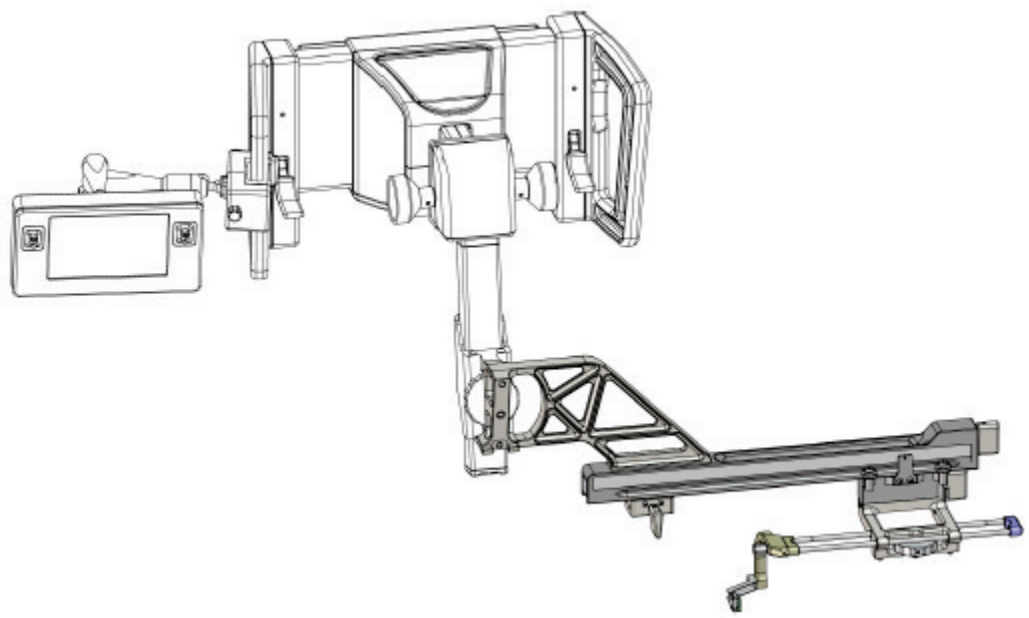

<span id="page-34-1"></span>图*15*:侧臂右侧针入路(黄色)

#### 侧臂

警告: 每次使用前后清洁侧臂(参见第**82**页的一般清洁 )。

#### 安装侧臂

- 1. 确保C形臂设置为0度。
- 2. 将侧臂支架紧紧放在图像接收器上。

## 注意

**V** 

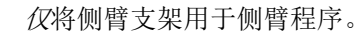

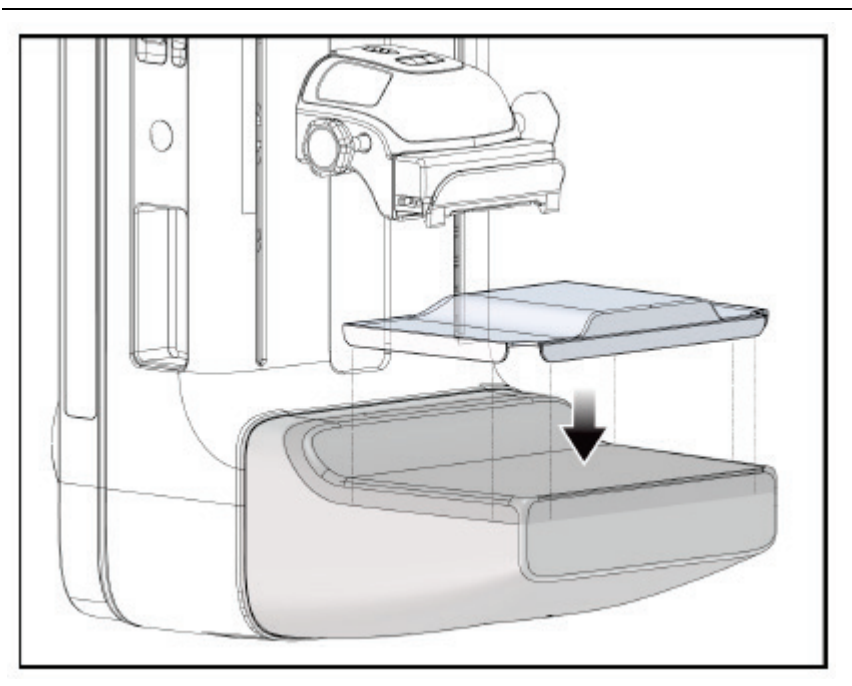

图*16*:在图像接收器上安装侧臂支架

<span id="page-35-0"></span>3. 安装侧臂活检压迫板。安装压迫板后,系统自动识别活检引导模块上正在使用的侧臂。 如果C形臂未设置为0度,活检控制模块将提示您将C形臂旋转至0度。
- 
- 4. 在Affirm系统上,取下标准器械底座上使用的针导引器支架。

图*17*:从标准器械底座上取下针导引器支架

5. 确定活检器械的入路方向(活检引导模块的左侧或右侧)。确保活检控制模块连接到 活检引导模块的正确侧,以便实现所需的针入路。

- 6. 将侧臂连接到活检引导模块上(见下图)。
	- a. 将侧臂上的顶部和底部导向孔(下图中的第1项)与活检引导模块上的器械底 座上的顶部和底部导销对齐。
	- b. 将侧臂(第2项)的中心孔与器械底座上的底座螺丝对齐。
	- c. 转动底座旋钮(第3项),将侧臂固定在活检引导模块上。
	- d. 确保两个安装面正确对齐。

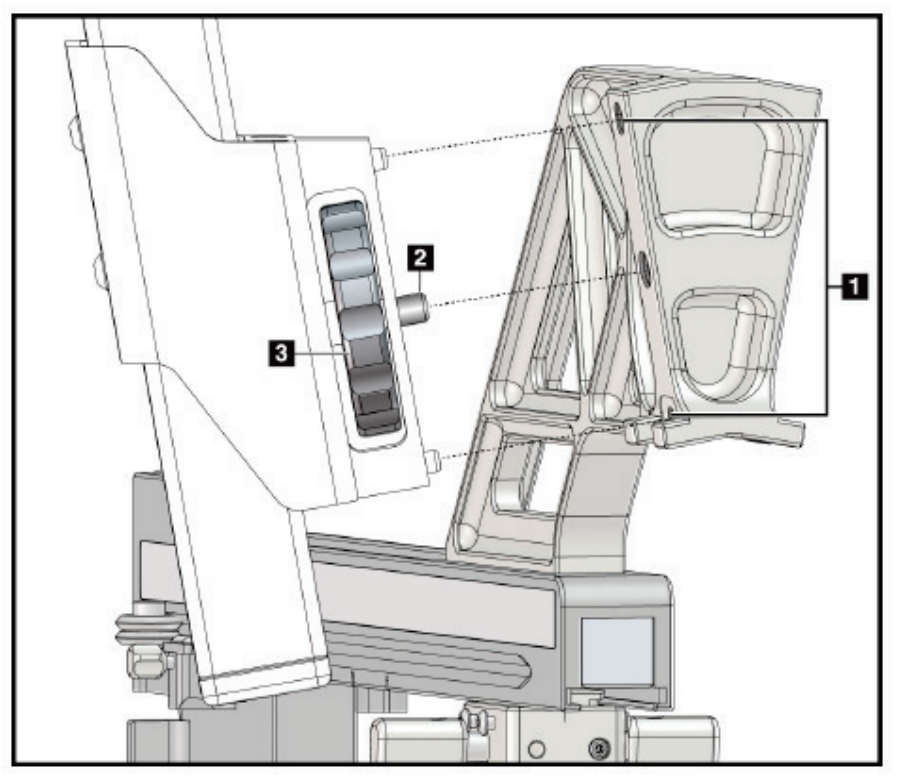

图*18*:将侧臂安装在器械底座上

### 图例

- 1. 侧臂底座导孔
- 2. 器械底座螺丝
- 3. 器械底座旋钮

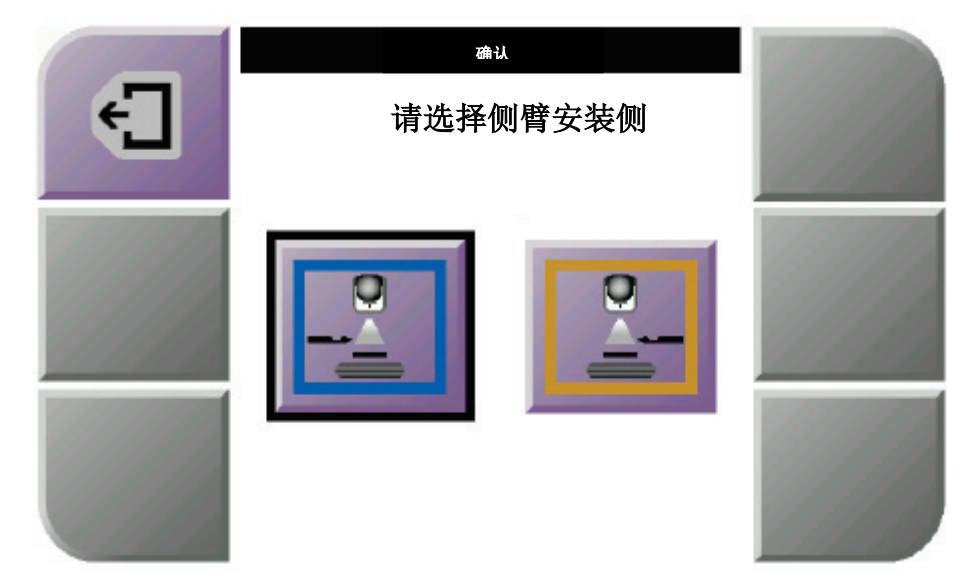

7. 在活检控制模块上,为侧臂安装侧选择正确的侧臂安装侧按钮。

图*19*:侧臂安装侧的选择屏幕

8. 在活检控制模块上,选择**OK**(确定)确认已安装侧臂支架。

#### 移除侧臂

- 1. 在标准器械底座上,转动器械底座旋钮,松开器械底座螺丝。
- 2. 将侧臂拉离活检引导模块。
- 3. 移除侧臂压迫板。
- 4. 移除侧臂支架。

章节3: 安装,验证和移动

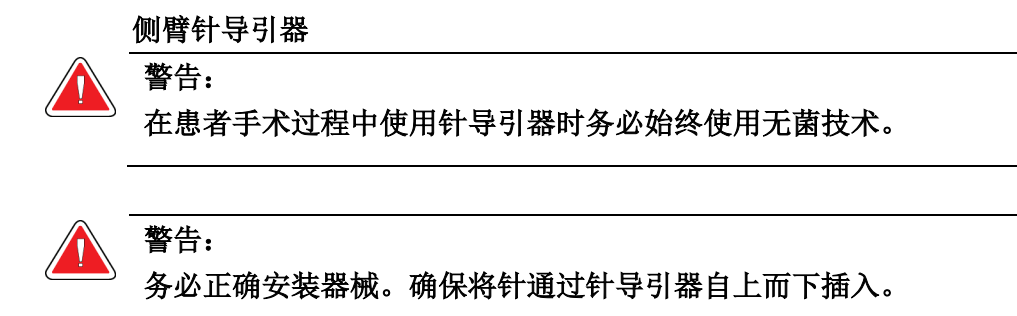

# 注意

针导引器可能与图中所示的针导引器不同。

#### 将针导引器安装在侧臂针导引器支架上

- 1. 确保侧臂连接到活检引导模块的正确侧,以便实现所需的入路方向。如有必要,参见 第23页的图左侧(和右侧)侧臂入路。
- 2. 确保器械底座安装在侧臂的正确侧,以便实现所需的入路方向。如有必要,参考第30 页的侧臂器械底座。
- 3. 确保根据针入路将正确的针导引器支架安装在针导引器杆上(见以下图集)。如有必 要,取下现有的针导引器支架(第1项)并安装正确的针导引器支架(第2项)。牢记 以下内容:
	- 针导引器杆的蓝色端容纳蓝色针导引器支架,以便进行左侧入路。
	- 针导引器杆的黄色端容纳黄色针导引器支架,以便进行右侧入路。

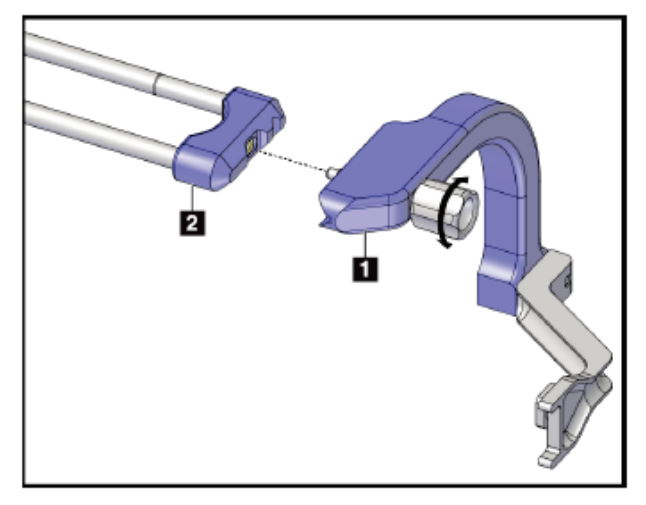

图*20*:将蓝色针导引器支架连接到针导引器杆上(左

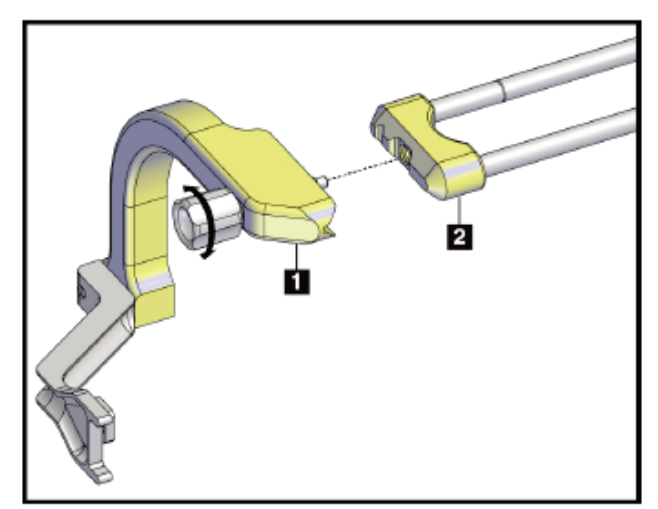

侧针入路) <sup>图</sup>*21*:将黄色针导引器支架连接到针导引器杆上(右侧 针头入路)

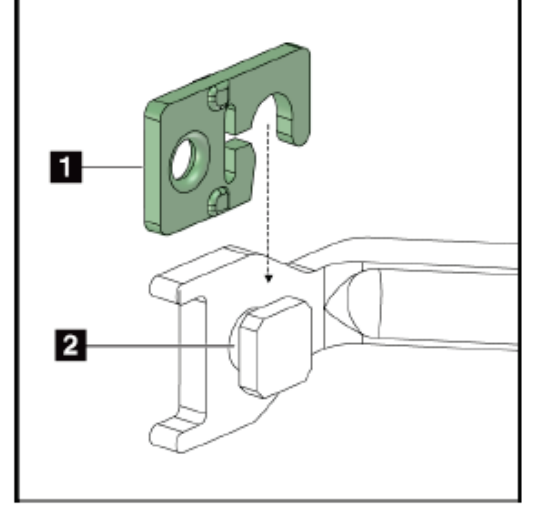

4. 在针导引器支架(第2项)端的导销上滑动一次性针导引器(第1项)。

#### 图例

- 1. 一次性针导引器
- 2. 针导引器支架

图*22*:在针导引器支架(侧臂)上安装一次 性针导引器

#### 移除一次性针导引器

- 1. 从器械底座上取下活检器械和适配器。
- 2. 将一次性针导引器从针导引器支架的导销中拉出。
- 3. 按照当地规定丢弃一次性针导引器。

### 侧臂的器械底座

# 安装器械底座

1. 将托架杆完全翻转至未锁定位置。

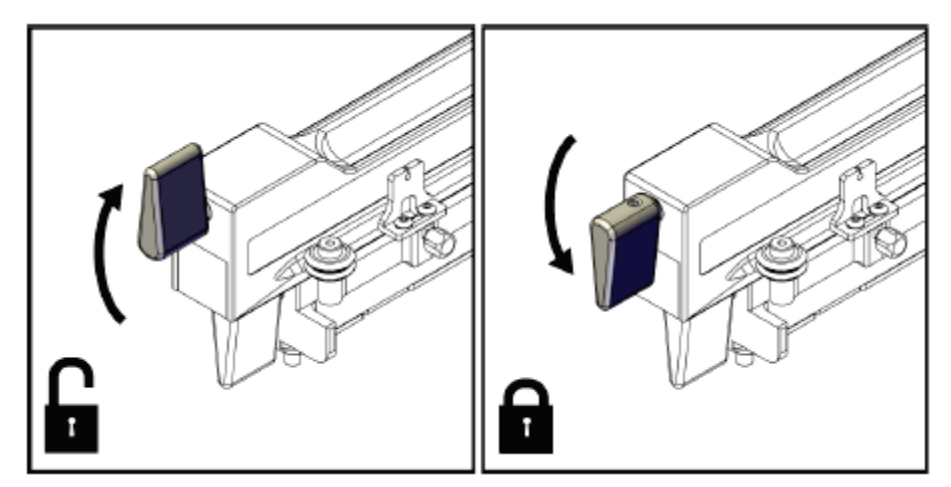

图*23*:托架杆锁定和解锁位置

# 注意

托架杆必须完全处于向上位置,以便沿侧臂平稳移动。

2. 使用托架位置指示器和标尺上限,将托架位置设置为220 mm。

# 注意 将托架位置指示器设置为220 mm, 以提供与乳腺的安全距离, 从而连接活检器械。

- 3. 将托架杆完全向下翻转至锁定位置。
- 4. 将器械底座杆翻转到解锁位置。

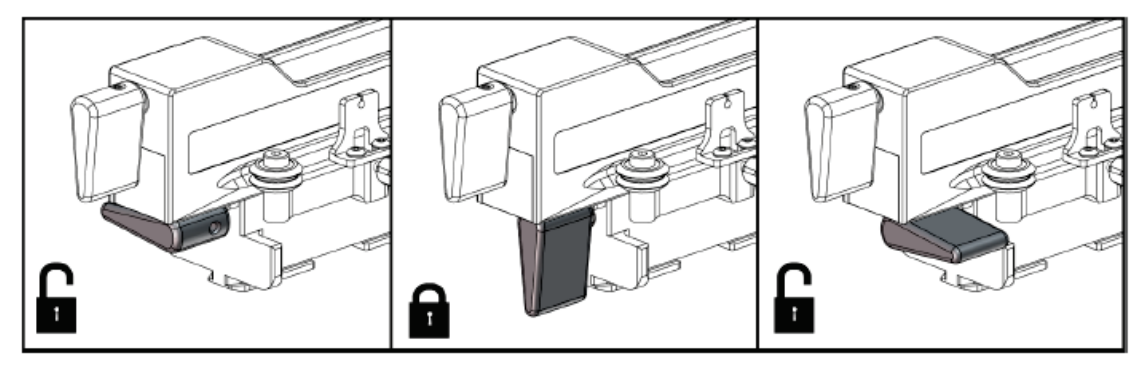

图*24*:器械底座杆的锁定和解锁位置

5. 将器械底座滑动到侧臂托架上,直至其停止。

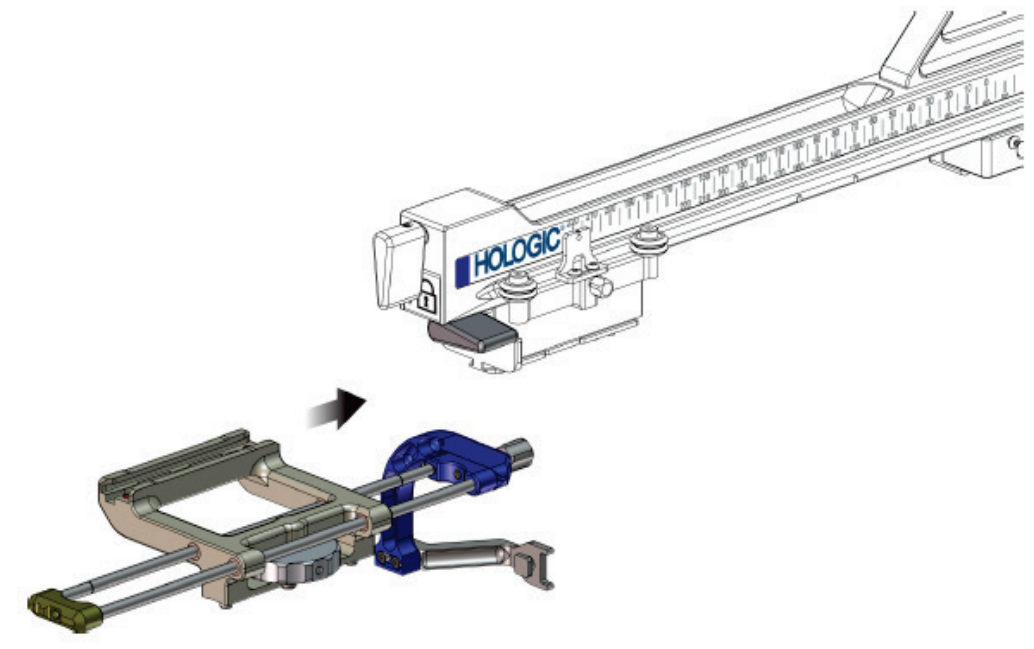

图*25*:将器械底座安装在侧臂托架上

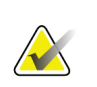

器械底座必须安装在侧臂前方的针导引器上。

6. 向下翻转器械底座杆,将器械底座锁定在适当位置。

#### 移除器械底座

注意

- 1. 向上翻转器械底座杆,解锁器械底座。
- 2. 将器械底座滑离侧臂。

# 活检器械适配器

# 安装活检器械适配器

- 1. 将活检器械适配器的外孔(下图中的第1项)与器械底座上的导销对齐。
- 2. 将活检器械适配器的中心孔与底座螺丝(第2项)对齐。
- 3. 转动器械底座旋钮(第3项),固定活检器械适配器。

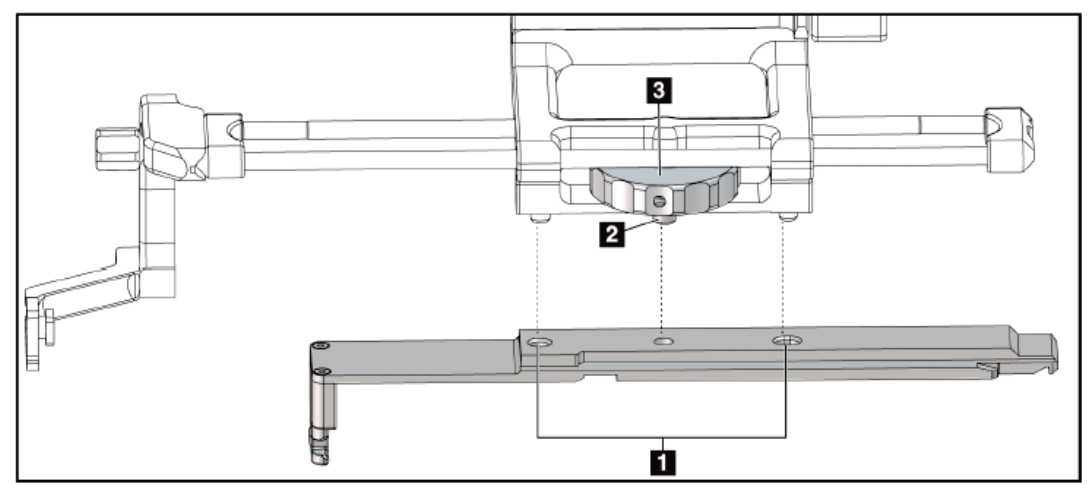

图*26*:将活检器械适配器连接到器械底座(侧臂)

### 图例

- 1. 活检器械适配器孔
- 2. 器械底座螺丝
- 3. 器械底座旋钮

#### 移除活检器械适配器

- 1. 转动底座旋钮,释放活检器械适配器。
- 2. 将活检器械适配器从器械底座上取下。

# 活检器械

警告:

按照制造商提供的说明安装或拆除活检器械和适配器。安装活检器械时,应通过一次性针导引 器小心插入活检针。

### 侧臂活检器械的注意事项

在击发活检器械或采集组织样本之前,确保托架杆、器械底座杆和**X**挡块杆已完全锁 定。

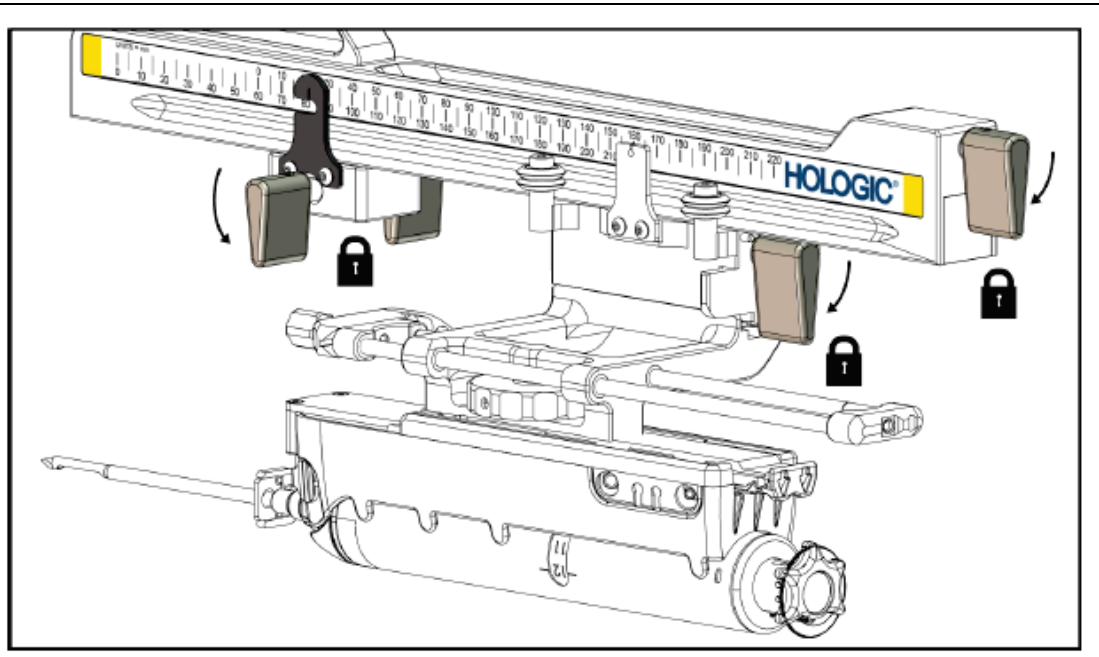

图*27*:将锁杆锁定在完全锁定位置

# **X**挡块

X挡块是一个附件,用于阻止托架和器械底座沿横向X轴的移动。X挡块位置指示器用于沿侧臂 底部标尺定位X挡块。程序期间,将X挡块定位在横向X轴坐标处,如活检控制模块所示。当X 挡块锁定到位且托架靠着X挡块定位时,X挡块位置和托架位置在其各自标尺上的数值相同。可 选择使用X挡块。

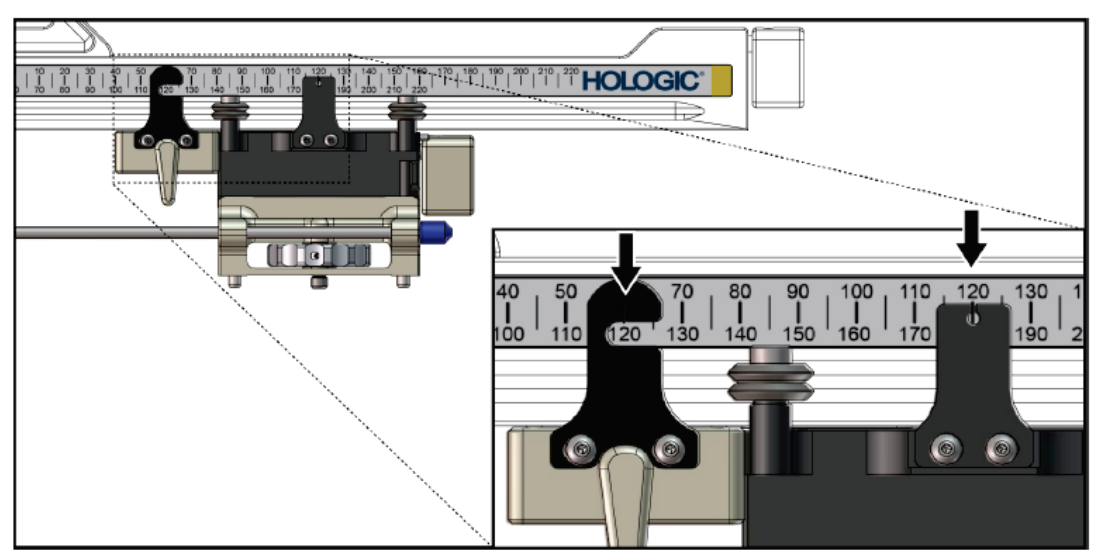

图*28*:*X*挡块和托架的标尺和定位

#### 安装**X**挡块

- 1. 确保X挡块杆完全处于解锁(向上)位置。
- 2. 将X挡块滑到侧臂上,与侧臂底座在同一侧。X挡块仅在X挡块位置指示器的打开侧朝 向侧臂底座时滑动。定位见下图。

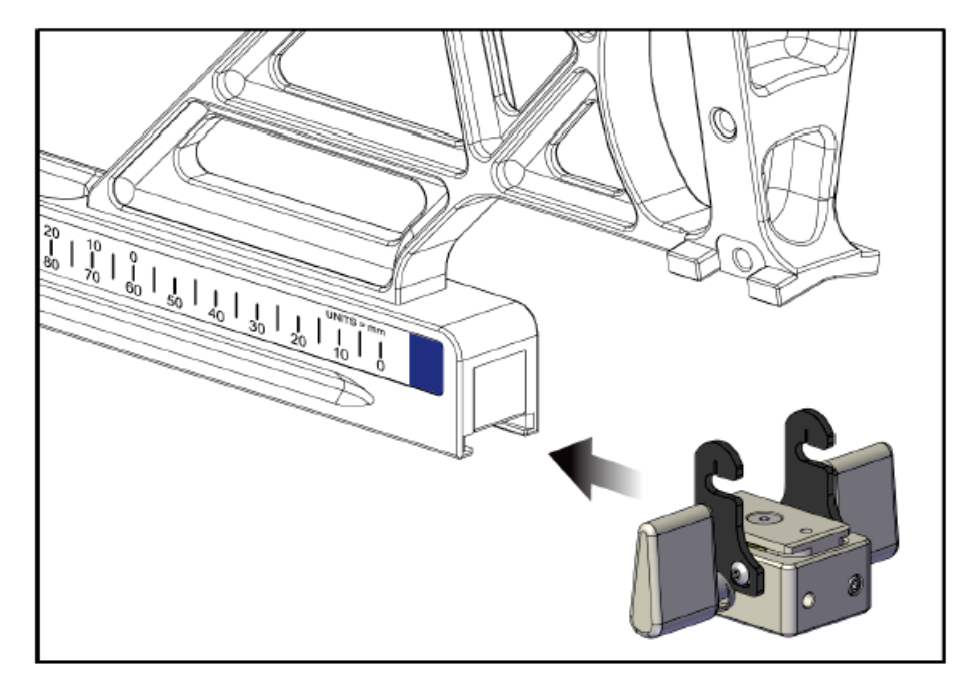

图*29*:在侧臂上安装*X*挡块

3. 将X挡块位置指示器设置到标尺上所需的位置。

# 注意

为了顺利移动,滑动X挡块至适当位置时向上推。

4. 将X挡块杆向下翻转到锁定位置。

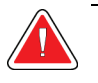

警告:

在活检器械移动到位之前,**X**挡块必须处于锁定位置。

### 移除**X**挡块

注意

- 1. 将X挡块杆完全向上翻转到解锁位置。
- 2. 将X挡块滑离侧臂。
- 3. 将X挡块杆翻转到解锁(向下)位置进行储存。

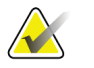

X挡块保存在侧臂箱的锁定位置。

# **3.5** 系统验证

# **3.5.1** 确认主机连接

成像系统打开且Affirm系统线缆连接正确时,活检控制模块显示*主页屏幕*。

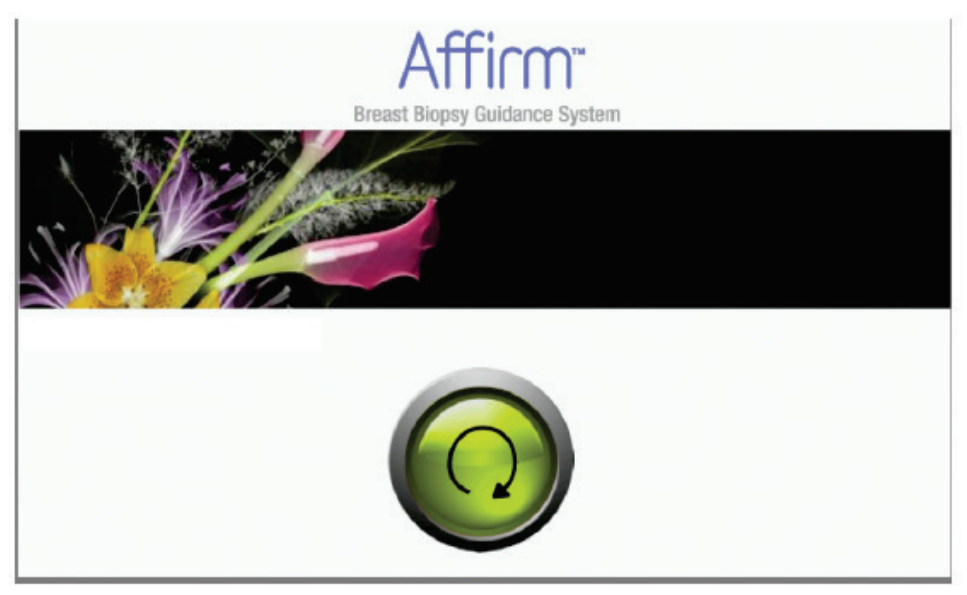

图*30*:活检控制模块上的主页屏幕

# **3.6** 拆除主要组件

# **3.6.1** 活检控制模块

从活检引导模块移除活检控制模块:

- 1. 将活检控制模块线缆从活检引导模块拔出。
- 2. 释放支架锁。
- 3. 从活检引导模块移除活检控制模块。
- 4. 将活检控制模块存储在受保护的位置。

# **3.6.2** 活检引导模块

小心:

小心: 使用针导引器台架时为防止损坏或者对准问题,务必要小心移动活检引导模块。

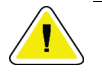

# **Affirm**活检引导模块重量为**15**磅。移动设备时请确保抓牢把手。

从成像系统C形臂卸下活检引导模块。

- 1. 将活检引导模块线缆从C形臂拆下。
- 2. 一只手握住活检引导模块的把手,另一只手松开锁杆。
- 3. 将手放在把手上并将活检引导模块从C形臂的插槽中抬升。
- 4. 将活检引导模块和活检控制模块存放于安全的位置。确保将设备平放(钩子放下来)。

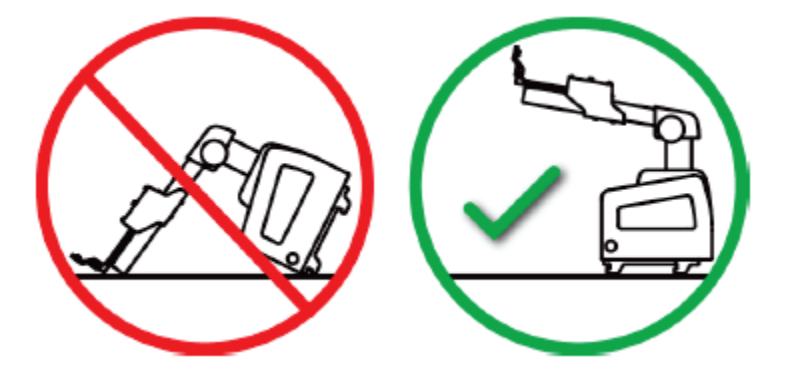

# **3.7 Affirm**系统桌面支架

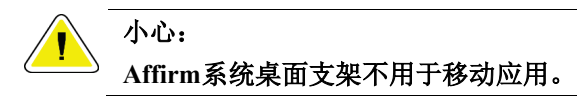

若要将Affirm活检系统放在可选支架上,请参见下图。

- 1. 将器械底座和针导引器按照**A**图所示移动到最高位置。
- 2. 将活检引导模块线缆从成像系统C形臂拆下。
- 3. 将Affirm活检引导模块和活检控制模块(如有)从成像系统上移除。

# 小心:

使用针导引器台架时为防止损坏或者对准问题,务必要小心移动活检引导模块。

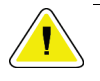

小心:

**Affirm**活检引导模块重量为**15**磅。移动设备时请确保抓牢把手。

4. 如**B**图所示,将Affirm系统放置在桌面支架上。

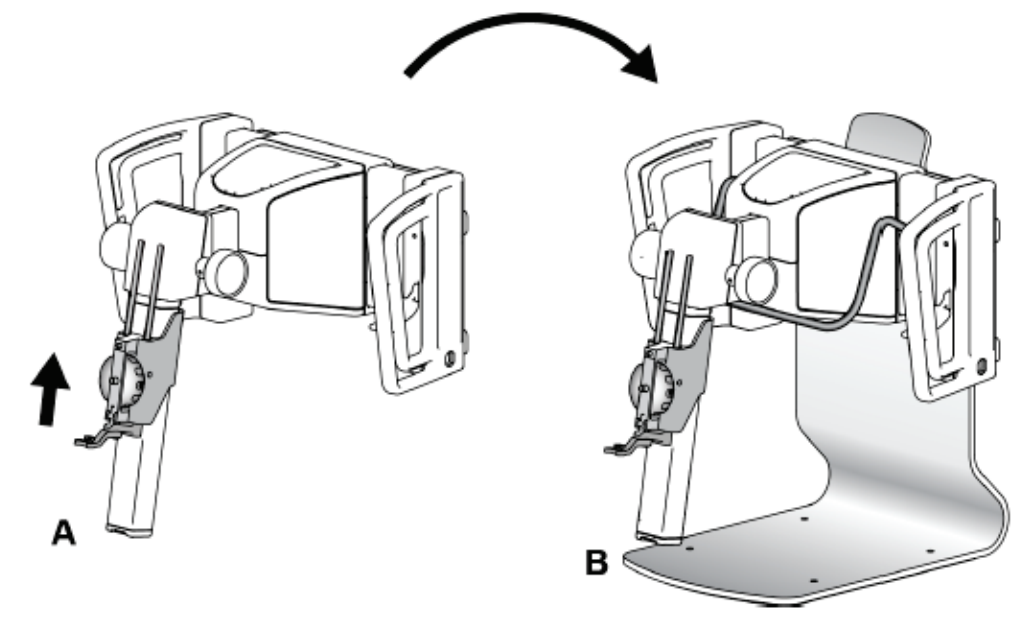

图*31*:*Affirm*系统桌面支架

# **3.8** 侧臂储存箱

侧臂配有一个储存箱,可安全储存所有侧臂组件。侧臂QAS体模也储存在储存箱中。为了保护 设备并保持精度,务必将侧臂及其组件储存在箱中。

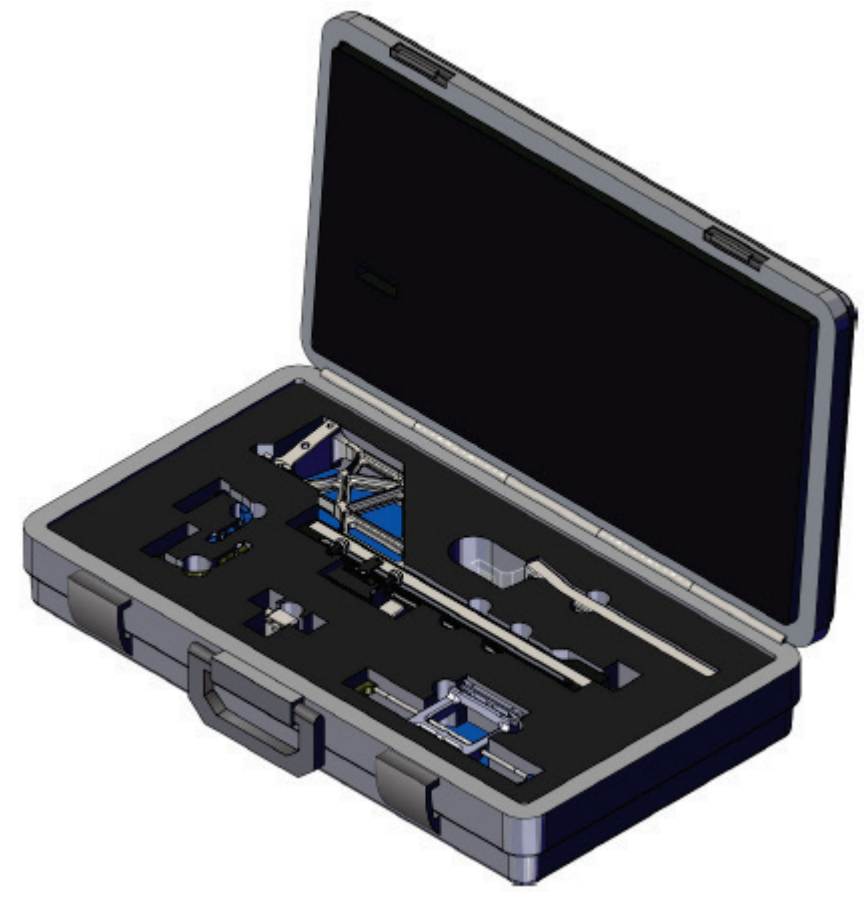

图*32*:侧臂和储存箱

# 章节**4** 用户界面 **-** 活检控制模块

# **4.1** 活检控制模块屏幕

# **4.1.1** 主页屏幕

主页屏幕显示登录用户的姓名或首字母以及任何错误信息。"转到"按钮将用户转到*Target Guidance*(定位引导)屏幕。

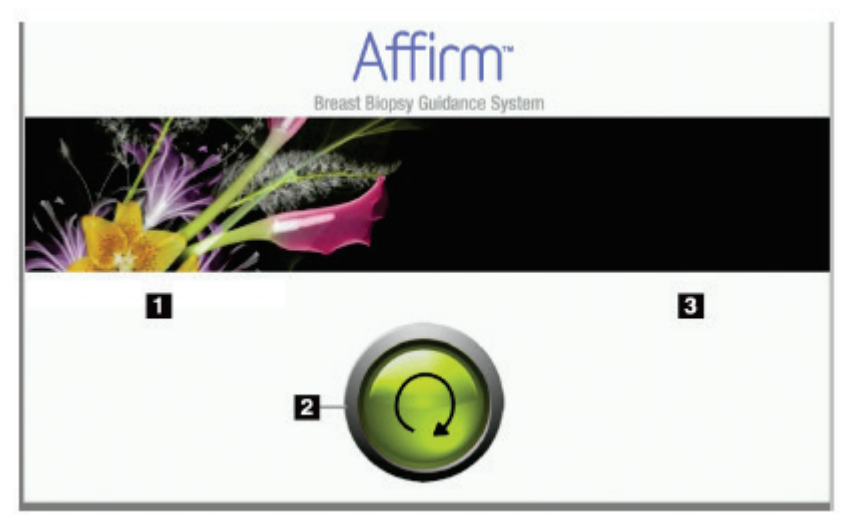

图*33*:主页屏幕

### 图例

- 1. 用户ID区域
- 2. "转到定位引导"按钮
- 3. 错误信息区域

# **4.1.2 Target Guidance**(定位引导)屏幕

下图显示活检控制模块的主页屏幕。该屏幕显示了活检器械的当前位置,所选靶点坐标以及两 个位置之间的笛卡尔差异。

*Target Guidance*(定位引导)屏幕上的按钮允许用户前往上一个屏幕(第3项),前往靶点选择 屏幕(第2项),或者前往活检器械在X和Y轴进行机动移动的屏幕(第1项),选择C形臂模式 或者立体模式用于C形臂旋转(第5项), 并取消声音信号(第7项)。

*Target Guidance*(定位引导)屏幕上的显示区域(第4项)显示活检器械当前位置和靶点坐标之 间的差异,系统状态(第10项),安装在系统上的活检器械(第8项)以及安全界限(第9项)。

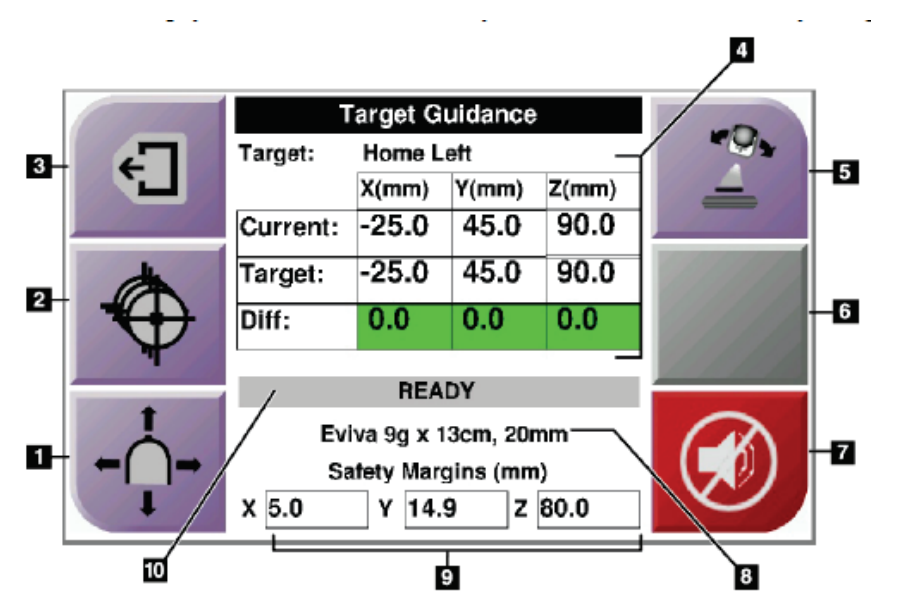

图*34*:*Target Guidance*(定位引导)屏幕

#### 图例

- 1. 前往*Jog Mode*(慢移模式)屏幕
- 2. 前往*Select Target*(选择靶点)屏幕
- 3. 返回到上一个屏幕
- 4. 定位信息
- 5. 在C形臂模式或者立体模式之间切换(当系统设置为手动C形臂立体模式时)。
- 6. 按钮为灰色,并且被禁用。
- 7. 静音或启用声音(出现系统错误时此按钮上显示一个图标,系统发出警报声。请参阅 第45页上的*声音按钮*。)
- 8. 所选活检器械
- 9. 安全界限
- 10. 系统状态

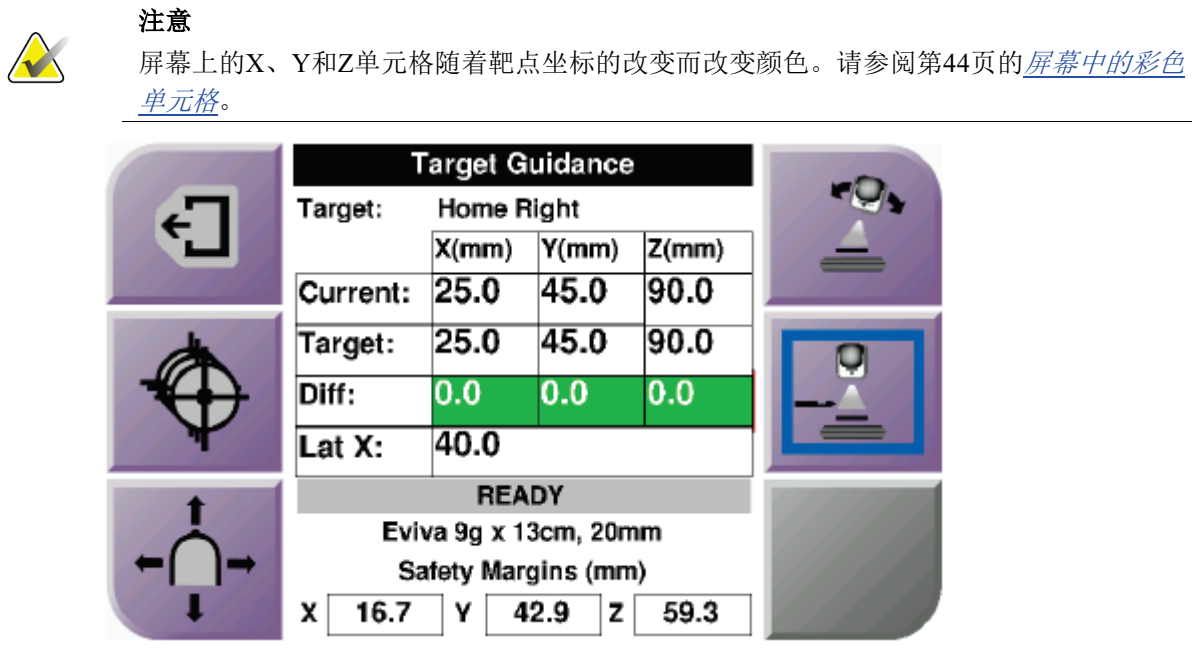

图*35*:侧臂定位引导屏幕

当安装了侧臂时, 定位引导屏幕将会包括一个用于显示横向X轴值的字段。

屏幕右侧被禁用的灰色按钮现在是Lateral Arm Mounting Side (侧臂安装侧)按钮(上图中的 第6项)。屏幕右侧的**Lateral Arm Mounting Side**(侧臂安装侧)按钮显示了活检入路侧。按 下Lateral Arm Mounting Side (侧臂安装侧) 按钮, 返回至侧臂安装侧的*确认*屏幕。

# 屏幕上的彩色单元格

# 绿色单元格

当所有的Diff(差异)单元格都是绿色时,表示对于所选靶点而言,活检器械在正确位置。射 出活检器械时,靶点在器械孔径的中心。

|    | <b>Target Guidance</b>                       |           |       |        |  |
|----|----------------------------------------------|-----------|-------|--------|--|
| €_ | Home Left<br>Target:                         |           |       |        |  |
|    |                                              | X(mm)     | Y(mm) | Z(mm)  |  |
|    | Current:                                     | $-25.0$   | 45.0  | 90.0   |  |
|    | Target:                                      | $-25.0$   | 45.0  | 90.0   |  |
|    | Diff:                                        | 0.0       | 0.0   | 0.0    |  |
|    |                                              |           |       |        |  |
|    | <b>READY</b>                                 |           |       |        |  |
|    | Eviva 9g x 13cm, 20mm<br>Safety Margins (mm) |           |       |        |  |
|    |                                              |           |       |        |  |
|    | x 5.0                                        | 14.9<br>Υ |       | Z 80.0 |  |

图*36*:绿色差异单元格

#### 黄色和红色单元格

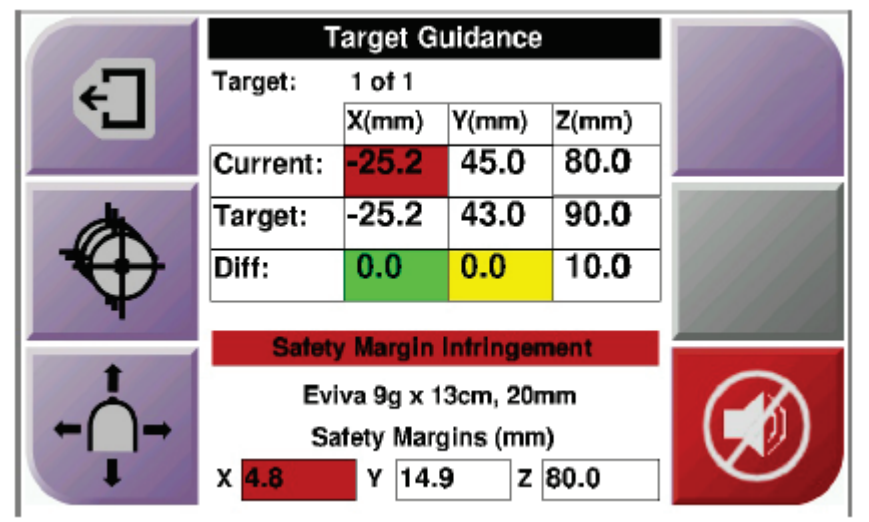

图*37*:黄色和红色单元格

- 黄色表明活检器械位于轴的正确位置,但是您必须将器械移动到最终Z位置。当活检器 械处于最终Z位置时,黄色单元格将变为绿色。
- 红色表明安全界限问题。声音按钮出现,系统发出重复的蜂鸣音。调整显示红色的轴。 当单元格不是红色时,表示器械位于安全界限内。

# 声音按钮

当系统出现错误时,声音按钮启用。当声音按钮显示时,您可以控制与警报和活检器械电机运 动有关的系统声音。

| 声音          |                                                                                                    |
|-------------|----------------------------------------------------------------------------------------------------|
| 图38: 提示音可听到 | 当超出安全界限时, 将显示此静音图标, 系统重复发<br>出蜂鸣音。<br>要停止蜂鸣音, 按声音按钮。所有系统蜂鸣音静音后,<br>按钮上的图标改变。<br>当您纠正系统安全界限错误后, 按钮上的图标消失。<br>如果您按下按钮并且2分钟内没有纠正系统错误,系<br>统的蜂鸣音将自动启动。 |
| 图39: 提示音被静音 | 当声音按钮上出现此图标时, 您可以选择启用系统蜂<br>鸣音。<br>要启用系统蜂鸣音, 按下此按钮。<br>如果您没有按下此按钮, 系统将在图标显示两分钟之<br>后自动启动蜂鸣音。                                                       |

表格4: 如何使用**声音**按钮

# **4.1.3 Jog Mode**(慢移模式)屏幕

在此屏幕中,用户可手动覆盖活检引导模块的定位坐标。*Jog Mode*(慢移模式)屏幕上出现的 箭头按钮改变X和Y坐标的慢移值。通过屏幕上的其他按钮,用户可前往*Target Guidance*(定位 引导)屏幕(第5项),并取消安全界限问题带来的声音信号(第7项)。

*Jog Mode*(慢移模式)屏幕上的显示区域(第4项)显示活检器械当前位置和靶点坐标之间的差 异,系统状态(第10项),安装在系统上的活检器械(第8项)以及安全界限(第9项)。

# 警告: 红色单元格表示安全界限问题。如果继续则可能造成患者受伤或者设备损坏。调整必 须在安全边界内。

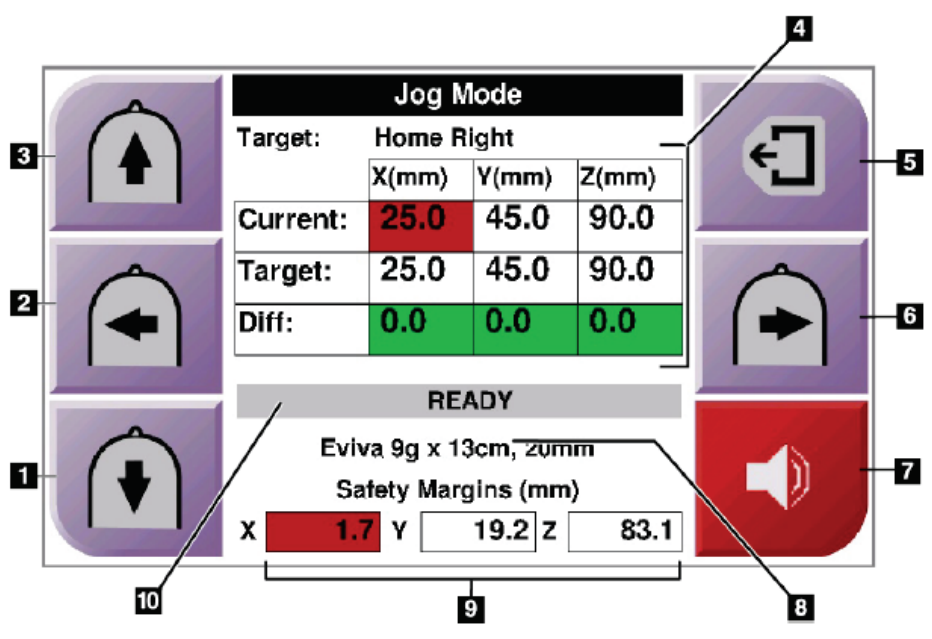

图*40*:*Jog Mode*(慢移模式)屏幕

#### 图例

- 1. 更改Y轴负向慢移值
- 2. 更改X轴负向慢移值
- 3. 更改Y轴正向慢移值
- 4. 定位信息
- 5. 返回到上一个屏幕
- 6. 更改X轴正向慢移值
- 7. 静音或启用声音(出现问题时此按钮上显示一个图标,系统发出警报声。有关"声音"按钮的详 细信息,请参阅第45页上的*声音按钮*。)
- 8. 所选活检器械
- 9. 安全界限
- 10. 系统状态

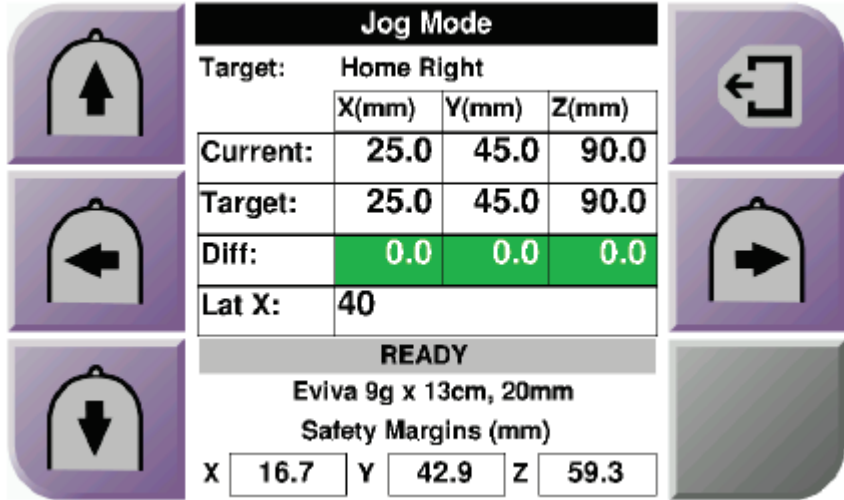

图*41*:侧臂的慢移模式屏幕

当安装了侧臂时, 慢移模式屏幕包含一个用于横向X轴值的字段。

# **4.1.4 Select Target**(选择靶点)屏幕

通过此屏幕,用户可以选择用于活检引导的其他靶点,或移至原位置之一。Select Target (选择 靶点)屏幕允许用户前往上一个屏幕(第1项),前往*Target*(靶点)屏幕(第2项),或者前 往左侧或右侧原位置(第3项或第6项)。

选择靶点屏幕的显示区域(第4项)显示一组以上的靶点坐标。也将显示所选的活检器械名称 (第5项)。

要将活检器械移动到屏幕显示的一个靶点中:

- 1. 按一个靶点坐标图标,或**原位置**按钮。系统改变为Target Guidance (定位引导)屏幕。
- 2. 按住活检控制模块上的左侧或者右侧的**Motor Enable**(电机启用)按钮对。活检针移 动到X或Y位置。

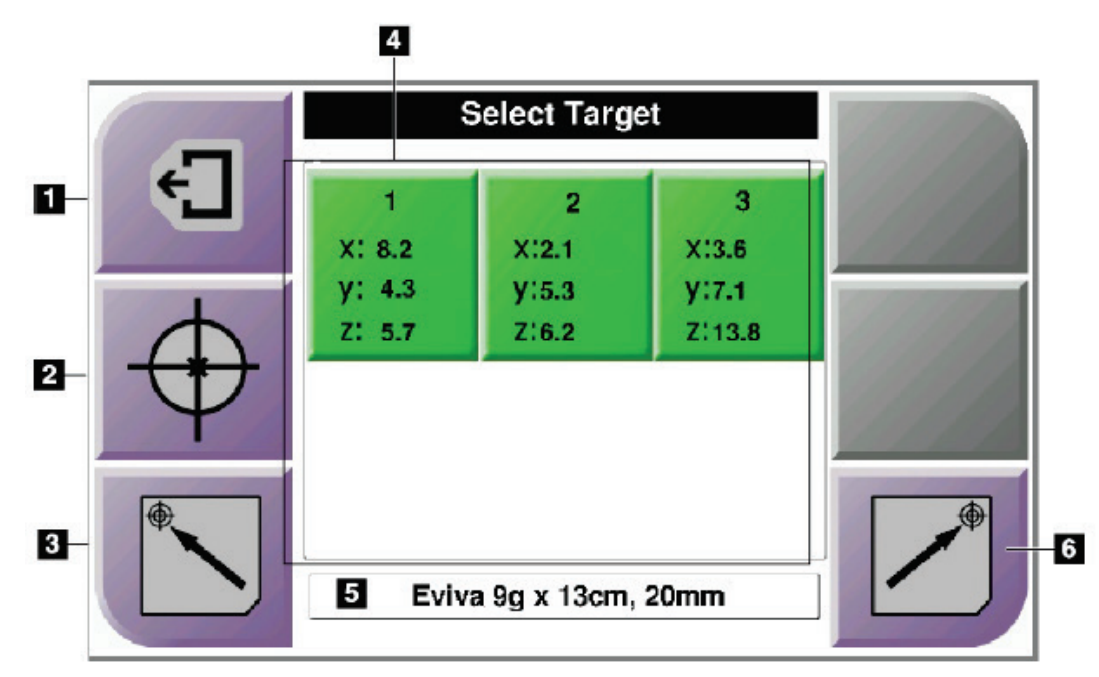

图*42*:*Select Target*(选择靶点)屏幕

#### 图例

- 1. 返回到上一个屏幕
- 2. 前往*Target Guidance*(定位引导)屏幕
- 3. 前往左侧原位置
- 4. 靶点坐标
- 5. 活检器械
- 6. 前往右侧原位置

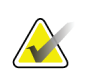

注意

您必须同时按下**Motor Enable**(电机启用)左右两侧中一侧的一对开关,启动电机。

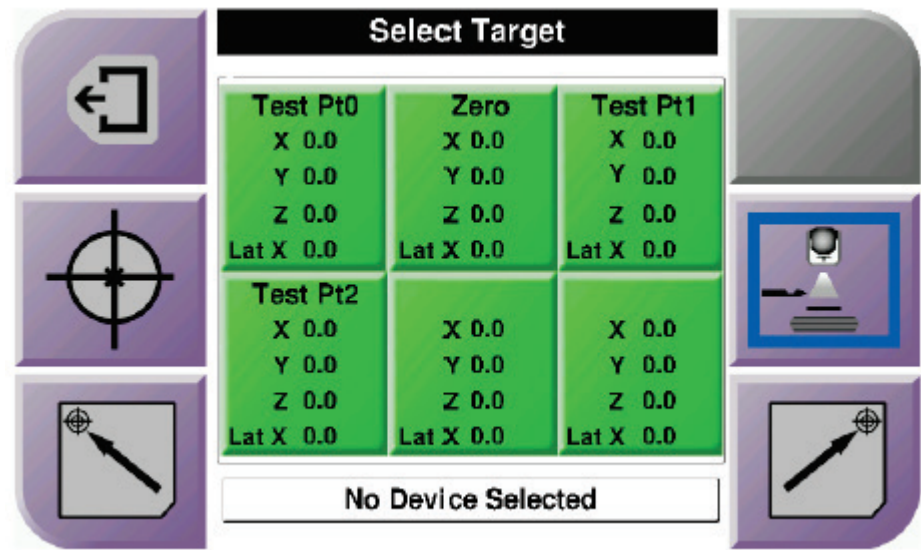

图*43*:为侧臂选择靶点屏幕

当安装侧臂时, 选择靶点屏幕上的靶点坐标图标包含一条针对横向X轴值的线。

屏幕右侧的**Lateral Arm Mounting Side**(侧臂安装侧)按钮显示了活检的针入路侧。按下**Lateral**  Arm Mounting Side (侧臂安装侧)按钮,返回至侧臂安装侧的*确认*屏幕。

# 章节**5** 活检

# **5.1** 活检视图

执行2D活检程序时,活检引导系统需要立体视图。立体视图是以+15°和-15°角度拍摄的图像。 这两种图像统称为立体图像对。在活检程序中, "立体"指的是+15°和-15°投影。立体图像对 用于确定关注区域的三维(X-Y-Z)笛卡尔坐标。

执行3D™活检程序时,活检引导系统需要断层合成图像集。断层合成影像切层用于确定关注区 域的三维(X-Y-Z)笛卡尔坐标。

# **5.1.1** 添加活检视图

# 添加活检视图:

1. 在*Procedure*(程序)屏幕,选择**Add View**(添加视图)按钮显示*Add View*(添加视图) 屏幕。

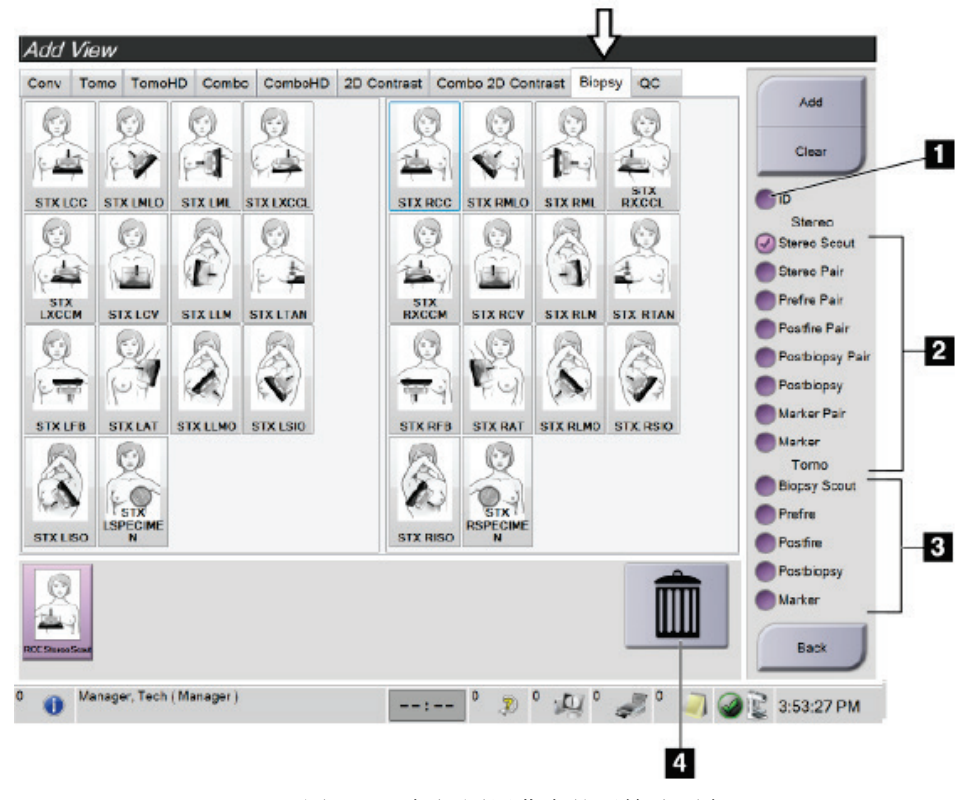

图*44*:添加视图屏幕中的活检选项卡

图例

- 1. 假体移位
- 2. 立体视图指示符
- 3. 断层合成视图指示符
- 4. 垃圾箱图标
- 2. 选择**Biopsy**(活检)选项卡。
- 3. 选择视图,之后从屏幕右侧面板选择视图指示符。

活检立体和断层合成视图指示符只在系统有断层合成和活检许可时显示。

4. 选择**Add**(添加)按钮。您选择的每个视图的缩略图像出现在屏幕底部。

### 清除活检视图:

注意

- 从添加的列表中清除单个视图:在屏幕的底部面板,选择视图缩略图,然后选择**Trash Can**(垃圾箱)图标。
- 从添加的列表中删除所有视图:选择**Clear**(清除)按钮。

### 添加立体活检半对视图

您可添加一个视图,以采集单一-15°或+15°立体定位2D活检图像。该视图允许您使用立体定位 定位装置和单个立体定位2D视图创建靶点。

- 1. 在*Procedure*(程序)屏幕,选择**Add View**(添加视图)按钮显示*Add View*(添加视图) 屏幕。
- 2. 选择**Biopsy**(活检)选项卡。
- 3. 选择立体定位2D视图,然后从屏幕右侧面板选择Stereo(-)或Stereo(+)视图修饰符。

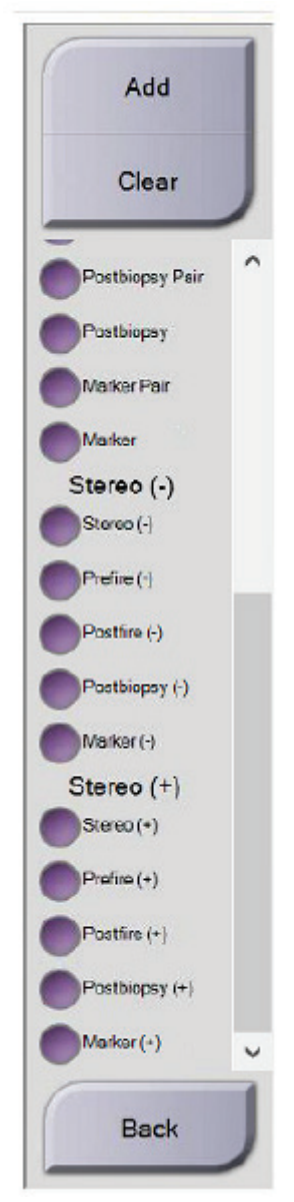

图*45*:立体(*-*)和立体(*+*)视图修饰符

4. 选择**Add**(添加)按钮。屏幕底部会出现您选择的视图的缩略图。

# **5.1.2** 编辑活检视图

使用*Edit View*(编辑视图)屏幕为图像指定不同的视图。

Test^Patient: Edit View: RCC Tomo Biopsy Scout

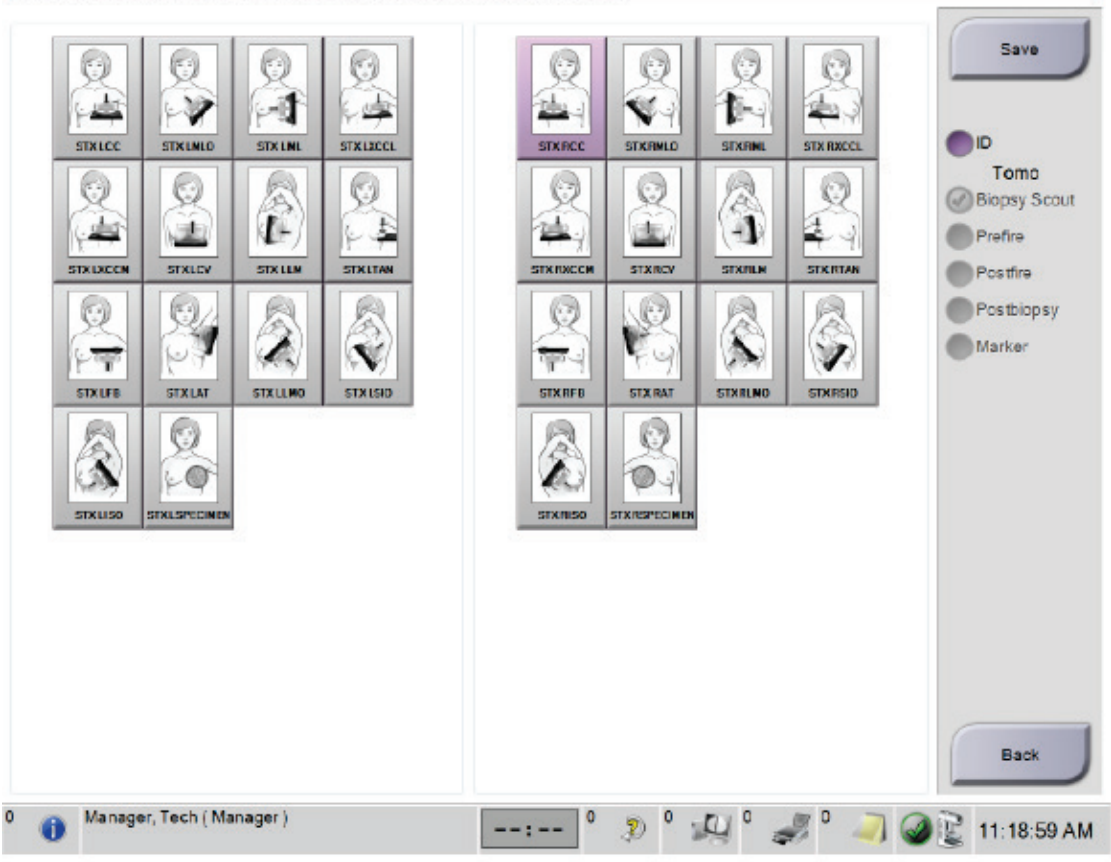

图*46*:编辑(活检)视图屏幕

### 编辑视图:

- 1. 在*Procedure*(程序)屏幕中,选择曝光的缩略图像视图。
- 2. 选择**Edit View**(编辑视图)按钮进入*Edit View*(编辑视图)屏幕。
- 3. 选择视图,之后从屏幕右侧选择视图指示符。
- 4. 选择**Save**(保存)按钮。
- 5. 当Update Successful (更新成功)对话框出现时,选择OK (确定)按钮。

# **5.2 C**形臂立体模式

通过自动C形臂立体模式或者手动C形臂立体模式采集立体图像。在采集工作站选择C形臂立体 模式(参阅第57页如何选择*C*形臂立体模式采集图像 )。

# **5.2.1 C**形臂立体模式中**C**形臂旋转

自动和手动C形臂立体模式下,立体定位图像采集的C形臂旋转机制不同。

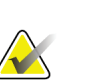

注意

当施加压迫力时,C形臂垂直移动和旋转功能将被禁用。维修工程师可将闭锁力配置为22牛顿 (5磅)至45牛顿(10磅)。

# 自动**C**形臂立体模式

在自动C形臂立体模式下,*Target Guidance*(定位引导)屏幕不显示**C-arm Stereo Mode**(**C**形 臂立体模式)按钮。在自动C形臂立体模式,系统自动让C形臂与管臂分离运行以采集立体图像。 按下**X**射线按钮开始采集立体图像,管臂自动移动到第一个15°角,采集图像,旋转到相反的15° 角并采集该图像。

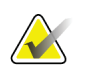

# 注意

定位管臂获得第一张立体图像的选项在System Status(系统状态)菜单中(参考第57页如何选 择*C*形臂立体模式采集图像)。管臂自动旋转到选定的15°角。该选项在两个C形臂立体模式下 运行。

注意

#### 手动**C**形臂立体模式

在手动C形臂立体模式中,**C-arm Stereo Mode**(**C**形臂立体模式)按钮显示在*Target Guidance* (定位引导)屏幕。默认设置为立体模式。有关按钮功能的描述,请参考下表。

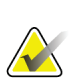

当系统设置为手动C形臂立体模式时,将显示**C**形臂立体模式按钮。在自动C形臂立体模式中, 该按钮不会显示。

| 图标                         | 功能描述                                                    |  |  |  |
|----------------------------|---------------------------------------------------------|--|--|--|
| $-0,$<br>图47: 立体模式         | C形臂保持在原位置, 管臂旋转。<br>选择立体模式采集立体图像(当系统设置为手动C形臂立<br>体模式时)。 |  |  |  |
| Us<br>$\sim$<br>图48: C形臂模式 | C形臂和管臂共同旋转。<br>选择C形臂模式以将C形臂和管臂共同旋转到新的患者定<br>位角度。        |  |  |  |

表格*5*:*C*形臂立体模式按钮

1. 设置患者定位角度后(使用C形臂模式),按*Target Guidance*(定位引导)屏幕上的**C** 形臂立体模式按钮将C形臂设置为立体模式。

- 2. 将管臂旋转到第一个15°角。
- 3. 按下**X**射线按钮采集第一个15°图像。
- 4. 将管臂旋转到相反的15°角。
- 5. 按下**X**射线按钮采集相反的15°图像。

# 注意

保持按下**X**射线按钮直到曝光停止。蜂鸣音表示图像采集已完成。

# **5.2.2** 如何选择**C**形臂立体模式采集图像

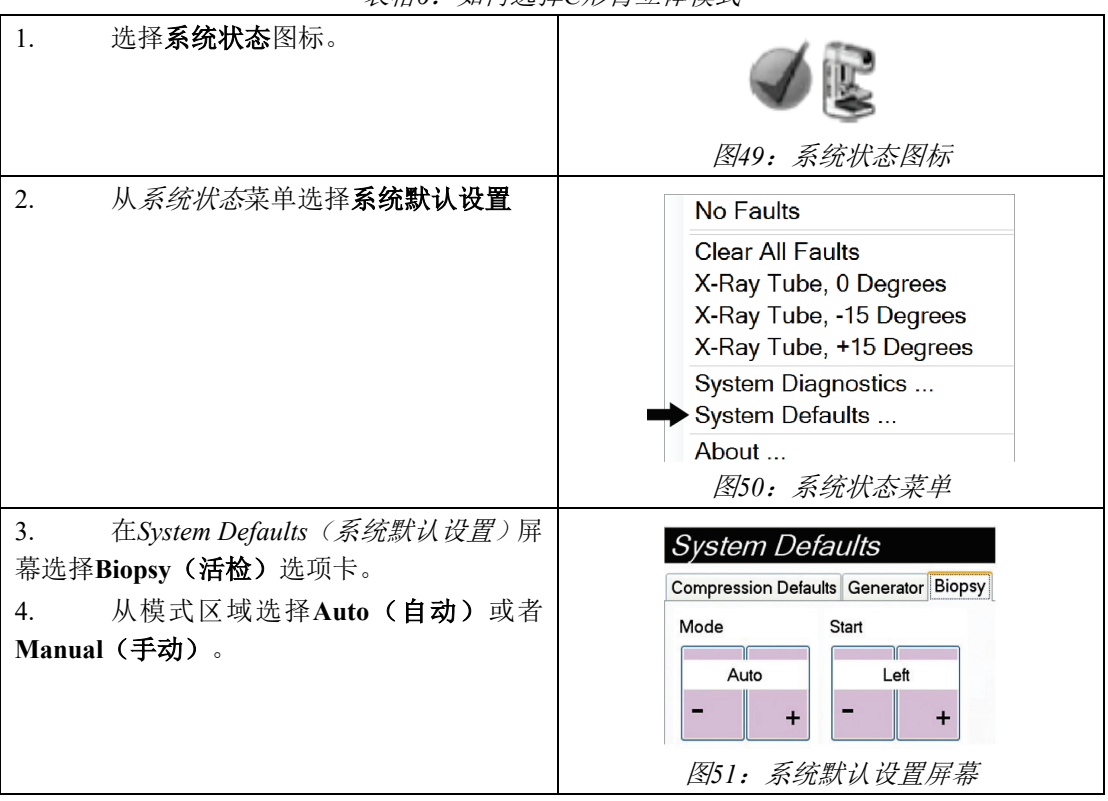

表格*6*:如何选择*C*形臂立体模式

# **5.3** 活检选项卡

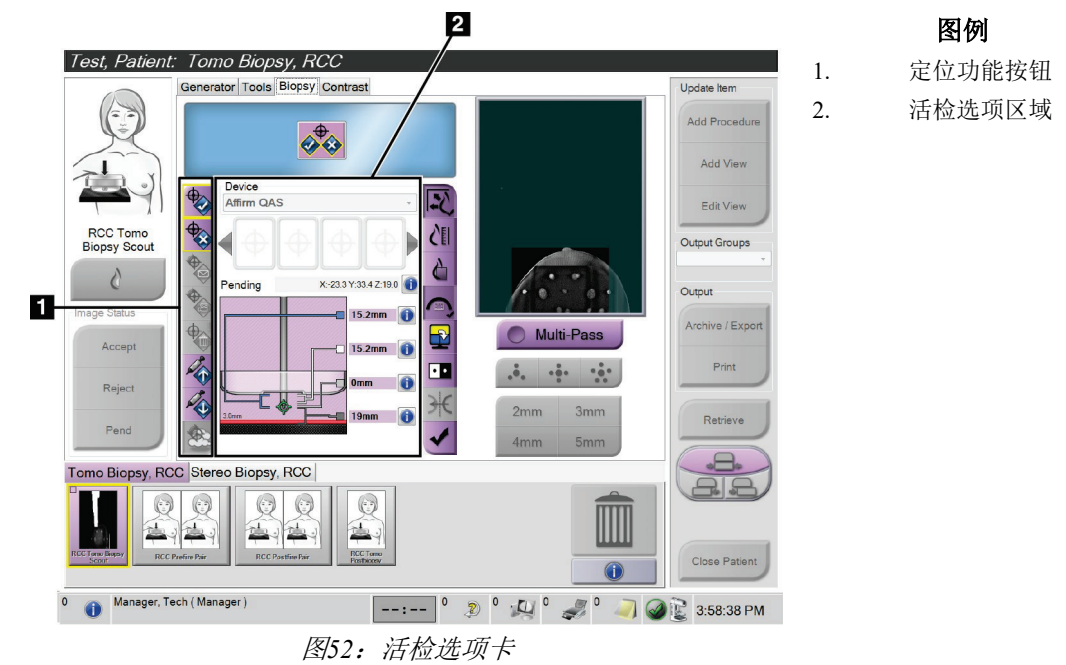

当您选择*Procedure*(程序)屏幕中的**Biopsy**(活检)选项卡时,将出现活检选项。屏幕的活检 选项区域显示靶点和系统安装的活检器械信息。使用该区域左侧的按钮可以向活检控制模块发 送选择的靶点。参考第57页活检分期获取按键功能及**Biopsy**(活检)选项卡数字字段的信息。

# **5.3.1** 活检分期

活检选项区域的按钮可以向活检控制模块传递靶点信息。按钮右侧区域显示选择的靶点和活检 器械。

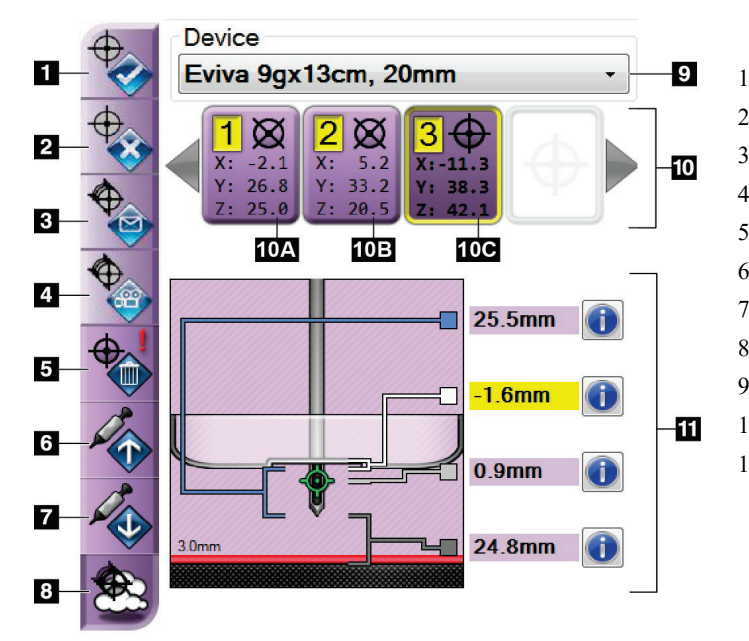

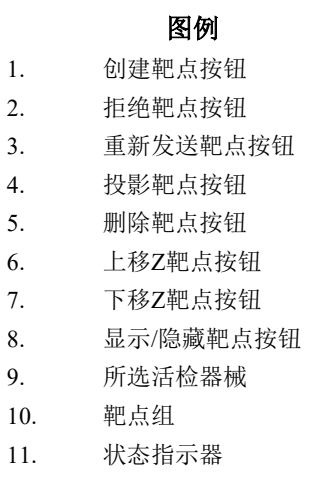

图*53*:活检选项卡上的功能按钮和数据(标准针入路)

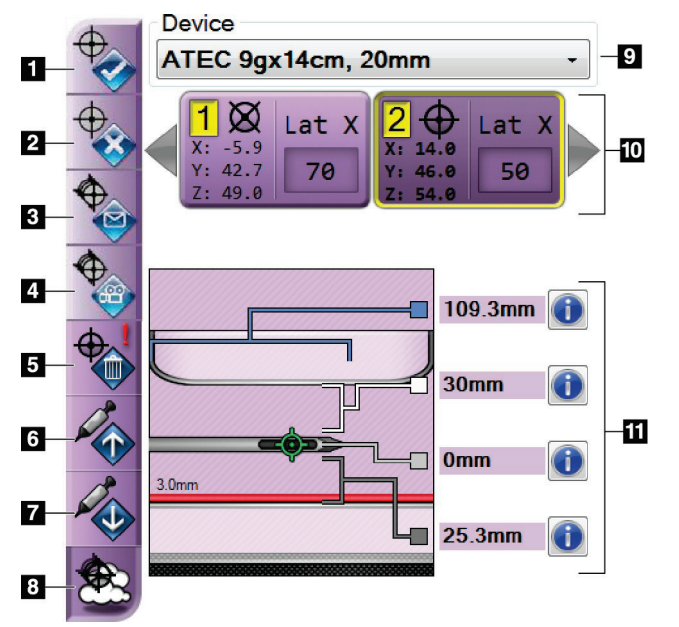

图*54*:活检选项卡上的功能按钮和数据(侧位针入路)

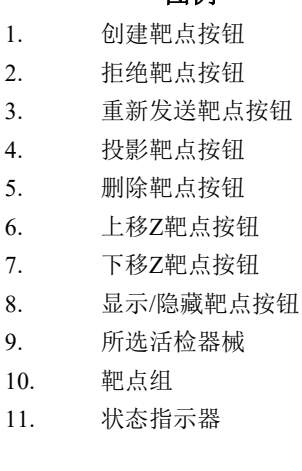

图例

#### 图例

- 1. "创建靶点"分配靶点并在靶点组中创建一个靶点图标(第10项)。分配靶点后,第 二次点击按钮接受靶点,将靶点坐标发送到活检控制模块。
- 2. 如果该靶点没有被接受,按"拒绝靶点"从靶点图标列表清除选择的靶点。
- 3. "重新发送靶点"向活检控制模块重新发送选择的靶点坐标。
- 4. "投影靶点"在预览屏幕上的附加立体图像对上显示选择的靶点。
- 5. 如果该靶点被接受, "删除靶点"将从靶点图标列表中删除选择的靶点。
- 6. "上移**Z**靶点"将活检针的最终位置移离乳腺平台,并将病变图片下移。安全界限的值 相应变化。
- 7. "下移**Z**靶点"将活检针的最终位置移向乳腺平台,并将病变图片上移。安全界限的值 相应变化。
- 8. "显示**/**隐藏靶点"显示/隐藏靶点列表中的所有的靶点图标。
- 9. "器械"显示从相关下拉菜单中选择的活检器械的名称。

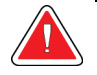

警告:

如果在**Biopsy**(活检)选项卡中选择的器械不是安装在系统上的器械,患者有可能受 伤。

#### 注意

如果下拉菜单中不显示活检器械,联系技术支持。服务工程师必须输入器械规格。
- 10. "靶点组"显示本阶段已经被分配和/或接受的所有活检靶点。您可以生成多个靶点,但靶点总 数不得超过6个。如有必要,使用左右箭头按键滚动浏览靶点。
	- a. 靶点#1 "1"表示已被分配和接受的靶点数量(基于创建顺序)。靶点周边的黄色边 框表示这是活检控制模块的当前靶点。十字线单点表示这是单点靶点。星号(\*)表示 之后在活检控制模块改变了靶点坐标。
	- b. 靶点#2 "2"表示已被分配和接受的靶点数量(基于创建顺序)。十字准线中的多点 指示其为多点靶点,由多通道功能生成(参见第66页的使用多通道的病变定位)。
	- c. 靶点空白 没有数字表示该坐标已被分配但未被接受(用户未二次点击创建靶点按 钮)。十字线单点表示这是单点靶点。凹陷的靶点图标表示这是用户界面上的当前靶 点。

#### 注意

多通道靶点图标上显示的坐标代表中心点。右键单击并按住靶点图标查看所有点的坐标。

- 11. 状态指示器显示距离信息:
	- 活检压迫板与针孔顶端的距离。
	- 靶点与针孔中心的距离。
	- 针尖(发射后)到乳腺平台的距离。
	- 活检压迫板到针尖的距离。

距离指示器字段的颜色随着活检针的移动而改变。

- 紫色表示可安全继续。
- 红色表示当前坐标超过安全界限。
- 黄色警告处于安全界限边缘。

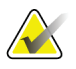

#### 注意

要为*Affirm*系统激活当前靶点,从靶点组中选择一个靶点图标,并点击**Resend**(重新发送) 按钮。

注意

注意

注意

### **5.4** 立体定位**2D**病变定位

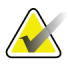

您可以使用缩放工具(在Tools[工具]选项卡或View Actual Pixels[查看实际像素]按钮中)放大 图片中的关注区域。

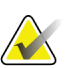

如果图像中的检查数据阻碍了病变检测,点击Tools(工具)选项卡上的信息图标以隐藏数据。

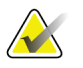

确保活检器械在成像区域外。

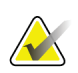

#### 注意

注意

整体定位准确性等于活检引导模块和活检器械的定位准确性之和。使用活检器械时,任一侧与 靶点坐标的最大偏差不超过2 mm。

1. 选择**Accept**(接受)按钮保存立体图像。

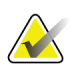

**Ad** 

您的服务代表可以将系统配置为自动接受新图像。

- 2. 在其中一张立体图像中点击病变的关注区域。
- 3. 点击其他立体图像,之后点击病变的关注区域。
- 4. 选择**Create Target**(创建靶点)按钮保存靶点。每次创建新的靶点后,当前的靶点组 自动转到活检控制模块。
- 5. 重复该程序创建多个靶点(最多6个)。

#### 注意

显示在活检控制模块Target Guidance (定位引导)屏幕上的靶点是最后创建的靶点。显示在 *Select Target*(选择靶点)屏幕上的靶点或者靶点组是发送到活检控制模块的最后一个靶点或 者靶点组。

#### 注意

要定位病变,也可以使用定位像和其中一张立体图像。

#### **5.4.1** 验证活检器械位置

如果需要,请使用以下步骤来验证活检器械的位置。

- 1. 采集发射前图像以验证活检针的正确位置。
	- 验证活检针位置。
	- 根据需要进行调整。
- 2. 如果可以的话,发射活检器械。
- 3. 如有必要,采集发射后图像。
	- 验证活检针位置。
	- 如果需要可进行调整。
- 4. 如果需要,可以使用相连的活检器械采集标本。
- 5. 如有必要,获得程序后图像。

章节5:活检

#### **5.5** 使用断层合成摄影定位病变

确保活检器械在成像区域外。

断层合成导向程序定位病变需要断层合成和活检系统许可。

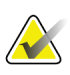

#### 注意

注意

整体定位准确性等于活检引导模块和活检器械的定位准确性之和。使用活检器械时,任一侧与 靶点坐标的最大偏差不超过2 mm。

- 1. 获取断层合成定位(scout)图像。
	- 如果系统设置为自动接受,断层合成定位(scout)电影短暂运行,之后系统自 动接受图像。
	- 如果未设置自动接受,则通过切层面两次之后(或者在第二次电影运行结束之 前按下Accept (接受) 按钮), 电影停止。
- 2. 使用滚轮滚动断层合成定位(scout)切层,寻找病变最优视图。
- 3. 点击病变。
	- 在所选切层旁的切层指示器中显示一条横线。
	- 点击区域将自动建立靶点的X、Y和Z值。
- 4. 选择Create Target (创建靶点)按钮保存靶点。当前的靶点组自动转到活检控制模块。
- 5. 重复第2到第4步,创建多个靶点(最多6个)。

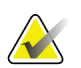

#### 注意

显示在活检控制模块Target Guidance (定位引导)屏幕上的靶点是最后创建的靶点。显示 在*Select Target*(选择靶点)屏幕上的靶点或者靶点组是发送到活检控制模块的最后一个靶 点或者靶点组。

#### **5.5.1** 验证活检器械位置

如果需要,请使用以下步骤来验证活检器械的位置。

- 1. 采集发射前图像以验证活检针的正确位置。
	- 验证活检针位置。
	- 根据需要进行调整。
- 2. 如果可以的话,发射活检器械。
- 3. 如有必要,采集发射后图像。
	- 验证活检针位置。
	- 如果需要可进行调整。
- 4. 如果需要,可以使用相连的活检器械采集标本。
- 5. 如有必要,获得程序后图像。

#### **5.5.2** 在发射后**Scout**图像上投影靶点

要从发射前断层合成定位(scout)将靶点投影到发射后断层合成定位(scout),请遵循如下步 骤:

- 1. 选择发射前断层合成定位(scout)缩略图。该图像显示在图像显示器上的二合一屏幕 的下半部分。
- 2. 选择发射后断层合成定位(scout)缩略图。该图像显示在二合一屏幕的下半部分。
- 3. 选择活检选项区域的**Project Target**(投影靶点)按钮,在发射后断层合成定位(scout) 上显示发射前靶点。

### **5.6** 使用多通道功能点位病变

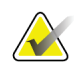

使用侧臂时,多通道功能不可用。

#### 注意

注意

整体定位准确性等于活检引导模块和活检器械的定位准确性之和。使用活检器械时,任一侧与 靶点坐标的最大偏差不超过2 mm。

多通道功能从原始靶点自动生成最多5个等距的偏移靶点(最多偏移5 mm)。 多通道可以与立体或断层合成活检图像共同使用。

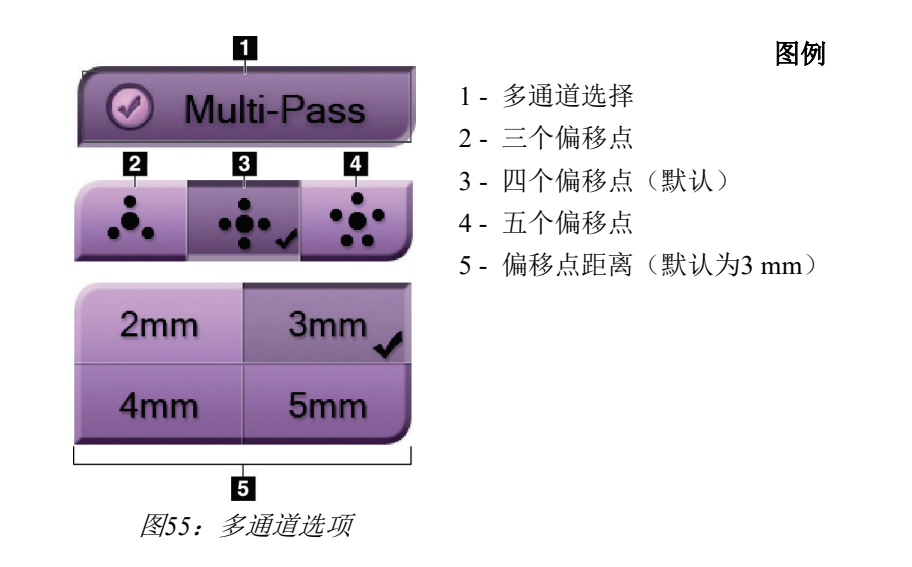

注意 确保活检器械在成像区域外。

- 1. 采集立体图像对或者断层合成图像。
- 2. 定位病变的关注区域。点击两个立体图像或者最佳断层合成图像切层上的病变。
	- 靶点周围显示十字圈。
	- 靶点的X、Y和Z值在病变处确定。
	- [断层合成图像]所选切层旁的切层指示器出现一条线。
- 3. 选择**Create Target**(创建靶点)按钮。靶点列表显示靶点坐标图标。
- 4. 选择**Multi-Pass**(多通道)按钮。

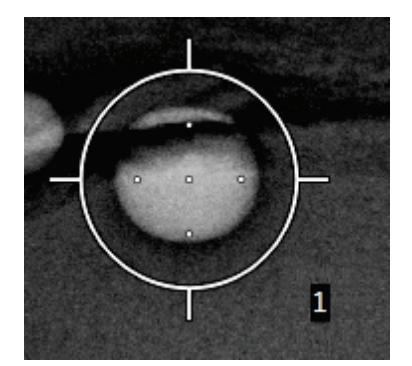

5. 选择您需要的中心靶点周围的偏移靶点数量(3、4或5)。

图*56*:中心靶点周围有*4*个偏移靶点

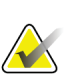

注意

请记住,中心靶点包含在总靶点数中。例如,选择"4"偏移将生成5个靶点。

6. 选择自动生成偏移靶点与中心靶点的距离 - 2 mm、3 mm(默认设置)、4 mm或5 mm。

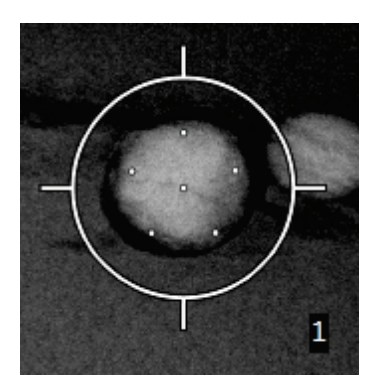

图*57*:偏移点*3 mm*间隔

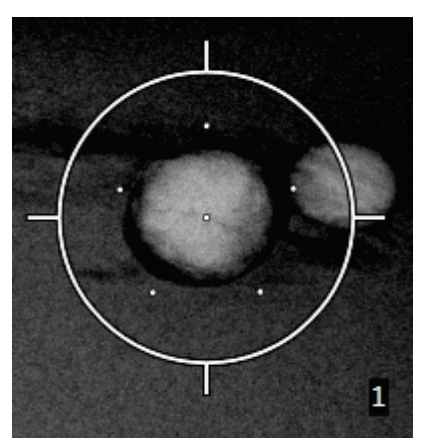

图*58*:偏移点*5 mm*间隔

当选择或取消选靶点时,靶点的十字线图案将发生改变。查看下图。

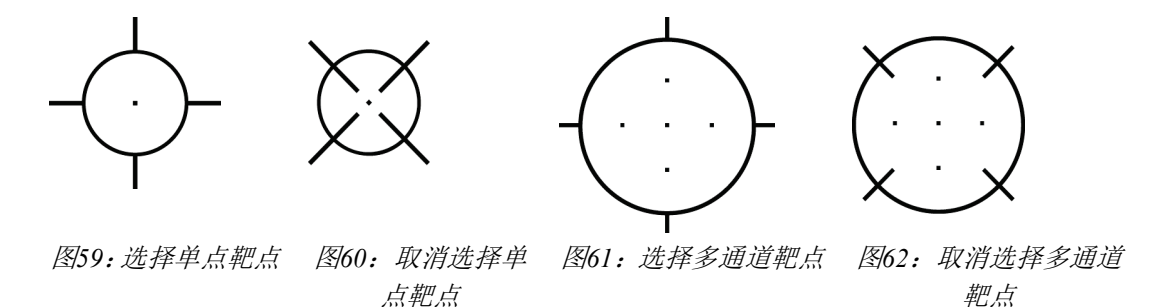

7. 选择**Create Target**(创建靶点)按钮接受多通道靶点。靶点成为靶点组中的当前靶点 图标,坐标发送至活检控制模块。

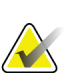

多通道靶点图标上显示的坐标代表中心点。左击并按住靶点图标,查看所有点的坐标。

### 注意

注意

一次最多生成6个靶点。随着创建的靶点组中的靶点数量增加,可用的多通道选项将发生改变, 以体现可分配靶点的均衡。例如,当已创建单一靶点后,多通道中只有"3"和"4"偏移靶点 选项可用。这是因为当与单一靶点共同计算时,只有"3"和"4"偏移选项可以生成6个或更 少的靶点。

8. 靶点的活检顺序如下:

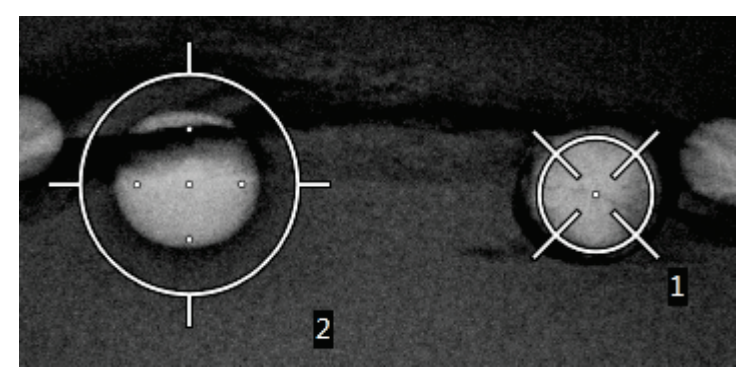

十字圈右下角显示的数字表示靶点组之间的顺序。第一个靶点标"1",第二 个靶点标"2",以此类推。参考下图。

图*63*:靶点组活检顺序

• 多通道靶点的顺序从中心靶点开始。中心靶点后,顺序移动到12点钟位置并继 续逆时针通过偏移点。查看下图。

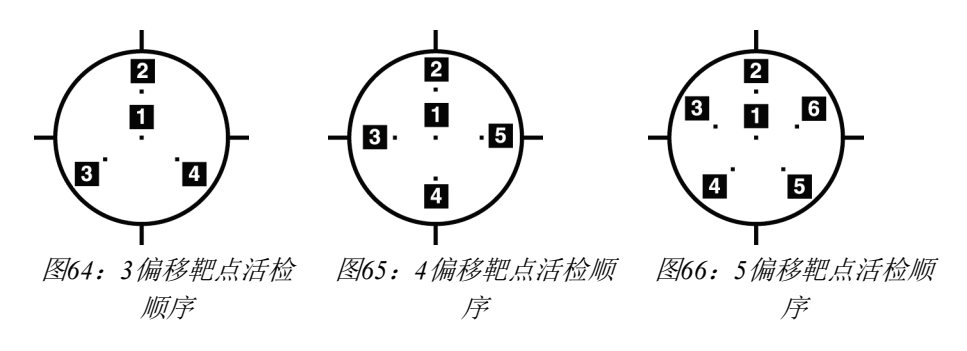

9. 验证活检器械位置(参考第63页*验证活检器械位置)*。如有必要,观察断层合成后定 位图像上的靶点(参考第65页上击发后定位图像上的项目靶点)。

#### **5.7** 活检后

- 1. 如果需要,放入活检位置标记。
- 2. 将活检器械移离乳腺。
- 3. 根据需要采集图像。
- 4. 松开压迫装置。

#### **5.8** 打印立体图像对

当从*Print*(打印)屏幕的缩略图区域选择立体图像对时,图像模式按钮将发生变化。有关打印 屏幕的使用说明,请参考成像系统《用户指南》。

- 选择-15按钮在显示区域显示立体图像。
- 选择+15按钮在显示区域显示立体图像。
- 选择中间的按钮,在一个屏幕上同时显示两张水平图像,顶部为+15度图像,底部为-15 度图像。

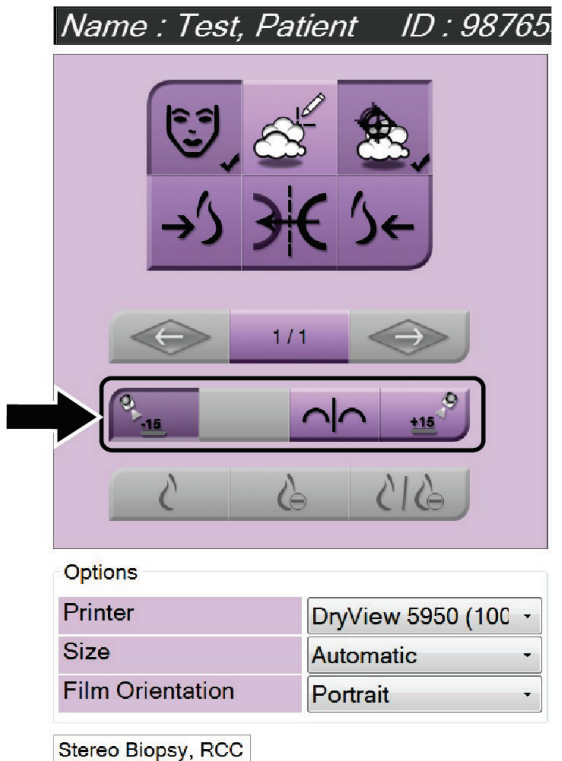

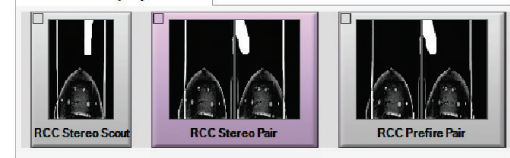

图*67*:立体图像对打印屏幕

# 章节**6** 质量控制

注意

MQSA对介入手术(如乳腺活检)没有任何要求。如果您所在的机构获得了ACR乳腺活检认证, 请参阅1999 ACR立体定位乳腺活检质量控制手册了解如何进行质量控制。如果您所在机构正在 寻求ACR认证,请参考1999 ACR立体定位乳腺活检质量控制手册启动质量控制程序。

在美国境外,遵循当地要求(如EUREF指南)制定乳腺活检系统的质量控制程序。

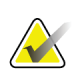

关于CNR校正系数,请参考第93页的活检*CNR*校正。

### **6.1** 要求的质量控制程序

以下程序是正确系统操作所必需的。

#### 表格*7*:要求的程序

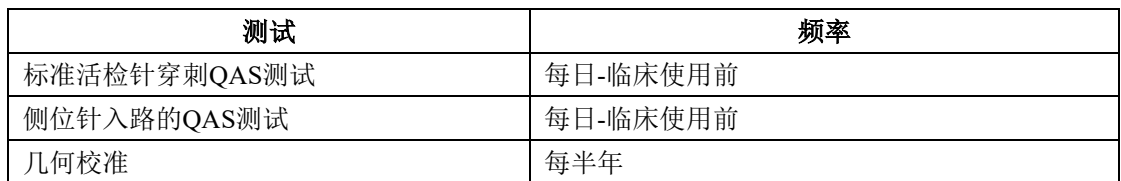

### **6.2 QAS**测试

注意

每天使用系统前,请首先完成此测试以确保系统准确性。在第95页*QAS*测试检查单中记录您的 结果。

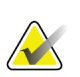

您可以使用自动C形臂立体模式或者手动C形臂立体模式进行QAS测试。关于上述模式的更多 信息,请参考第55页*C*形臂立体模式。

#### **6.2.1** 标准活检针穿刺**QAS**测试

小心: 如果使用**QAS**活检针体模,除非活检针固定在活检引导模块且模块安装在**C**形臂上,否则不要 伸出活检针。

- 1. 确保正确安装所有Affirm系统且所有压迫板被拆除。
- 2. 在采集工作站, 从Select Patient (选择患者)屏幕, 选择Admin (管理) 按钮。
- 3. 在*Admin*(管理)屏幕,选择**QAS**按钮。

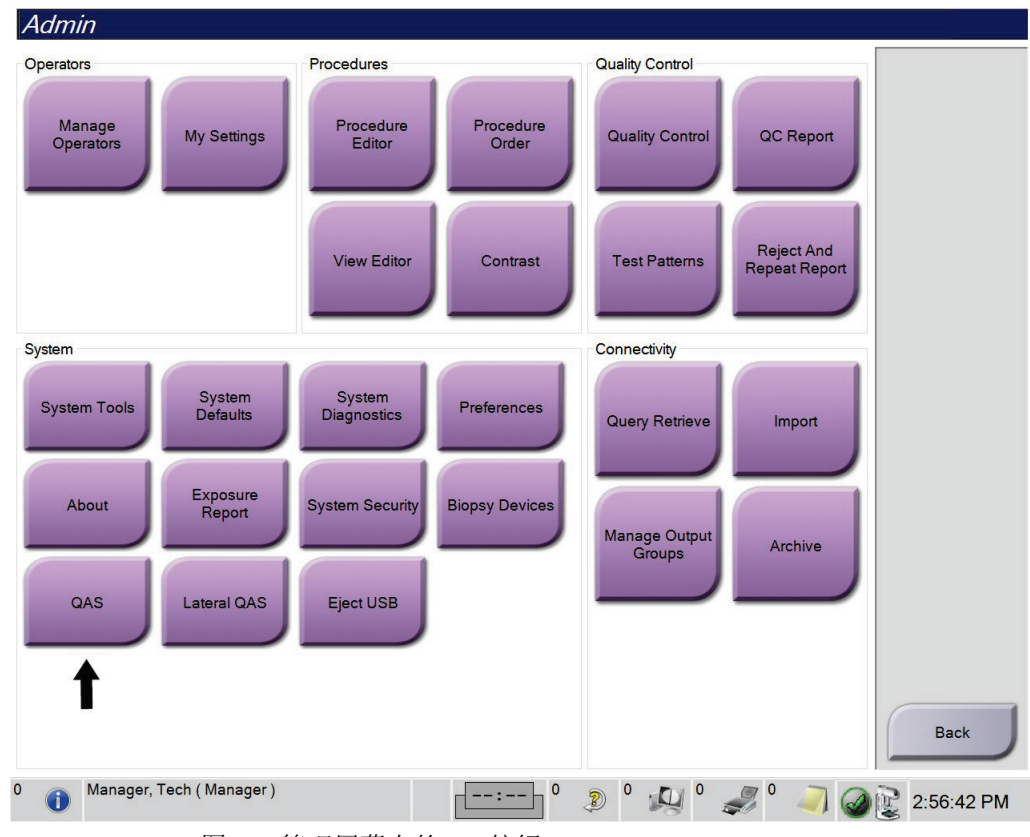

图*68*:管理屏幕上的*QAS*按钮

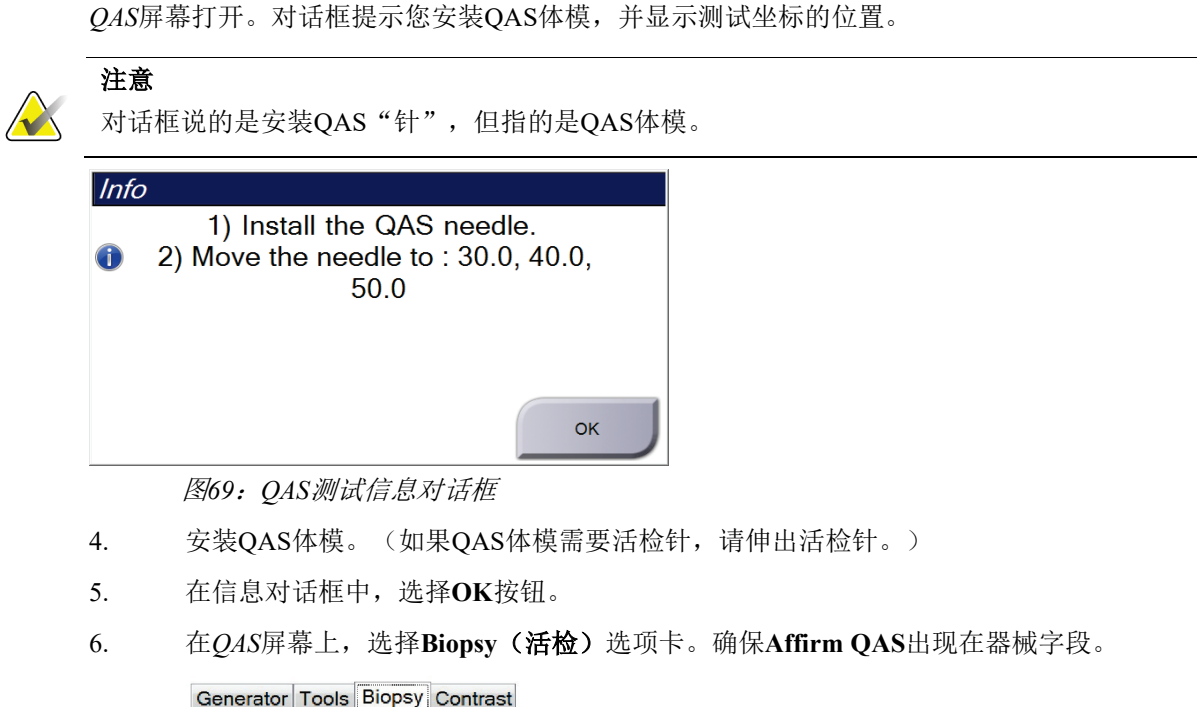

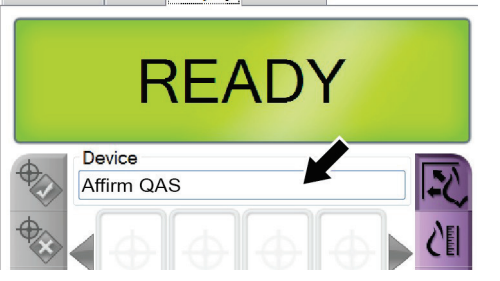

图*70*:*Biopsy*(活检)选项卡*Device*(器械)字段

- 7. 按住活检控制模块上的左侧或者右侧的**Motor Enable**(电机启用)按钮对。QAS体模 按照预先编程自动移动到X和Y位置。
- 8. 旋转活检器械推进/缩回旋钮,直到活检控制模块所有的三列的差异行显示"0.0"。

注意

警告:

章节6:质量控制

- 9. 在QAS屏幕上选择手动曝光模式,25 kV,30 mAs,铑过滤器。(如果QAS体模使用活 检针, 在QAS屏幕上选择手动曝光模式, 25 kV, 10 mAs, 铑过滤器。)
- 10. 采集并接受程序中某一视图的图像。注意,自动接受功能在OAS程序中未启用,OAS 体模定位将自动出现。

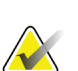

如果自动定位不成功,手动选择图像中的靶点。

11. 选择Create Target (创建靶点)按钮将靶点发送至活检控制模块。确认靶点坐标在活 检控制模块差异值行上显示的X、Y和Z数字的± 1 mm之内。

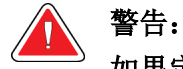

如果定位坐标不在**± 1 mm**内,请联系技术支持。不要尝试调整系统。在技术支持人员 明示可使用该系统前,请勿使用**Affirm**系统执行任何活检。

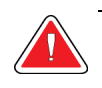

#### 在使用系统之前,用户或服务工程师必须纠正问题。

- 12. 所有未曝光视图重复步骤10和11。 仅断层合成选项:对于Tomo Biopsy QAS视图,选择手动曝光模式、30 kV、30 mAs和 铝滤光片。然后重复步骤10和11。
- 13. 在采集工作站,选择**End QC**(结束**QC**)按钮。
- 14. 在活检控制模块,按**Home Position**(原位置)按钮(左或右),将QAS体模移动到一 边。
- 15. 拆除QAS体模。

#### **6.2.2** 侧位针入路的**QAS**测试

- 1. 确保正确安装所有Affirm系统且所有压迫板被拆除。
- 2. 在采集工作站上,导航到*管理*屏幕。
- 3. 选择横向**QAS**按钮。

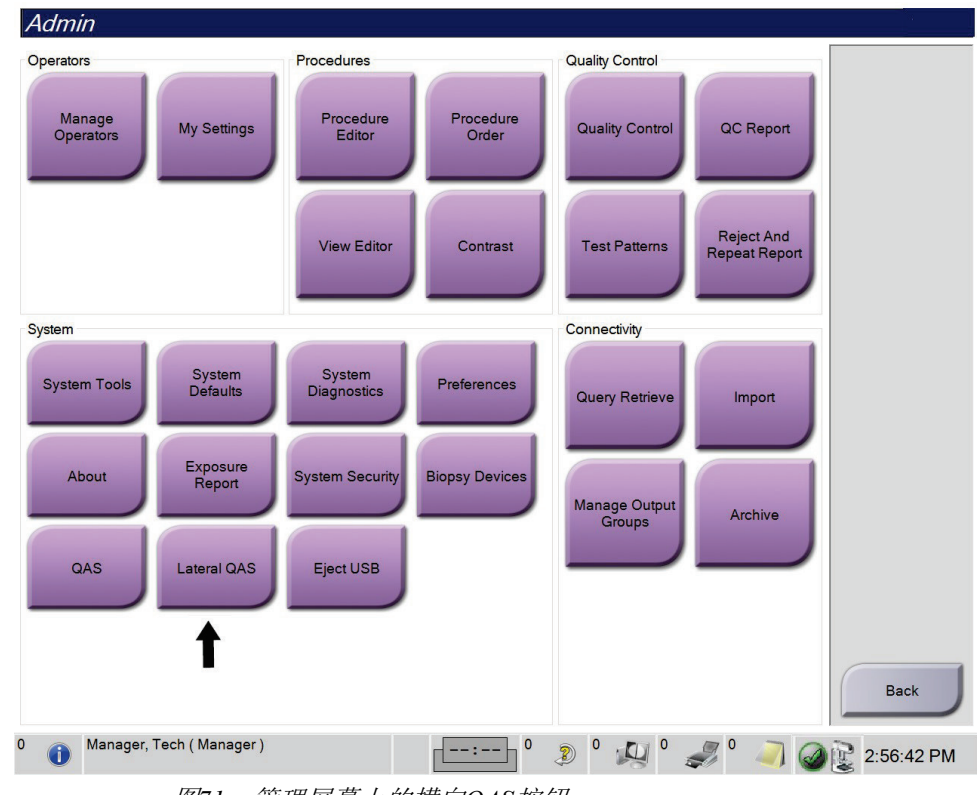

图*71*:管理屏幕上的横向*QAS*按钮

章节6:质量控制

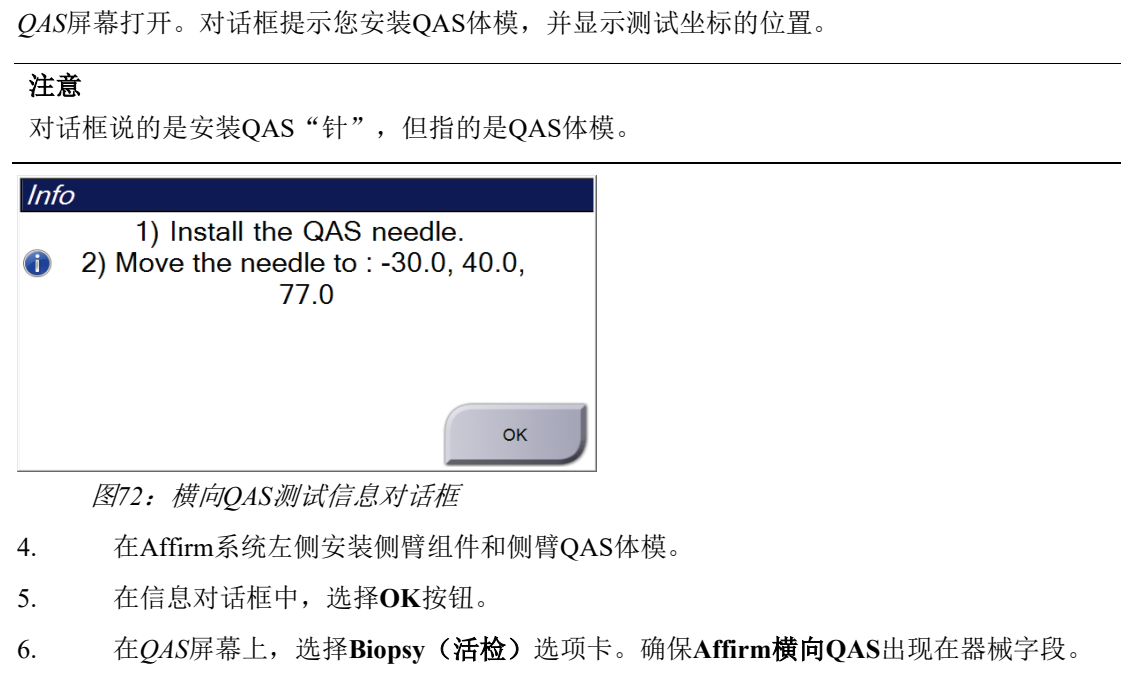

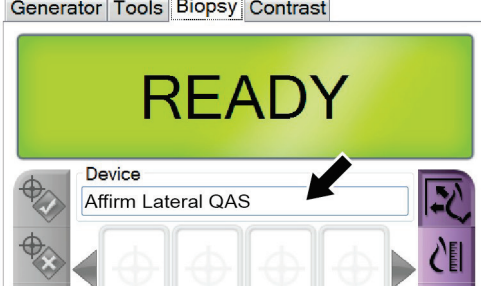

 $\sim$ 

- 7. 按住活检控制模块上的左侧或者右侧的**Motor Enable**(电机启用)按钮对。QAS体模 按照预先编程自动移动到X和Y位置。
- 8. 旋转活检器械推进/缩回旋钮,直到活检控制模块所有的三列的差异行显示"0.0"。

图*73*:*Biopsy*(活检)选项卡*Device*(器械)字段

- 9. 将侧臂托架组件移动到活检控制模块上显示的"横向X轴"值(该值通常为"100")。 数值使用侧臂上的顶部标尺。
- 10. 在QAS屏幕上选择手动曝光模式,25 kV,30 mAs,铑过滤器。
- 11. 采集并接受程序中某一视图的图像。注意,自动接受功能在QAS程序中未启用,QAS 体模定位将自动出现。

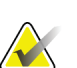

注意

警告:

警告:

如果自动定位不成功,手动选择图像中的靶点。

12. 选择Create Target (创建靶点)按钮将靶点发送至活检控制模块。确认靶点坐标在活 检控制模块差异值行上显示的X、Y和Z数字的± 1 mm之内。

如果定位坐标不在**± 1 mm**内,请联系技术支持。不要尝试调整系统。在技术支持人员 明示可使用该系统前,请勿使用**Affirm**系统执行任何活检。

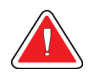

#### 在使用系统之前,用户或服务工程师必须纠正问题。

- 13. 对该入路侧的所有未曝光视图重复第11步和第12步。
- 14. 将侧臂组件移动至Affirm系统右侧。重复步骤5至13。
- 15. 在采集工作站,选择**End QC**(结束**QC**)按钮。
- 16. 在活检控制模块,按**Home Position**(原位置)按钮(左或右),将QAS体模移动到一 边。
- 17. 移除侧臂组件。

### **6.3** 几何校准

每半年需要一次几何校准。使用系统提供的几何体模进行校准。

#### **6.3.1** 几何校准程序

- 1. 检查校准体模是否损坏。
- 2. 在采集工作站上选择**Admin**(管理)> **Quality Control**(质量控制)> **Technologist**(技 术人员)选项卡 > **Geometry Calibration**(几何校准)程序。
- 3. 选择**Start**(开始)。
- 4. 按照屏幕上的说明操作并采用预定义曝光。不要改变预选择的技术。
- 5. **Accept**(接受)图像。当显示几何校准成功完成的信息后,点击**OK**(确定)。
- 6. 选择**End Calibration**(结束校准)。

# 章节**7** 维护和清洁

### **7.1** 一般信息

在每次检查之前,清洁与患者接触的任何系统部件和附件,并使用消毒剂。

### **7.2** 预防性维护计划

#### **Affirm**活检引导系统

| 维护任务说明                     | 每次<br>使用     | 每天 | 半年一次 |
|----------------------------|--------------|----|------|
| 使用后用消毒剂清洁组织活检压迫板。<br>∗     | √            |    |      |
| 使用后用消毒剂清洁乳腺座。*             | $\sqrt{}$    |    |      |
| 使用前应检查活检压迫板是否损坏。           | $\sqrt{}$    |    |      |
| 检查校准体模是否损坏。                | $\checkmark$ |    |      |
| 在使用之前,检查所有线缆是否磨损和损坏。       | $\checkmark$ |    |      |
| 确保Affirm系统锁定到位。            | $\checkmark$ |    |      |
| 使用前请正确安装针导引器。              | $\checkmark$ |    |      |
| 确保所有显示器均亮起。                | $\sqrt{}$    |    |      |
| 使用系统前, 每天执行一次QAS程序。        |              | √  |      |
| 几何校准(请参阅第78页 <i>几何校准</i> ) |              |    |      |
| *联系技术支持, 获得目前推荐的清洁溶液清单。    |              |    |      |

表格*8*:放射技术人员预防性维护计划

#### 侧臂

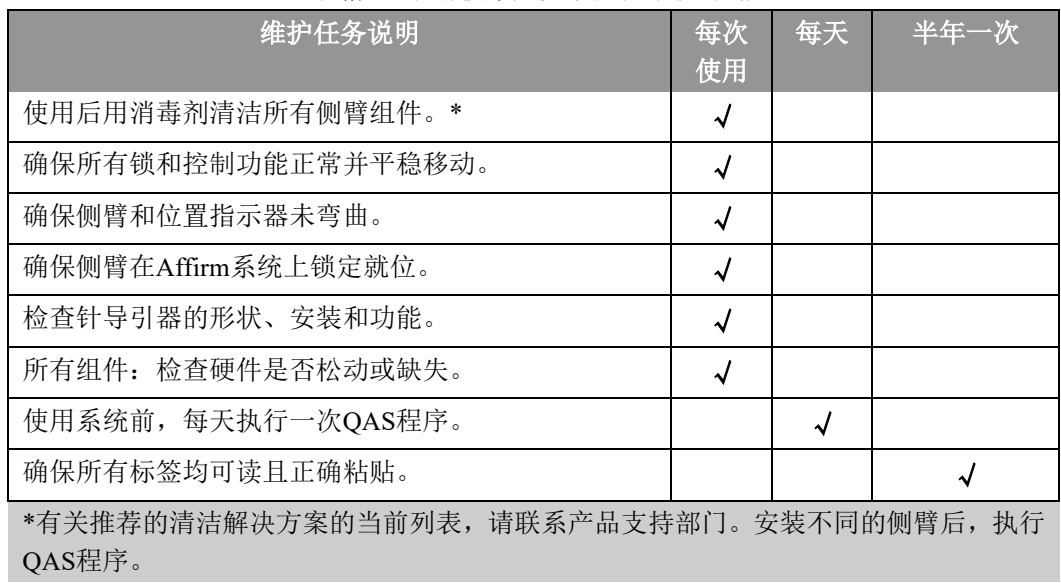

#### 表格*9*:放射技术人员预防性维护计划

### **7.3** 维修人员预防性维护计划

| 维护任务说明                                | 每次访问       | 6个月          | 每年一次 |
|---------------------------------------|------------|--------------|------|
| 查看用户疑虑或问题。                            | $\sqrt{ }$ |              |      |
| 检查所有系统组件的磨损和损坏情况。                     | $\sqrt{ }$ |              | √    |
| 检查丢失、损坏或松动的硬件。确保盖板紧密贴合。               |            | √            |      |
| 检查压迫板是否有损坏和缺陷。必要时更换。                  | $\sqrt{ }$ | $\checkmark$ |      |
| 检查线缆和连接的磨损和损坏情况。                      | $\sqrt{ }$ | $\checkmark$ |      |
| 检查所有接地线的损坏情况, 使其正确连接。                 |            |              | √    |
| 检查并清洁设备。                              |            | $\sqrt{}$    |      |
| 验证±15度立体位置的校准情况。                      |            | $\checkmark$ |      |
| 验证活检模式的X射线野。                          |            | $\sqrt{2}$   |      |
| 验证Affirm系统的所有功能。                      |            | $\sqrt{ }$   |      |
| 检查压缩锁定操作。                             |            | √            |      |
| 验证Affirm系统与C形臂是否对准。                   |            | √            |      |
| 验证针导引器是否对准。                           |            |              |      |
| 确认Affirm系统已在C形臂上锁定到位。                 |            | √            |      |
| 验证ID传感器在安装时能否正确识别Affirm系统。            |            | $\checkmark$ |      |
| 需要时,根据保修/合同安装软件/固件升级。                 |            | $\checkmark$ |      |
| 执行QAS程序以确认定位准确性。                      |            | $\sqrt{ }$   |      |
| 完成所有必要的文档、预防性维护和服务请求。如有需要,<br>预约维修服务。 |            | $\sqrt{ }$   |      |

表格*10*:维修工程师预防性维护计划

### **7.4** 一般清洁

使用不起毛的布或棉块蘸稀释过的洗洁精擦拭。

小心: 尽可能使用最少的清洁液。清洁液不得溢出或流动。

如果肥皂水不能满足需要,Hologic建议使用下述溶液之一:

- 10%的氯漂白剂水溶液,配方为一份市售氯漂白剂溶液(通常为5.25%的氯气和94.75% 的水)加九份水。每天配制溶液以便获得最佳效果。
- 市售异丙醇溶液(体积比为70%的异丙醇,未稀释)
- 最高浓度为3%的过氧化氢溶液

使用上述任何溶液后,应使用棉块蘸取稀释的洗洁精,清洗与患者接触的任何部件。

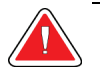

#### 如果压迫板接触可能有传染性的材料,请联系感染控制代表以从压迫板清除污染。

## 小心:

警告:

为了防止损坏电子组件,切勿在系统上使用消毒喷剂。

#### **7.4.1** 如何清洁活检控制模块屏幕

清理LCD屏幕可使用很多市售产品。您选用的产品应不含强力化学品、研磨剂、漂白剂,也不 应存在含荧光剂、氨和酒精的清洁剂。遵循产品上的生产商说明。

#### **7.4.2** 防止可能造成的伤害或设备损坏

切勿使用腐蚀性溶剂、研磨剂或上光剂。选择不会损坏塑料、铝或碳纤维的清洁/消毒剂。

切勿使用强去垢剂、擦洗剂、高浓度乙醇或任何浓度的甲醇。

切勿使设备部件暴露于蒸汽或高温灭菌流程。

切勿使液体进入设备的内部组件。切勿对设备使用清洁喷雾或清洁液。始终使用洁净的布,并 将喷雾或清洁液洒在布上。如果液体进入系统,应断开电源并检查系统,然后才能恢复使用。

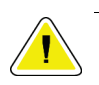

小心:

#### 错误的清洁方法可能会损坏设备、降低成像性能,或增加电击风险。

始终按照所用产品制造商提供的说明进行清洁。这些说明包括应用指示和注意事项,以及接触 时间、存储、清洗要求、防护服、保存期限和处置方法。遵循这些说明,并以最安全和高效的 方法使用产品。

# 附录**A** 系统规格

## **A.1 Affirm**系统测量值

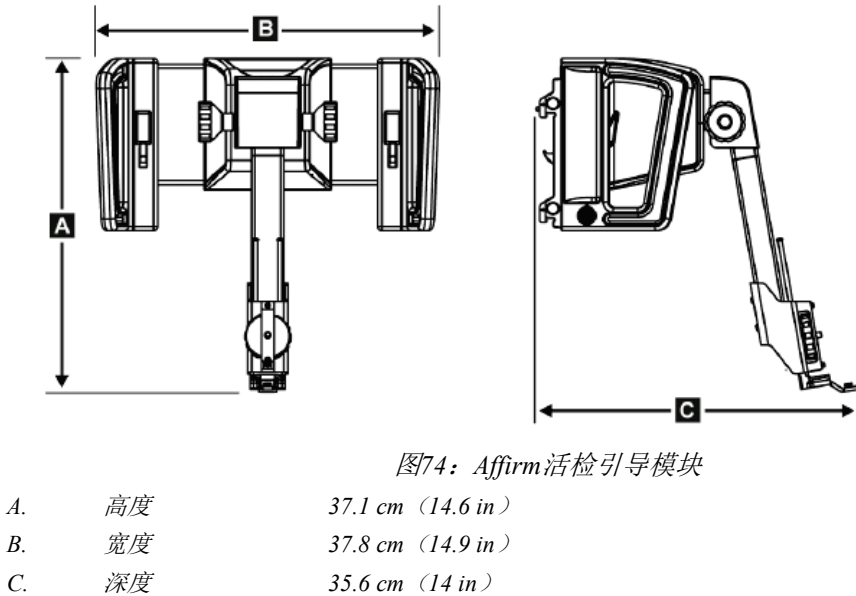

重量 *6.8 kg*(*15 lb*)

### **A.2** 侧臂测量

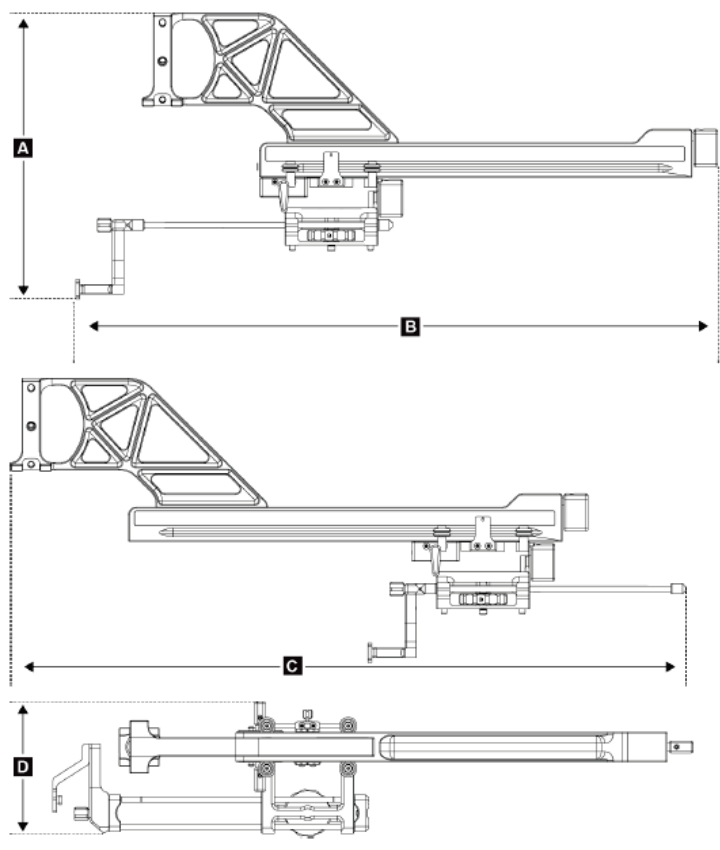

图*75*:侧臂

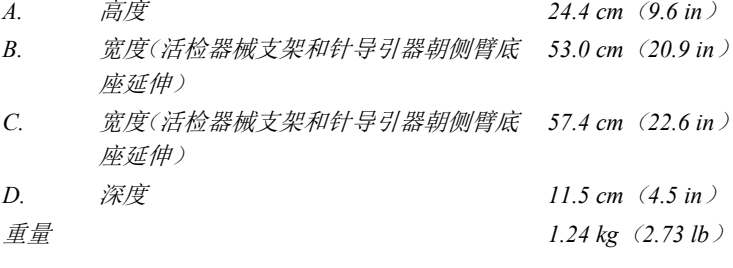

### **A.3** 活检引导模块

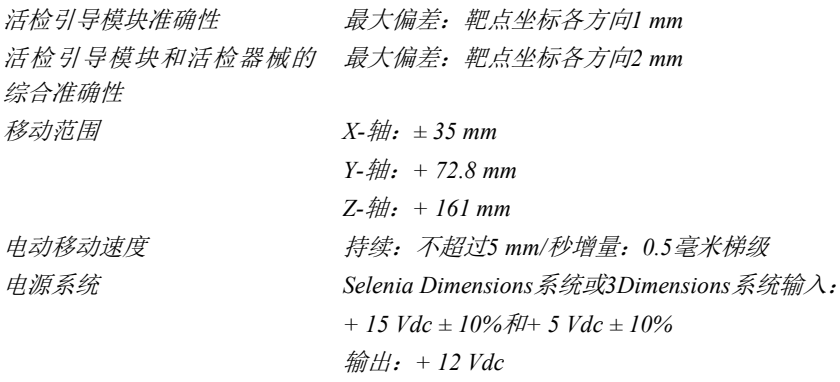

### **A.4** 侧臂

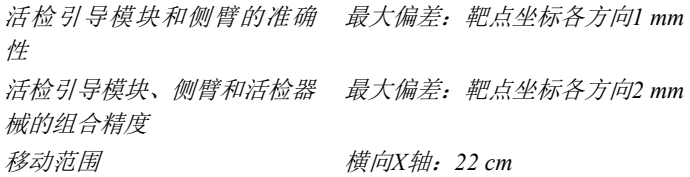

### **A.5** 活检控制模块

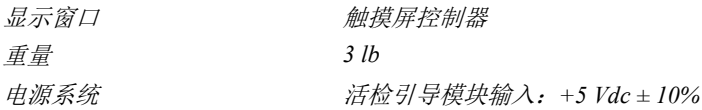

# 附录**B** 系统信息和警报

### **B.1** 声音警报

表格*11*:*Affirm*系统声音警报

| 活动           | 频率 | 持续时间             | 重复? |
|--------------|----|------------------|-----|
| 通电时:         |    | $250 \text{ ms}$ | 否   |
| 是否有针在安全界限内:  |    | $50 \text{ ms}$  | 是   |
| 开始每次移动,包括慢移: |    | $250 \text{ ms}$ | 台   |

### **B.2** 错误消息

表格*12*:*Affirm*系统错误消息

| 错误消息                                    | 如何纠正                                                             |
|-----------------------------------------|------------------------------------------------------------------|
| No Device Select(没有选定器<br>械)            | 选择活检器械。                                                          |
| No Paddle (没有压迫板)                       | 安装活检压迫板。                                                         |
| User is not logged in (用户没有<br>登录)      | 登录采集工作站。                                                         |
| Unit is unlatched (设备未插上)               | 将锁杆放入锁定位置(参见第16页的图 <i>安装活检引导模块</i> )。                            |
| Unknown Error(未知错误)                     | 在成像系统软件任务栏中选择系统状态图标。<br>$\mathbf{1}$ .                           |
|                                         | 在菜单中, 选择Clear All Faults (清除所有错误)。<br>2.5                        |
|                                         | 如果持续显示信息, 请联系技术支持。<br>$\mathcal{E}$                              |
| Unrecoverable Error (不可恢复<br>错误)        | 联系技术支持。必须重新装载软件。                                                 |
| Safety Margin Infringement (超<br>越安全界限) | 将活检器械移动到安全界限之外。按Sound(声音)按钮消除报警声<br>音。                           |
| Calibration Required (需要校<br>准)         | 联系技术支持。                                                          |
| Motion Fault (移动错误)                     | 在成像系统软件任务栏中选择系统状态图标。<br>1.                                       |
|                                         | 在菜单中, 选择Clear All Faults (清除所有错误)。可能出现<br>2.<br>与该错误的原因相关的另一条信息。 |
|                                         | 如果Motion Fault (移动错误)信息持续显示, 请联系技术支<br>3.<br>持。                  |

| 错误消息                     | 如何纠正                                     |
|--------------------------|------------------------------------------|
| Comm Error (通信错误)        | 在成像系统软件任务栏中选择系统状态图标。<br>1.               |
|                          | 在菜单中, 选择Clear All Faults (清除所有错误)。<br>2. |
|                          | 快速旋转手动Z控制器时, 可能出现此错误。                    |
| Hardware Error (硬件错误)    | 在成像系统软件任务栏中选择系统状态图标。<br>$\mathbf{1}$ .   |
|                          | 在菜单中, 选择Clear All Faults (清除所有错误)。<br>2. |
|                          | 如果持续显示信息,请联系技术支持。<br>3.                  |
| Selftest Error (自检错误)    | 将Affirm活检引导模块线缆从成像系统拆下。<br>1.            |
|                          | 将Affirm活检引导模块线缆重新连接到成像系统。<br>2.          |
|                          | 如果持续显示信息, 请联系技术支持。<br>3.                 |
| Stuck Switch Fault (开关卡住 | 将活检控制模块线缆从活检引导模块上拆下。<br>1.               |
| 错误)                      | 将活检控制模块线缆重新连接到活检引导模块。<br>2.              |

表格*12*:*Affirm*系统错误消息

### **B.3** 采集工作站消息

当显示下列系统消息时,执行User Action(用户操作)列中所示的步骤,清除该消息。

表格*13*:采集工作站消息

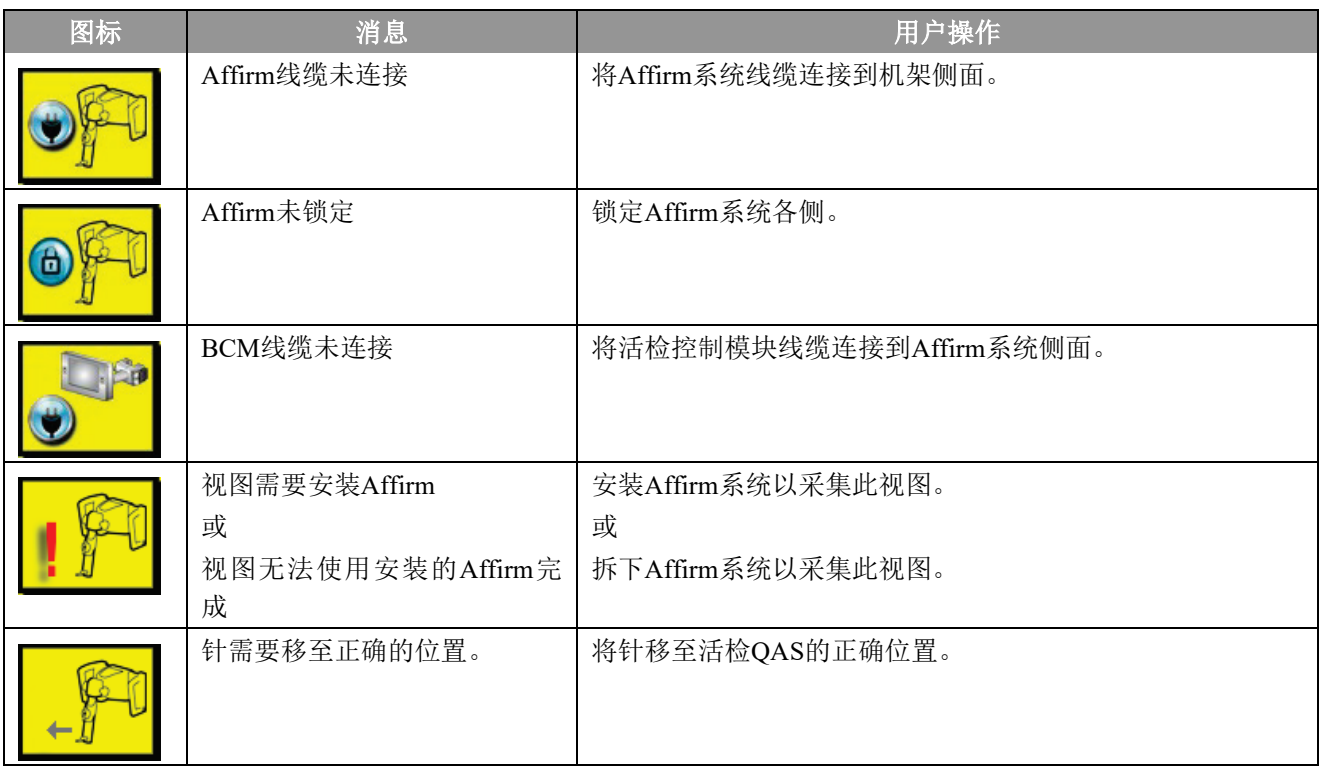

# 附录**C** 活检的**CNR**校正

注意

### **C.1** 立体定位**2D**活检的**CNR**校正

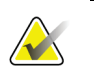

系统默认设置为立体定位2D活检模式下成像的AEC检查床0。

#### **C.1.1 AEC**检查床**0**(标准立体定位**2D**活检剂量)

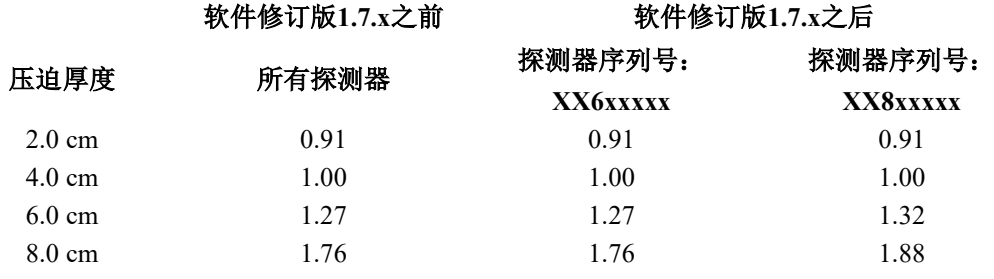

### **C.2** 断层合成选项下活检的**CNR**校正

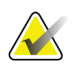

### 注意

使用数字乳腺断层合成摄影在活检模式下成像时,系统默认设置为AEC检查床0(断层合成摄 影选项)。

#### **C.2.1 AEC**检查床**0**(断层合成选项:标准断层剂量)

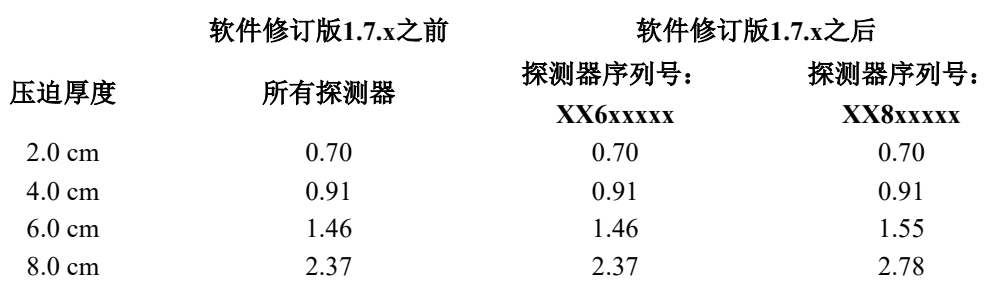

# 附录**D** 表格

### **D.1 QAS**测试检查单

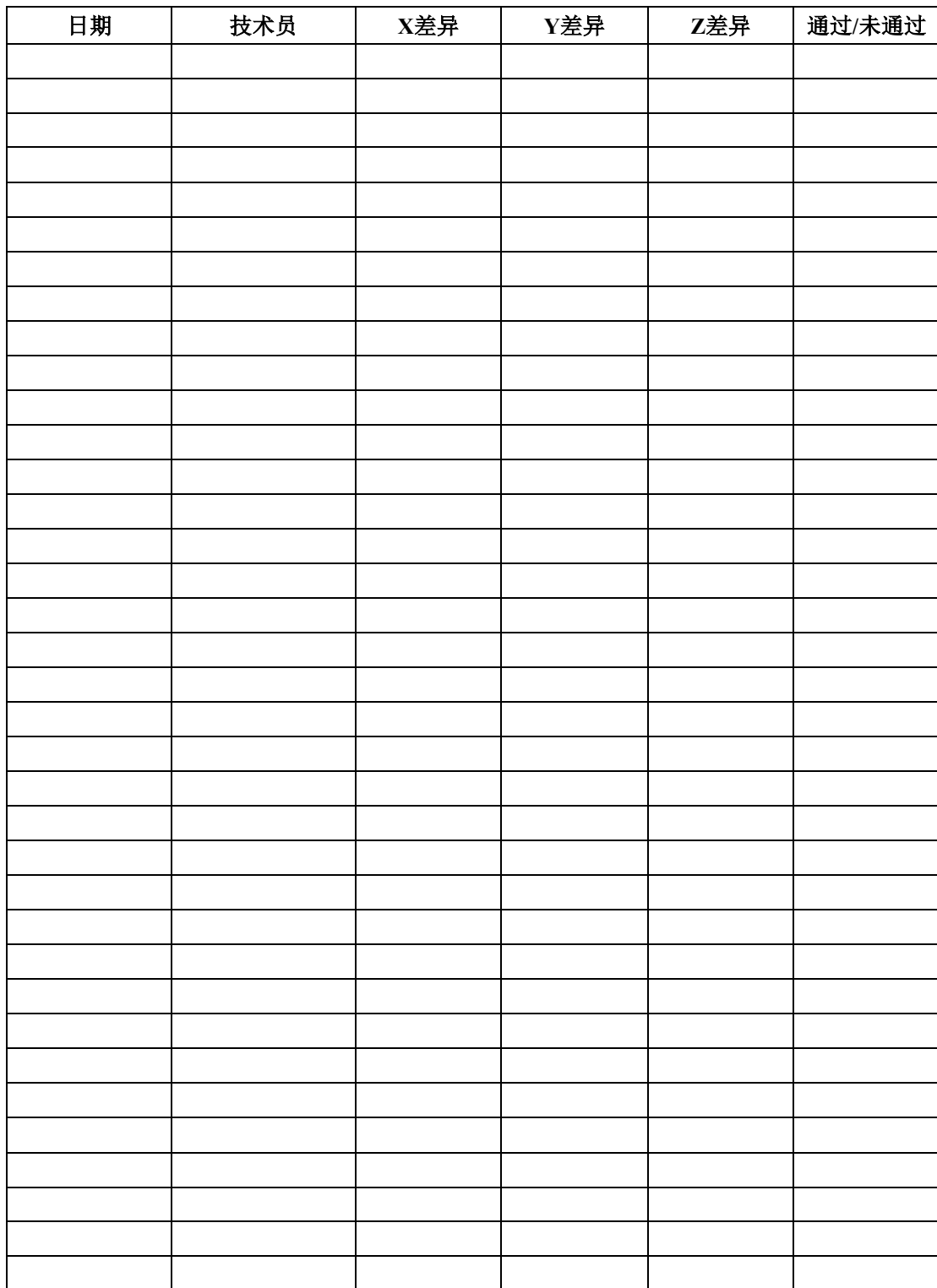

### **D.2** 侧臂**QAS**测试检查表

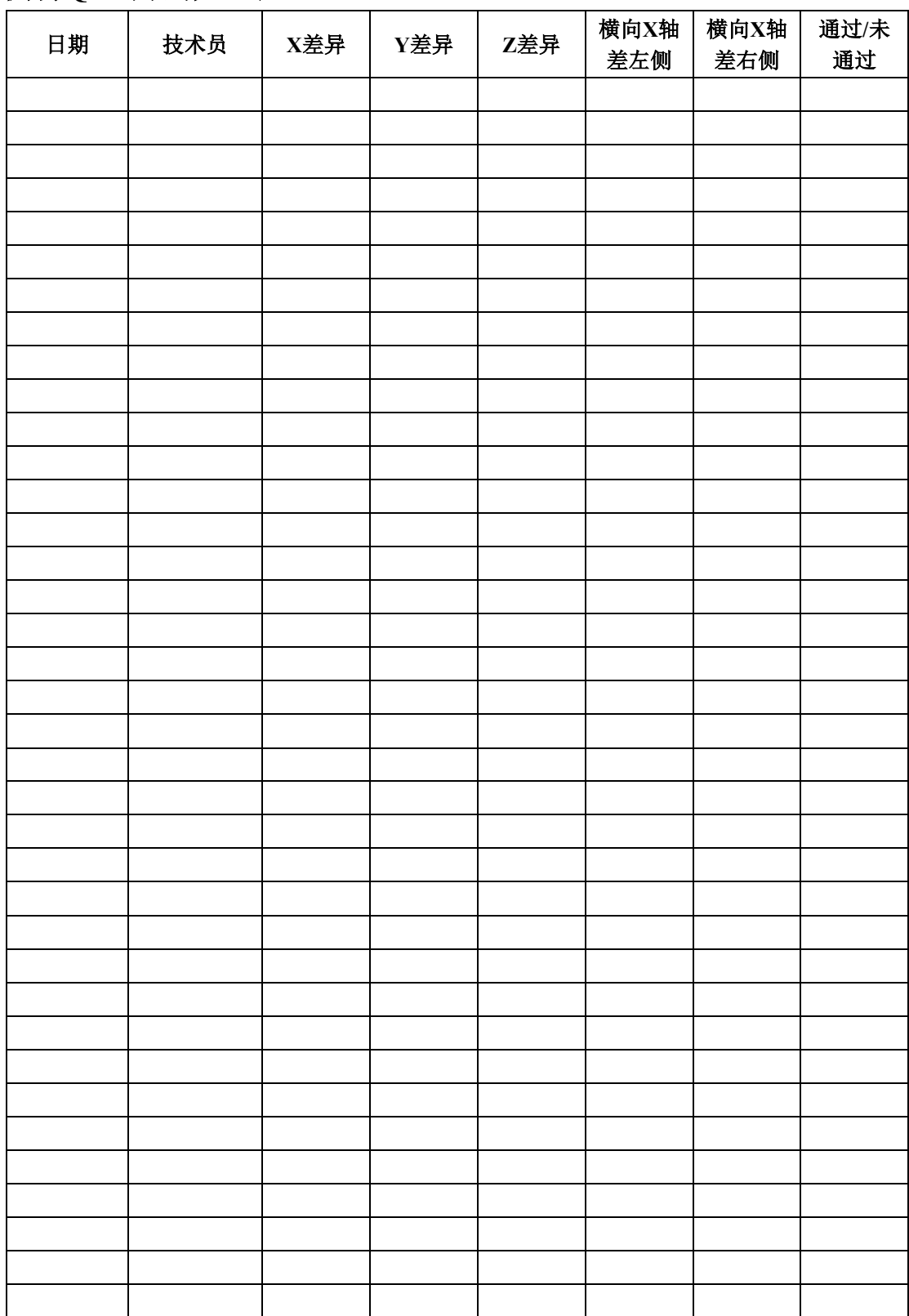
## 附录**E** 活检辅助部件

### **E.1 Hologic**工厂验证的活检器械

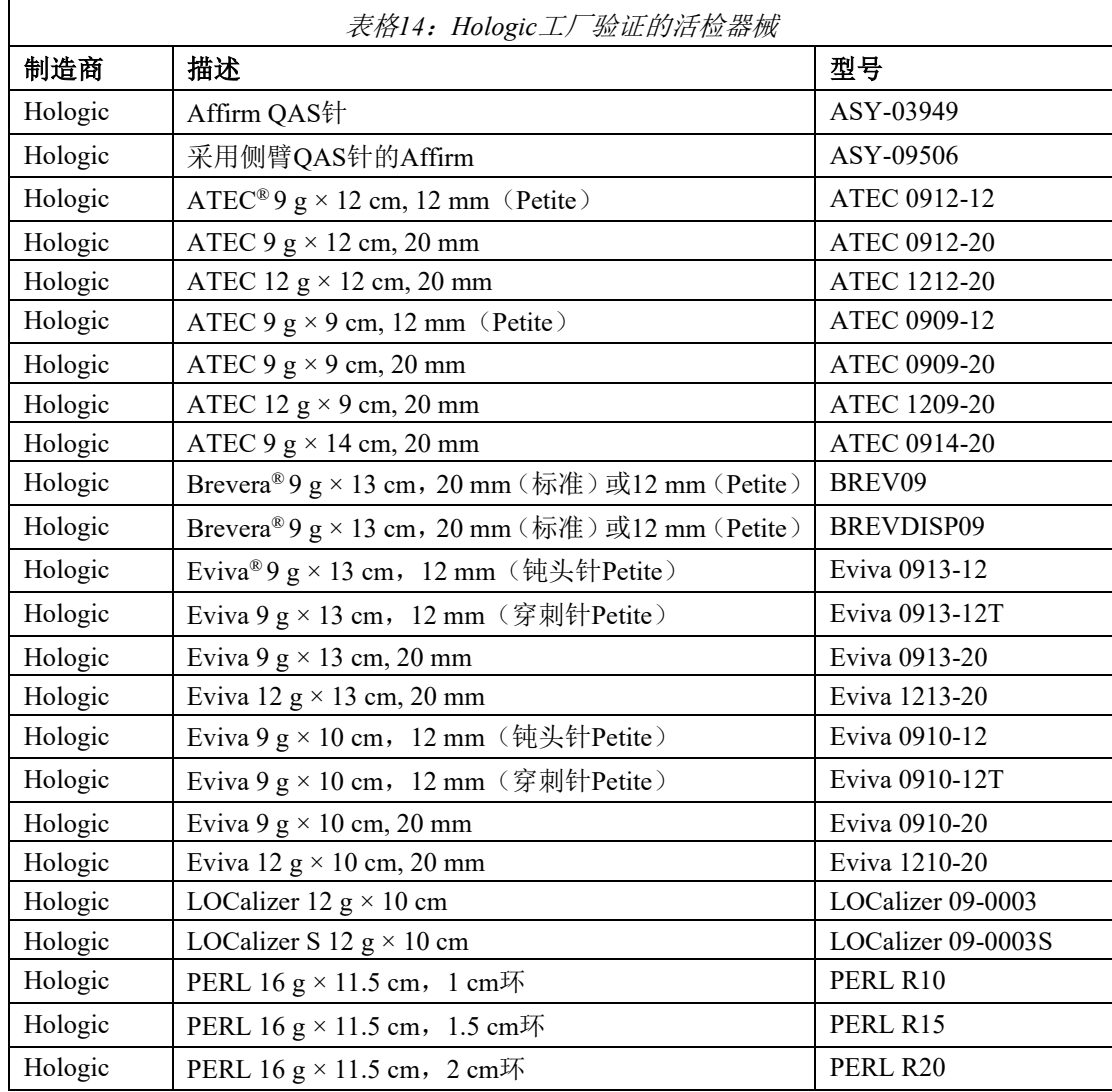

### **E.2** 导丝定位针导引器

下表提供了导丝定位(loc)针导引器的部件编号。可通过拨打1-877-371-4372并按照部件提示 或向*Parts@hologic.com*发送电子邮件订购这些产品。在美国境外,请联系当地的Hologic经销商。

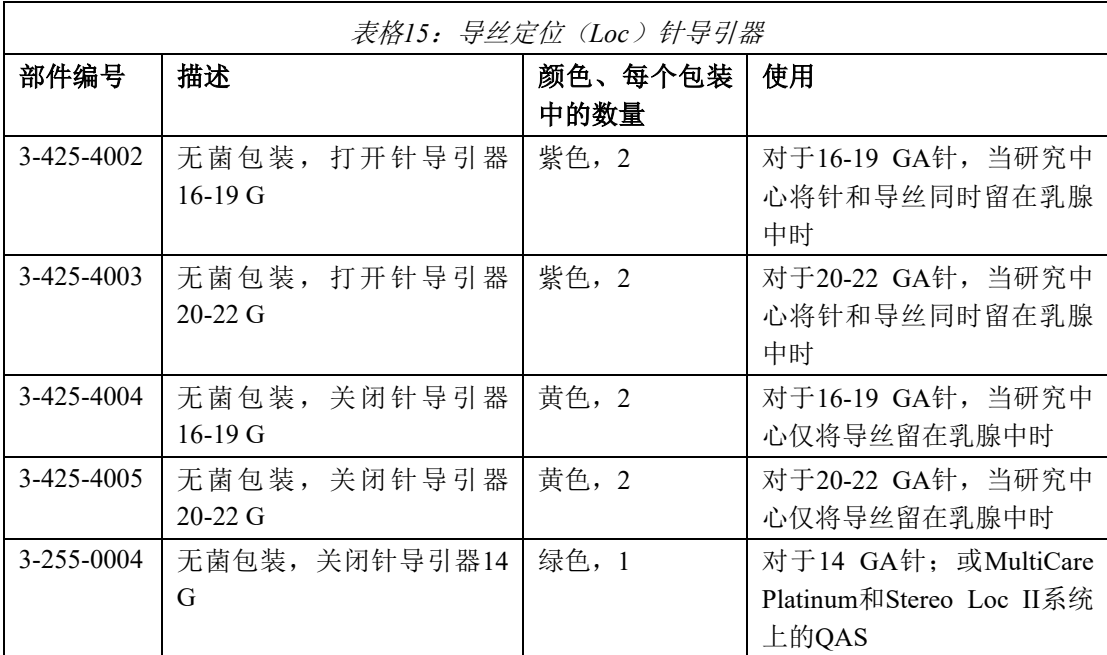

## 术语表

#### **Affirm**系统

Selenia Dimensions和3Dimensions成像系统乳腺活检定 位装置

#### 活检控制模块

乳腺活检定位装置的用户控制器械

#### 活检引导模块

固定并操作活检器械。回应活检控制模块命令,将器械 移动到位并做活检。

#### **C**形臂模式

定位程序中让C形臂和管臂共同移动到活检针穿刺角 度。

#### 曝光技术

所采集图像的X射线参数组合(kVp, mAs, 过滤器)

#### 机架

Selenia Dimensions和3Dimensions系统的一部分,配有 探测器、发生器和X射线源、定位/压迫、配电和附件子 系统

#### 多通道

从原始靶点自动生成最多5个等距的偏移靶点(最多偏 移5 mm)

#### 活检针穿刺角度

乳腺活检针入射角

#### **QAS**

质量保证标准

#### 安全界限

活检器械针头和系统组件(例如图像接收器或者压迫 板)之间的最小空间。

#### 立体模式

C形臂在原位置,管臂旋转采集立体定位图像。

#### 立体定位程序

一种在采集工作站获得立体定位视图的检查类型。

#### 立体定位视图

一种特殊图像视图,可以让应用程序捕获立体定位图像

#### 冲程界限

保持在已发射活检针位置和乳腺平台之间的安全界限 (mm)。该界限由系统根据"Z"坐标、冲程和压迫 量计算得来。

#### 断层合成

对不同角度的大量乳腺图像进行组合的成像程序。断层 合成图像可以重建,以显示乳腺的焦平面(切层)。

#### 视图

结合X射线图像和一组指定的图像采集条件

索引

索引 **A** 调整 活检控制模块位置 • 18 支架高度 • 18 控制模块位置 • 18 Affirm系统存储 • 38 固定 活检控制模块 • 17 自动活检模式 • 55 自动C形臂立体模式 • 55 **B** 活检控制模块 • 15 侧臂活检器械的注意事项 • 20 活检几何校准 • 78 活检模式 自动 • 55 手动 • 55 活检视图 • 51 支架高度,调整 • 18 **C** 校准 活检几何 • 78 C形臂立体模式 C形臂旋转 • 55 活检的CNR校正 · 93 组件控制 活检控制模块 • 15 组件拆卸 活检控制模块 • 37 活检引导模块 • 37 控制模块位置,调整 • 18 控制模块屏幕 • 41 主页屏幕 • 41 **G** 一般信息 • 7 **H** Hologic技术支持 • 79 主页屏幕 • 41 主体连接验证 • 36 **I** 信息 常规 • 7 安装 活检控制模块 • 17 活检器械适配器,侧臂 • 32 活检引导模块 • 16 器械底座,侧臂 • 30 侧臂 • 24 针导引器,侧臂 • 28 X挡块 • 34 **L** 外侧入路 • 21 侧臂 • 21 活检器械适配器,侧臂 • 32 侧臂活检器械的注意事项 •20 器械底座,侧臂 • 30 侧臂安装 • 24 侧臂支架 • 24 针导引器, 侧臂 • 28 侧臂概览 • 21 X挡块 • 34 侧臂储存 • 39 病变定位 立体病变定位 • 62 断层合成病变定位 • 64 **O** 侧臂概览 • 21 **Q** QAS测试 • 71 **R** 移除 活检控制模块 • 37 活检器械适配器,侧臂 • 32 活检引导模块 • 37 器械底座,侧臂 • 30

索引

侧臂 • 24 针导引器, 侧臂 • 28 X挡块 • 34 要求 培训 • 2 **S** 所需技术 • 1 规格 • 85 立体活检模式 C形臂旋转 • 55 立体视图 • 51 立体病变定位 • 62 侧臂储存 • 39 系统 主体连接验证 • 36 规格 • 85 验证 • 36 **T** 桌面支架 Affirm系统存储 • 38

## 靶病变

立体病变定位 • 62 断层合成病变定位 • 64 技术支持 • 3 断层合成病变定位 • 64 培训要求 • 2

### **X**

X挡块 • 34

# **HOLOGIC®**

Hologic Inc. 36 Apple Ridge Road Danbury, CT 06810 USA 1 800 447 1856

巴西地区联系方式: Imex Medical Group do Brasil Rua das Embaúbas, 601- Fazenda Santo Antônio São José /SC - Brasil - 88104-561 +55 48 3251-8800

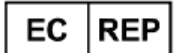

Hologic BV Da Vincilaan 5 1930 Zaventem Belgium 电话:+32 2 711 46 80 传真:+32 2 725 20 87

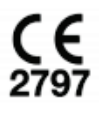